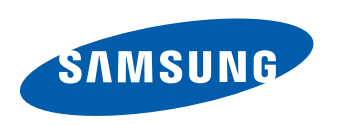

SAMSUNG CONVOY"3

# **PORTABLE ALL DIGITAL**

## **MOBILE PHONE**

**User Manual Please read this manual before operating your phone and keep it for future reference.** 

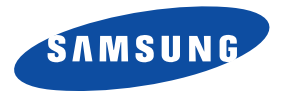

GH68-38328A Printed in USA

## Intellectual Property

All Intellectual Property, as defined below, owned by or which is otherwise the property of Samsung or its respective suppliers relating to the SAMSUNG Phone, including but not limited to, accessories, parts, or software relating there to (the "Phone System"), is proprietary to Samsung and protected under federal laws, state laws, and international treaty provisions. Intellectual Property includes, but is not limited to, inventions (patentable or unpatentable), patents, trade secrets, copyrights, software, computer programs, and related documentation and other works of authorship. You may not infringe or otherwise violate the rights secured by the Intellectual Property. Moreover, you agree that you will not (and will not attempt to) modify, prepare derivative works of, reverse engineer, decompile, disassemble, or otherwise attempt to create source code from the software. No title to or ownership in the Intellectual Property is transferred to you. All applicable rights of the Intellectual Property shall remain with SAMSUNG and its suppliers.

#### *Open Source Software*

 covered under GNU General Public License (GPL), GNU Lesser General Public License (LGPL), OpenSSL License, BSD License and Some software components of this product, including but not limited to 'PowerTOP' and 'e2fsprogs', incorporate source code other open source licenses. To obtain the source code covered under the open source licenses, please visit:

<http://opensource.samsung.com>.

## Disclaimer of Warranties; Exclusion of Liability

 PERFORMANCE OF THE PRODUCT; THE WORKMANSHIP OF THE PRODUCT OR THE COMPONENTS CONTAINED THEREIN; OR EXCEPT AS SET FORTH IN THE EXPRESS WARRANTY CONTAINED ON THE WARRANTY PAGE ENCLOSED WITH THE PRODUCT, THE PURCHASER TAKES THE PRODUCT "AS IS", AND SAMSUNG MAKES NO EXPRESS OR IMPLIED WARRANTY OF ANY KIND WHATSOEVER WITH RESPECT TO THE PRODUCT, INCLUDING BUT NOT LIMITED TO THE MERCHANTABILITY OF THE PRODUCT OR ITS FITNESS FOR ANY PARTICULAR PURPOSE OR USE; THE DESIGN, CONDITION OR QUALITY OF THE PRODUCT; THE COMPLIANCE OF THE PRODUCT WITH THE REQUIREMENTS OF ANY LAW, RULE, SPECIFICATION OR CONTRACT PERTAINING VZW\_u680\_UM\_Eng\_MB1\_TN\_080513\_F6

THERETO. NOTHING CONTAINED IN THE INSTRUCTION MANUAL SHALL BE CONSTRUED TO CREATE AN EXPRESS OR IMPLIED WARRANTY OF ANY KIND WHATSOEVER WITH RESPECT TO THE PRODUCT. IN ADDITION, SAMSUNG SHALL NOT BE LIABLE FOR ANY DAMAGES OF ANY KIND RESULTING FROM THE PURCHASE OR USE OF THE PRODUCT OR ARISING FROM THE BREACH OF THE EXPRESS WARRANTY, INCLUDING INCIDENTAL, SPECIAL OR CONSEQUENTIAL DAMAGES, OR LOSS OF ANTICIPATED PROFITS OR BENEFITS.

#### **Modification of Software**

SAMSUNG IS NOT LIABLE FOR PERFORMANCE ISSUES OR INCOMPATIBILITIES CAUSED BY YOUR EDITING OF REGISTRY SETTINGS, OR YOUR MODIFICATION OF OPERATING SYSTEM SOFTWARE.

USING CUSTOM OPERATING SYSTEM SOFTWARE MAY CAUSE YOUR DEVICE AND APPLICATIONS TO WORK IMPROPERLY. YOUR CARRIER MAY NOT PERMIT USERS TO DOWNLOAD CERTAIN SOFTWARE, SUCH AS CUSTOM OS.

IF YOUR CARRIER PROHIBITS THIS, IF YOU ATTEMPT TO DOWNLOAD SOFTWARE ONTO THE DEVICE WITHOUT AUTHORIZATION, YOU WILL BE NOTIFIED ON THE SCREEN THAT THE PHONE WILL NO LONGER OPERATE AND BE INSTRUCTED TO POWER DOWN THE DEVICE. YOU MUST THEN CONTACT YOUR CARRIER TO RESTORE THE DEVICE TO THE CARRIER AUTHORIZED SETTINGS.

## Samsung Telecommunications America (STA), LLC

Headquarters: 1301 E. Lookout Drive Richardson, TX 75082

Customer Care Center: 1000 Klein Rd. Plano, TX 75074 Toll Free Tel: 1.888.987.HELP (4357)

Internet Address: <http://www.samsung.com>

©2013 Samsung Telecommunications America, LLC. Samsung is a registered trademark of Samsung Electronics Co., Ltd. Do you have questions about your Samsung Mobile Phone? For 24 hour information and assistance, we offer a new FAQ/ARS System (Automated Response System) at: [www.samsung.com/us/support](http://www.samsung.com/us/support/) 

Nuance<sup>®</sup>, VSuite™, T9<sup>®</sup> Text Input, and the Nuance logo are trademarks or registered trademarks of Nuance Communications, Inc., or its affiliates in the United States and/or other countries.

ACCESS<sup>®</sup> and NetFront™ are trademarks or registered trademarks of ACCESS Co., Ltd. in Japan and other countries.

The Bluetooth<sup>®</sup> word mark, figure mark (stylized "B Design"), and combination mark (Bluetooth word mark and "B Design") are registered trademarks and are wholly owned by the Bluetooth SIG.

microSD™ and the microSD logo are Trademarks of the SD Card Association.

©Verizon Wireless. Verizon Wireless, the Verizon Wireless logos, and Convoy™ are trademarks of Verizon Trademark Services LLC. All company names, trademarks, logos and copyrights not property of Verizon Wireless are the property of their respective owners.

## Table of Contents

1

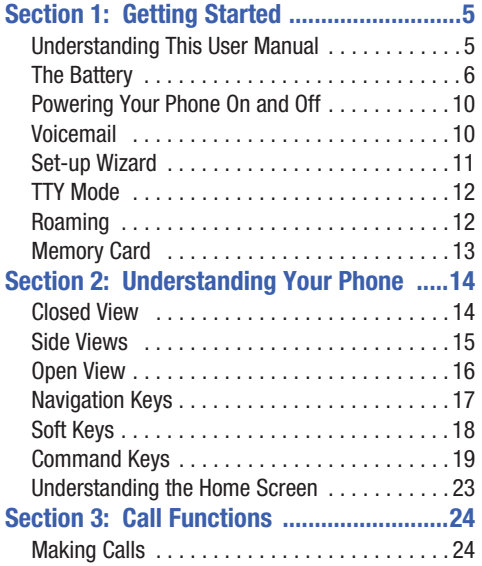

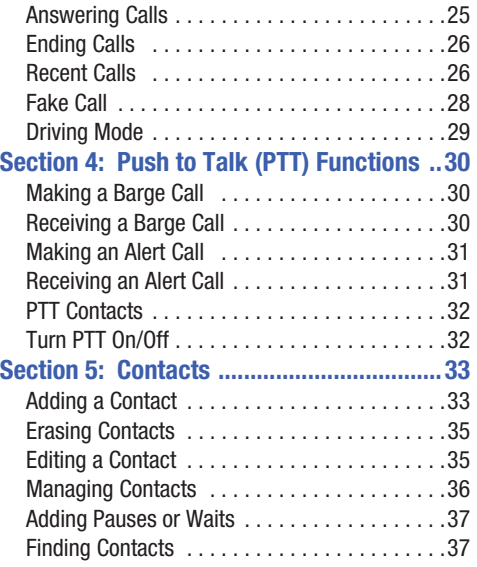

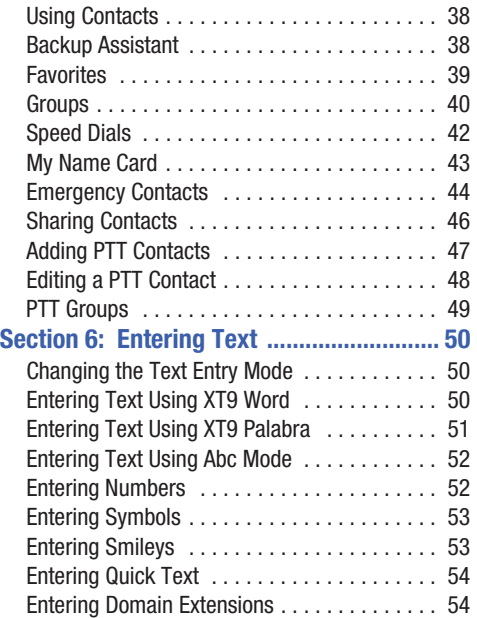

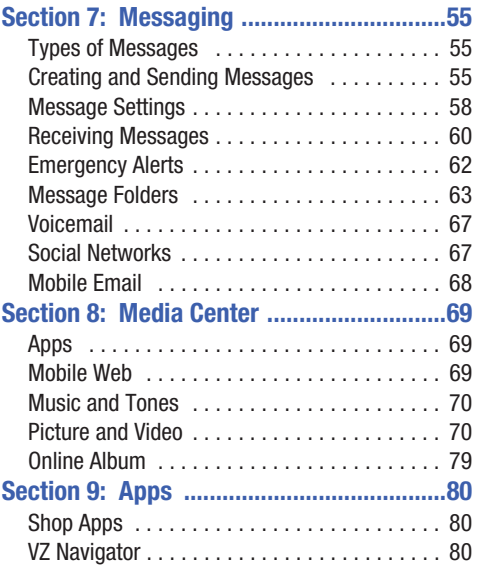

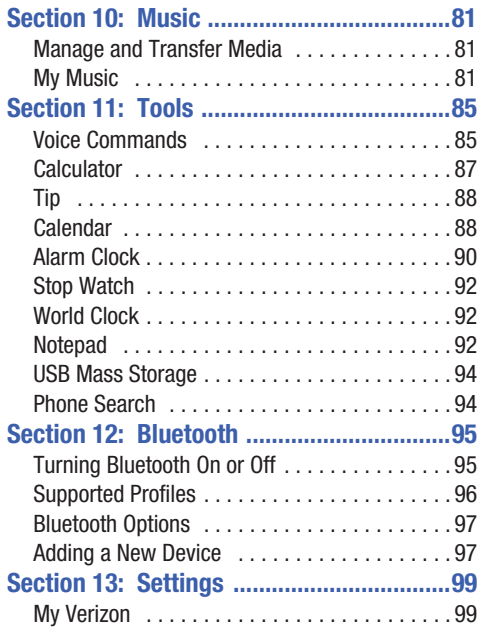

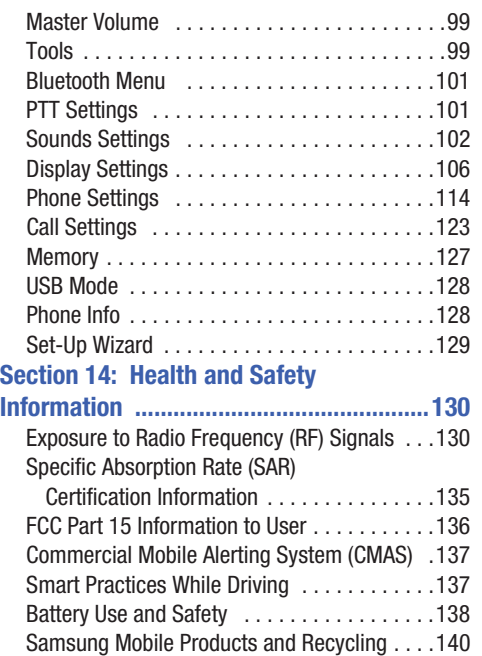

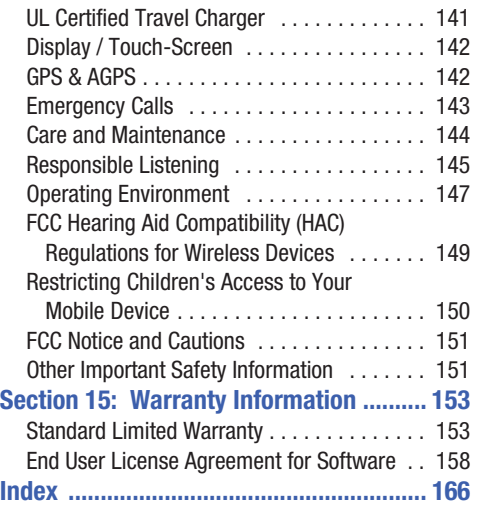

## <span id="page-9-1"></span><span id="page-9-0"></span>Understanding This User Manual

The chapters of this manual generally follow the features of your phone. A robust index for quick reference to most features begins on page 166.

Also included is important safety information that you should know before using your phone. Most of this information is near the back of the guide, beginning on page 130.

Instructions in this manual are based on default settings (such as Grid Menu Layout and Wave Display Theme), and may vary from your phone, depending on the software version of your phone, and any changes to the phone's Settings.

Unless stated otherwise, instructions in this User Manual start with the phone open and unlocked, at the Home screen. Instructions in this User Manual offer the simplest, or most direct steps to complete a procedure. Other methods may exist, and may be described as well.

All screen images in this User Manual are simulated. Actual displays may vary, depending on the software version of your phone and any changes to the phone's Settings.

## *Special Text*

This manual uses special text to emphasize important details:

- • **Note**: Presents alternative options for the current feature or menu.
- **Tip**: Provides quick or innovative methods, or useful shortcuts.
- **Important**: Points out important information about the current feature that could affect performance.
- **Warning**: Brings to your attention important information to prevent loss of data or functionality, or even prevent damage to your phone.

#### *Text Conventions*

This manual provides condensed information about how to use your phone, including these conventions:

Highlight Use the **Directional Key** to focus on items.

- Press Use the **Directional Key** to highlight an item, then press the **Center Select Key** . The function of the Center Select Key changes.
- ➔ Arrows represent the "highlight, then press" steps in longer, or repetitive procedures:
	- **EXECUTE:** From the Home screen, press
		- $→$  **★ Settings & Tools → Memory.**

## <span id="page-10-0"></span>The Battery

Your phone is powered by a rechargeable, standard Li-Ion battery. A Wall/USB Charger (Charging Head and USB cable) are included with the phone, for charging the battery.

**Note:** The battery comes partially charged. You must fully charge the battery before using your phone for the first time. A fully discharged battery requires up to 4 hours of charge time.

**Warning!** Use only Samsung-approved charging devices and batteries. Samsung accessories are designed to maximize battery life. Using other accessories may invalidate your warranty and may cause damage.

#### *Battery Indicator*

The  $\blacksquare$  Battery Level icon in the Status Bar shows battery power level. Before the battery becomes too low to operate, the empty battery icon will flash and a tone will sound. If you continue to operate the phone without charging, the phone will power off.

#### *Non-Supported Batteries*

Samsung phones do not support non-approved batteries. Samsung charging accessories, such as the Wall/USB Charger, will only charge Samsung-approved batteries. If you install a non-approved battery and try to charge it, the phone will reset and display the message:

#### "**Battery disconnected**"

Screen will keep in dimming state and blink empty battery bar.

**Important!** Using a non-approved battery may damage your phone.

#### *Charging the Battery*

The battery is under a removable cover on the back of the phone.

#### Remove the Back Cover

- **1.** Insert the battery cover removal tool into the slot on the back cover and turn it counter clockwise to open the battery cover.
- **2.** Insert the tool in the groove at the top of the cover to lift the cover up and remove.

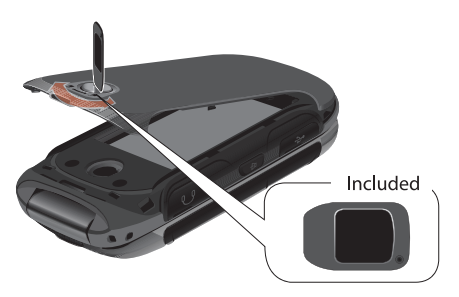

#### Insert the Battery

- **1.** Insert the battery, making sure to align the gold contacts.
- **2.** Press down gently to secure the battery.

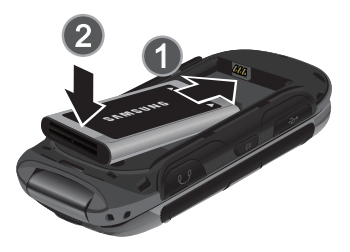

#### Replace the Battery Cover

- **1.** Place the cover over the back of the phone, then press down along the edges to secure the cover.
- **2.** Use the battery cover removal tool to turn the dial clockwise until the cover is locked.

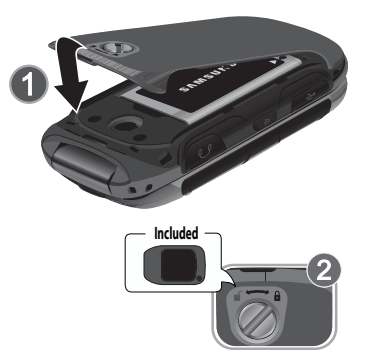

Your phone comes with a Wall/USB Charger (Charging Head and USB Cable) to charge your phone from any 110/220 VAC outlet.

- **Note:** The battery comes partially charged. You must fully charge the battery before using your phone for the first time. A fully discharged battery requires up to 4 hours of charge time. After the first charge, you can use the phone while charging.
	-

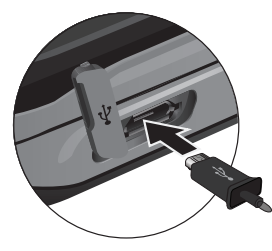

**Charge the Battery <b>2.** Connect the USB cable to the Charging Head.

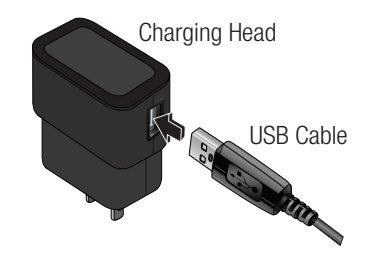

- **1.** Insert the USB cable into the port. **3.** Plug the Charging Head into a standard AC power outlet.
	- **4.** When charging is complete, unplug the Charging Head from the power outlet and remove the USB cable from the phone.

## <span id="page-14-0"></span>Powering Your Phone On and Off

#### *Powering Your Phone On*

■ Open the phone, then press and hold the **End/Power Key.** While powering on, the phone connects with the network, then displays the Home screen and active alerts.

**Note:** If the phone is outside your provider's coverage area, the **Roaming** icon appears in the Status Bar.

#### *Powering Your Phone Off*

Open the phone, then press and hold the **End/Power Key.** 

## <span id="page-14-1"></span>Voicemail

Voicemail allows callers to leave voice messages.

 **Note:** Airtime and long distance charges apply. Mobile to Mobile minutes do not apply to Voicemail setup or retrievals.

#### *Setting Up Voicemail*

- **1.** Dial **\*86 (\*VM)** and press the **Send Key** .
- **2.** If you hear a greeting, press **#** to interrupt, and follow the setup tutorial.

**Note:** You can also access Voicemail from the Messaging menu, or by dialing your phone number from any touchtone phone.

#### *Accessing Voicemail*

You can access your voicemail directly from your phone, or by dialing your wireless number from another phone.

- From your phone, dial **\*86** and press the **SEND** Send **Key**. When you hear the greeting, press **#** to interrupt, follow the prompts.
	- $-$  or  $-$
- From any phone, dial your wireless number. When you hear the greeting, press **#** to interrupt, follow the prompts.
- **Note:** Voice mailboxes not set up within 45 days will be canceled. Your voice mailbox is not password protected until you create a password by following the setup tutorial.

## <span id="page-15-0"></span>Set-up Wizard

The first time you turn on your phone, Set-up Wizard will prompt you to configure basic preferences, to quickly get started using your phone.

You can also access Set-up Wizard at any time in Settings.

- **1.** From the Home screen, press **MENU → Settings & Tools** ➔ **Set-up Wizard**.
- **2.** Use the Left Soft Key (Preview), Right Soft Key **(Skip)**, and **Center Select Key (NEXT)** or **(SET)** to follow the prompts and set preferences:
	- **• Font Style**: Choose a font style for the dial, menus, and messaging.
	- **• Font Size**: Choose a font size for the dial, menus, and messaging.
	- **Volume Key Control**: When enabled, you can adjust the display's font size by pressing the Volume Key.
	- **• Front Screen Menu**: View information about the menu available on the Front Screen when the phone is closed.
	- **Call Sounds**: Choose how your phone alerts you to incoming calls.
	- **Display Themes**: Choose the look of your phone's screen.
	- **Menu Layout**: Choose the look of the Main menu.
	- **• Main Clock**: Select a format for the clock on the Home screen.
	- **• Front Clock**: Select a format for the clock on the external display when the phone is closed.

## <span id="page-16-0"></span>TTY Mode

 Your phone is fully TTY-compatible, allowing you to connect a TTY device to the phone's headset jack. Before you can use your phone with a TTY device, you'll need to enable TTY Mode. For more information about TTY settings, see *["TTY](#page-127-1)  Mode"* [on page 123](#page-127-1).

## <span id="page-16-1"></span>Roaming

When you travel outside your home network's coverage area, your phone can roam to acquire service on other compatible digital networks. When Roaming is active, the Roaming icon appears in the Annunciator line of the display.

During roaming, some services may not be available. Depending on your coverage area and service plan, extra charges may apply when making or receiving call.

You can set your phone's roaming behavior. For more information, see *["System Select"](#page-126-0)* on page 122.

**Note:** Contact Verizon Wireless for more information about your coverage area and service plan.

## <span id="page-17-0"></span>Memory Card

Your phone supports the use of an optional, removable microSD™ and microSDHC™ memory card of up to 32GB capacity (included). You can store music or pictures you download to your phone, and other files, on the memory card. When inserted, it becomes the default storage location.

#### *Inserting a Memory Card*

- **1.** Lift the memory card cover out and turn it to expose the card slot.
- **2.** With the gold contacts facing down, carefully push the memory card into the slot until it "clicks" into place.
- **3.** Replace the memory card cover.

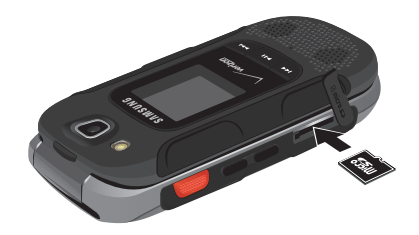

#### *Removing a Memory Card*

- **1.** Lift the memory card cover out and turn it to expose the card slot.
- **2.** Push the memory card inward to release and carefully slide the card out of the memory card slot.
- **3.** Replace the memory card cover.

#### *Formatting a Memory Card Using Your Phone*

- **1.** From the Home screen, press **MENU**  $\rightarrow$ **Settings & Tools** ➔ **Memory** ➔ **Card Memory** ➔ **Format Card**.
- **2.** At the prompt, highlight **Yes** to confirm the formatting, then press **OK** to format the card.

## <span id="page-18-0"></span>Section 2: Understanding Your Phone

This section outlines key features of your phone as well as screens and icons that display when the phone is in use.

#### <span id="page-18-1"></span>**Closed View and Closed View as a flashlight.**

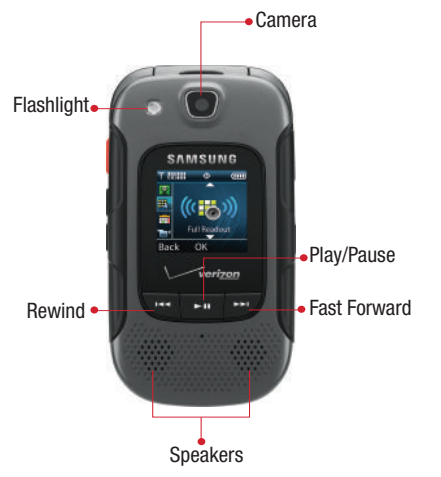

#### *Features*

- **1. Flashlight**: Provides light for Camera/Camcorder, or use
- **2. Camera**: Use to take photos and record video.
- **3. Rewind Key**: During music playback, press and hold to rewind music. Press to go to the previous song. When the phone is closed, press to turn on the flashlight.
- **4. Play/Pause Key**: During music playback, press to play/ pause music. When the phone is closed, press to access an external menu of applications.
- **5. Fast Forward Key**: When the phone is closed, press to Lock or Unlock external keys (press **Fast Forward Key**, then press and hold the **Rewind Key** to unlock external keys). During music playback, press and hold to fast forward music. Press to go to the next song. When the flashlight is on with the phone closed, press to turn off the flashlight.
- **6. Speakers**: Plays Music, Ringtones and Sounds.

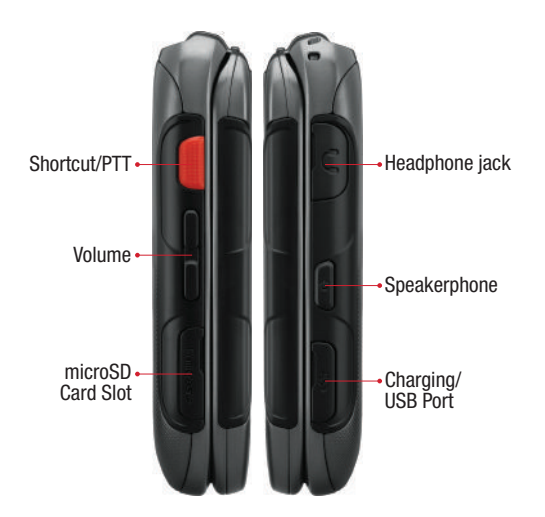

- <span id="page-19-0"></span>Side Views **1. Shortcut Key/PPT (Push To Talk) Key**: Press and hold to launch a shortcut menu. When PTT Mode is turned on, press to initiate PTT.
	- **2. Volume Key**: Press to adjust master volume, or voice volume during a call. Press to mute an incoming call ringtone. Press and hold down to activate Sound Off mode, or press and hold up to return to the Master Volume level. When using the external menu, press to navigate lists. With the phone closed, press down four times to initiate the Fake Call feature.
	- **3. microSD Card Slot**: Insert an optional microSD™ or microSDHC™ memory card (not included) for additional storage capacity.
	- **4. 3.5 mm Headset Jack**: Plug in an optional 3.5 mm headset for safe, convenient conversations.
	- **5.** Speakerphone Key: When the phone is closed, press and hold to turn Driving Mode on or off. When the phone is open, press to turn Speakerphone on or off.
	- **6.** Charging/USB Port: The charging port is used to plug in the charging accessories and also connect any available accessory cables to your phone.

## <span id="page-20-0"></span>**Open View Features** *Features*

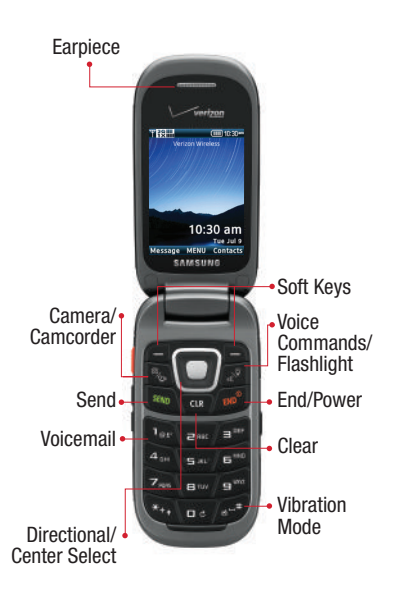

- **1. Earpiece:** Hear call sounds, including the caller.
- **2. Camera/Camcorder Key: Press to launch the camera, or** press and hold to launch the camcorder.
- **3. Send Key:** Press to dial a call. From the Home screen, press to view Recent Calls.
- **4. Voicemail Key**: Press and hold to dial voicemail.
- **5. Directional Key: Press to scroll phone menus.**
- **6.** Center Select Key: Press to select the highlighted item.
- **7. Right Soft Key: Press to select the lower right menu** item on the display.
- **8.** Left Soft Key: Press to select the lower left menu item on the display.
- **9.** Voice Commands/Flashlight Key: With the flip open, press to launch Voice Commands, or press and hold to turn the Flashlight on or off.
- **10. End/Power Key**: Press to end a call. Press and hold to turn the phone On or Off. Press to send an incoming call to voicemail.
- **11. Clear Key:** Press to delete a character, or go back. Press and hold to delete the previous word.
- **12. Vibrate Key**: With the flip open, press and hold to switch between Vibrate Mode and Master Volume level.

## <span id="page-21-0"></span>Navigation Keys

#### *Directional Key*

Press the **Directional Key** UP, DOWN, LEFT or RIGHT to browse menus and lists, or to launch applications from the Home screen with Directional Key **Shortcuts** 

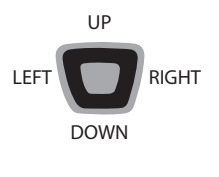

**Tip:** While navigating, you can also press the number key corresponding to an menu item to launch the item.

#### Directional Key Shortcuts

From the Home screen, press the **Directional Key to** launch favorite applications.

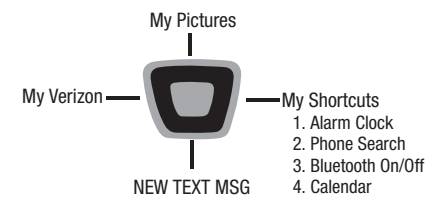

Default Directional Key Shortcuts

**Tip:** Customize Directional Key Shortcuts with Set Shortcuts under Phone Settings. For more information, see *["Set](#page-119-0)  [Directional Keys"](#page-119-0)* on page 115.

## <span id="page-22-0"></span>Soft Keys

## *Left Soft Key*

Press the **Left Soft Key t** to select the option that appears in the bottom left corner of the display.

- **For example, from the Home screen, press the Left Soft Key (Message)** to launch Messaging.
	- **• If Inbox View is set as Time**: From the Home screen, press the **Left Soft Key (Message)** to launch Messaging.
	- **• If Inbox View is set as Contact**: For example, from the Home screen, press the **Left Soft Key (Message)** to launch Messages.

## *Right Soft Key*

Press the **Right Soft Key** to select the option that appears in the bottom right corner of the display.

■ For example, from the Home screen, press the Right **Soft Key (Contacts)** to launch Contacts.

#### *Center Select Key*

**Press the Center Select Key** to select a highlighted item or perform the highlighted action.

- For example, from the Home screen, press **MENU** to launch the Menu.

## *Using the Front Keys as Soft Keys*

When the phone is closed, use the front keys as soft keys to navigate a special menu.

- **1.** With the phone closed, press the **Play/Pause Key** to launch the special **MENU**. Press the **Volume Key** to navigate the menu:
	- **• Message**: View messages and reply using Quick Text.
	- **• My Music**: Play music.
	- **• Voice Commands**: Open Voice Commands.
	- **• Full Readout**: Numbers, menus, alerts, and messages will be read aloud.
	- **Today's Schedule**: List events scheduled for today.
	- **Record Video**: Launches the camcorder.
	- **• Take Picture**: Launches the camera.
	- **Bluetooth**: Turns Bluetooth on or off.

**2.** In this menu, the **PLAY Rey** functions as the **Center Select Key** , and the **Rewind Key** functions as the **BACK** key, and may be used to return to the previous menu.

#### **Locking the Front Keys**

The front keys can be locked or disabled, preventing them from being pressed accidentally.

- **1.** To lock (disable) the front keys, press the **Fast Forward Key**.
- **Forward Key, then press and hold the <b>Rewind Key 2.** To unlock (enable) the front keys, press the **Fast**

## <span id="page-23-0"></span>Command Keys

## *Clear Key*

Press the **Clear Key** to:

- While entering text, press the **Clear Key** once to backspace and delete a character.
- While entering text, press and hold the **Clear Key** to erase the previous word in a sentence.
- While navigating, press the **Clear Key** to return to the previous menu.

## *End/Power Key*

Press the **End/Power Key** to:

- Press and hold the **End/Power Key** to turn the phone on or off.
- Press the **End/Power Key** to end a call.
- Press the **End/Power Key** to return to the Home screen from any menu.
- Press the **End/Power Key** to cancel the last input.
- Press the **End/Power Key** to send an incoming call directly to Voicemail.

#### *Send Key*

Press the **Send Key** to:

- Press the **Send Key** to answer calls.
- Enter a number and press the **Send Key** to make a call.
- Press the **Send Key** from the Home screen to display a list of all calls to and from your phone.
- Press the **Send Key** twice from the Home screen to call the most recently dialed, received, or missed number.
- While on a call, press the **Send Key** to answer a new incoming call. Press the **Send Key** again to switch back to the first call.

## *Camera/Camcorder Key*

Press the **Camera/Camcorder Key** to:

- Press the **Camera/Camcorder Key** to launch the camera.
- While in camera mode, press the **Camera/Camcorder Key** to take a photo.
- Press and hold **Camera/Camcorder Key** to launch the camcorder.
- • While in camcorder mode, press the **Camera/Camcorder Key** to begin recording a video.

## *Voice Commands/Flashlight Key*

Press the **Voice Commands/Flashlight Key** to:

- Press the **Voice Commands/Flashlight Key** to launch Voice Commands.
- Press and hold the **Voice Commands/Flashlight Key** to turn the Flashlight on or off.

## *Voicemail Key*

Press the **Voicemail Key** to:

• Press and hold the **Voicemail Key** to call Voicemail.

#### *PTT (Push to Talk) Key*

Press the **PTT Key** to:

- When PTT Mode is On, press the **PTT Key** to activate PTT. For information about making PTT calls, see *["Push to Talk \(PTT\)](#page-34-3) [Functions"](#page-34-3)* on page 30.
- When PTT Mode is Off, press the **PTT Key** to launch an application. For information about selecting an application for the PTT Key, see *["Set Side Key"](#page-119-1)* on page 115.

## *Speakerphone Key*

Press the **Speakerphone Key** to:

- During a call, press and hold the **Speakerphone Key** to switch call audio from the Earpiece to the Speakers.
- • To answer an incoming call in Speakerphone mode, press and hold the **Speakerphone Key**.
- • With the flip closed, press and hold the **Speakerphone Key** to turn Driving Mode on or off.

## *Volume Key*

Press the **Volume Key** to:

- Press the **Volume Key** to set Master Volume.
- Press and hold the **Volume Key** down to activate Sound Off mode.
- During calls, press the **Volume Key** to adjust voice volume.
- During music playback, press the **Volume Key** to adjust audio volume.
- Press the **Volume Key** to silence the ringtone of an incoming call.
- initiate a Fake Call. For more information about Fake Calls, [see](#page-32-1) • With the phone closed, press the Volume Key down 4 times to *["Fake Call"](#page-32-1)* on page 28.
- With the phone closed, press the **Volume Key** to navigate the external menu.
- • When navigating menus with the phone open, press the **Volume Key** to change the font size of the menus.

#### *Vibration Key*

Press the **Vibration Key** to:

• Press and hold the **Vibration Key** to switch between the current volume setting and Vibrate Only mode.

#### *Rewind Key*

Press the **Rewind Key** to:

- With the phone closed, press the **Rewind Key** to turn on the Flashlight.
- With the phone closed, press and hold the **Rewind Key** to unlock the external display.
- During music playback with the phone closed, press the **Rewind Key** to go to the previous song, or press and hold to move backward in the current song.
- While browsing the external menu with the phone closed, press the **Rewind Key** to go back to the previous screen or item.

## *Play/Pause Key*

Press the **Play/Pause Key** to:

- With the phone closed, press the **Play/Pause Key** to access the external menu of applications.
- During music playback with the phone closed, press the **Play/Pause Key** to start playback of a song or to pause playback.

## *Fast Forward Key*

Press the **Fast Forward Key** to:

- With the phone closed, press the **Fast Forward Key** to lock the external keys, or press to wake the display to unlock the external keys.
- **Fast Forward Key** to go to the next song, or press and hold to move forward in the current song. • During music playback with the phone closed, press the

### <span id="page-27-0"></span>Understanding the Home Screen

The Home screen is the starting point for using your phone.

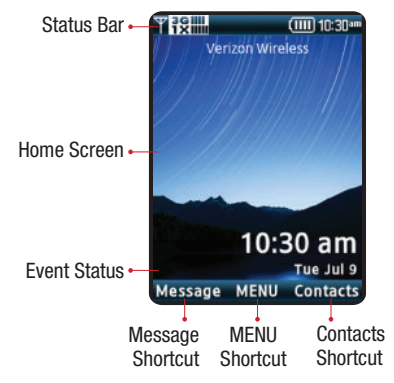

**Warning!** Using excessive force or a metallic object to press on the screen may damage the tempered glass surface and void the warranty. [See "Warranty Information"](#page-157-2)  [on page 153.](#page-157-2)

#### *Features*

- **1. Status Bar: Displays icons to show network status,** battery power, and connection details.
- **2. Home Screen**: Displays Wallpaper, Banners, and Clock.
- **3. Event Status:** Displays icons to indicate active alerts, reminders, and alarms.
- **4. Message Shortcut: Opens the Messaging or Messages** application.
- **5. MENU Shortcut**: Opens the Menu screen.
- **6. Message Shortcut**: Opens the Contacts application.

#### *Status Icons*

Status icons appear in your phone's display to alert you to your phone's network and battery status, new calls or messages, and other information.

#### Icon Glossary

The Icon Glossary is a list of all icons used on your phone.

- From the Home screen, press **MENU →** 
	- **Settings & Tools** ➔ **Phone Info** ➔ **Icon Glossary**.

## <span id="page-28-0"></span>Section 3: Call Functions

This section describes how to make or answer a call. It also includes the features and functionality associated with making or answering a call.

## <span id="page-28-1"></span>Making Calls

Your phone offers multiple ways to make calls:

- Enter a phone or speed dial number on the Keypad.
- Call a contact from Contacts. For more information, see *["Making](#page-42-2)  [Calls Using Contacts"](#page-42-2)* on page 38.
- Return a call, or call a recent caller via Recent Calls. For more information, see *["Making Calls Using Recent Calls"](#page-31-0)* on [page 27](#page-31-0).
- Voice dial using Voice Commands. [For more information, refer](#page-89-2)  to *["Voice Commands"](#page-89-2)* on page 85.

## *Making a Call*

- **1.** Open the phone.
- **2.** Using the keypad, enter the phone number, then press the **Send Key**.
- **Note:** To make a call using a speed dial, enter the speed dial digits, holding down the last digit until the phone dials the stored telephone number. For more information about assigning Speed Dials, see *["Speed Dials"](#page-46-1)* on [page 42.](#page-46-1)

## <span id="page-29-0"></span>Answering Calls

You can answer a call, or send the caller to voicemail.

- If the phone is closed, open the flip to answer the call automatically.
- If the phone is open, press the **Send Key.**

**Note:** These are default answer options. You can choose other options for answering calls. For more information, [see](#page-127-2)  *["Answer Options"](#page-127-2)* on page 123.

#### *Sending a Call to Voicemail*

To send a call to voicemail:

- Press the **Right Soft Key (Ignore**) to send the call to voicemail.
- To send the call to voicemail and send a reply message to the caller, press the **Center Select Key (TXT)**, then select a message.

 **Left Soft Key (Quiet)**. **Note:** To silence the ringtone for an incoming call, press the

#### *Answering Call-Waiting Calls*

When you receive a call while on a call:

- Press the **Send Key** to answer the new call. The original call is placed on hold.
- Press the **Send Key** again to return to your original call.

#### *Call In-Progress Options*

While on a call, you can answer an incoming call, or access other features.

- While in a call, press the **Left Soft Key (Mute)** to mute the microphone so the other party cannot hear your voice.
- While in a call, press the **Right Soft Key (Options)** for these options:
	- **Messaging**: Launch Messaging, to create a new message or view messages.
	- **Contact List**: Open the Contact list.
	- **Recent Calls**: Display recent received, missed and dialed calls.
	- **Bluetooth Menu**: Display the Bluetooth menu.
	- **• Main Menu**: Display the Main menu.
	- **• Notepad**: Open the Notepad.
	- **Voice Privacy:** Improve the security of a voice call.
	- **• Whisper Mode**: Increase the microphone to maximum volume level, to make your voice easier to hear for the other party.
	- **Noise Cancellation**: Reduce external noise on the call.

## <span id="page-30-0"></span>Ending Calls

To end a call, press the **End/Power Key.** 

#### <span id="page-30-1"></span>Recent Calls

Recent Calls contains a record of calls to and from your phone.

- **1.** With the phone open, press the **SEND** Send Key.
- **2.** ALL CALLS display by date, time and contact name or phone number, plus an icon to show the type of call:
	- **Missed Call**: Calls you did not answer.  $\boldsymbol{\times}$
	- **Received Call**: Calls you answered.
	- **Dialed Call**: Calls made from your phone. 囗
	- **PPT Missed Call:** Calls you did not answer.
	- **PPT Individual Incoming**: Calls you answered.
	- **PPT Group Incoming**: Calls you answered.
	- **PPT Individual Outgoing: Calls made from your** phone.
	- **PPT Group Outgoing**: Calls made from your phone.
- **3.** Use the **Directional Key t**o scroll right or left to view Calls filtered by type.
- **4.** Highlight a call to use these options:
	- Press the **Left Soft Key (Message)** to create a new message addressed to the phone number.
	- Press the **Center Select Key** (OPEN) to view call details.
	- Press the **Right Soft Key (Options)** for these options:
		- **Save to Contacts/Details**: Save the number to Contacts (only available if the number is not already saved), or view the contact's information.
		- **Save to PTT Contacts**: Save the number to PTT Contacts (only available if the number is not already saved).
		- **Erase**: Delete the call record.
		- **Lock/Unlock**: Enable or remove protection. Locked call records cannot be deleted.
		- **Erase All**: Delete all recent call records.
		- **View Timers**: View call statistics.

#### <span id="page-31-0"></span>*Making Calls Using Recent Calls*

- **1.** With the flip open, press the **Send Key**.
- **2.** Use the **Directional Key t**o highlight a call, then press the **Send Key**.

## *Creating or Updating Contacts Using Recent Calls*

- **1.** With the flip open, press the **Send Key**.
- press the **Right Soft Key (Options)** to select: **2.** Use the **Directional Key to** highlight a call, then
	- **Save to Contacts**
	- **Save to PTT Contacts**
- press the **Center Select Key (OK)**: **3.** Use the **Directional Key d** to highlight an option, then
	- **Add New Contact**
	- **Update Existing**
- **4.** Continue entering contact information, as desired. For more information, see *"Contacts"* [on page 33.](#page-37-2)

#### *Deleting Recent Call Records*

- **1.** With the flip open, press the **Send Key**.
- press the **Right Soft Key (Options)**. **2.** Use the **Directional Key d** to highlight a call, then
- **3.** Select **Erase** or **Erase All**, then follow the prompts to erase records.

## <span id="page-32-1"></span><span id="page-32-0"></span>Fake Call

Use Fake Call to have your phone ring with a fake call when you press the **Volume Key** down 4 times in a row.

## *Setting Up Fake Calls*

Enable, and choose options, for Fake Calls. [For more](#page-130-0) [information, refer to](#page-130-0) *"Fake Call"* on page 126.

■ From the Home screen, press **MENU → Settings & Tools** ➔ **Call Settings** ➔ **Fake Call**.

#### *Initiating a Fake Call*

 $\blacksquare$  From idle mode with the phone closed and the external keys unlocked, press the **Volume Key** down 4 times.

After the Fake Call Timer period elapses, your phone rings to notify you of the fake call. If you entered Fake contact Info, it appears on the screen. otherwise the screen displays "Restricted."

When you answer the Fake Call, you'll hear the Fake Call Voice, if you selected it in Fake Call settings.

When Driving Mode is enabled, your phone uses sounds to alert you to notifications, regardless of other phone or call settings.

For example, when you receive a call or message, your phone reads out the caller's (or sender's) name and number, and Call Alert sounds will play, even if you have set Master Volume to Sounds Off or Vibrate Only.

## *Enabling Driving Mode with Voice Commands*

- **1.** With the flip open, press the **Voice Commands/ Flashlight Key**.
- **2.** At the audio prompt, say "**Turn driving mode on**."

## *Enabling Driving Mode with the Speakerphone Key*

 $\blacksquare$  With the phone closed, press and hold the **IGY** Speakerphone Key.

#### <span id="page-33-0"></span>**Driving Mode** *Compared Enabling Driving Mode in Settings*

- **1.** From the Home screen, press  $\Box$  **MENU**  $\rightarrow$ **Settings & Tools** ➔ **Sounds Settings** ➔ **Driving Mode**.
- **2.** Choose a setting:
	- **• Caller ID Only**: Reads Caller ID for incoming calls and messages.
	- **ID & Message**: Reads Caller ID and the message content for incoming messages.
	- **• Off**: Disable Driving Mode.

## <span id="page-34-3"></span><span id="page-34-0"></span>Section 4: Push to Talk (PTT) Functions

Push one button to contact other Verizon Wireless Push to Talk PTT customers.

A Barge call automatically connects, while an Alert call sends a tone—giving the recipient the option to either answer or ignore the call.

For complete details, go to [verizonwireless.com/ptt.](http://www.verizonwireless.com/ptt)

## <span id="page-34-1"></span>Making a Barge Call

- **1.** Press the **PTT Key** to access your PTT Contact List, and use the Directional key to highlight the entry you wish to call. (Or, if you prefer, you can enter the 10-digit number of the Verizon Wireless PTT subscriber.)
- **2.** Press and hold the **PTT Key.** Listen for the tone. The message "**Connecting to"** will appear on the display. When connected, "**Talking to**" will appear on the display. Speak while pressing the **PTT Key**.
- **3.** Release the **PTT Key** when finished speaking. This allows the called party to reply.
- **4.** Press the **Exce End/Power Key** to end the call.

## <span id="page-34-2"></span>Receiving a Barge Call

- **1.** When your phone receives a Barge call, the Barge tone plays. You then hear the calling party speaking through the speakerphone. The calling party's wireless number or saved contact name will appear on your display.
- **2.** Press and hold the **PTT Key** to talk.
- **3.** Release the **PTT Key** to let another party talk.
- **4.** Press the **Exa<sup>®</sup> End/Power Key** to end the call.

## <span id="page-35-0"></span>Making an Alert Call

- **1.** Press the **PTT Key** to access your PTT Contact List and use the **Directional Key d** to highlight the entry you wish to call.
- **2.** Press the **Left Soft Key (Alert)**.
- **3.** Press and release the **PTT Key** to alert the selected individual. The PTT Outgoing Alert tone sounds, and "**Alerting...**" appears on the display.
- **4.** If the called party answers the alert, "**Listening to**" appears on the display and you will hear the called party speaking. If the called party chooses to ignore the alert, or if the phone is unavailable, an Unavailable message will appear on your display.
- **5.** When the called party is finished speaking, you will hear the Floor Available tone and the Connected screen will appear on your display.
- **6.** Press and hold the **PTT Key** to talk.
- **7.** Release the **PTT Key** when finished speaking. This allows the called party to reply.
- **8.** Press the **End/Power Key** to end the call.

## <span id="page-35-1"></span>Receiving an Alert Call

- **1.** When your phone receives an alert, the PTT Alert tone plays. The message **Incoming Alert** is displayed with the phone number or contact name of the calling party. The PTT Alert tone repeats every 2 seconds until it is answered or ignored, or until 20 seconds have passed. If you do not answer within 20 seconds, the PTT call is automatically disconnected.
- **2.** To answer the alert, press and hold the **PTT Key** and begin talking. To ignore the alert, press the **Right Soft Key (Ignore)**.
- **3.** Release the **PTT Key** to let another party talk.
- **4.** Press the **End/Power Key** to end the call.
# PTT Contacts

- **1.** Press the MENU → Contacts → PTT Contact List.
- **2.** Press the **Directional Key I UP** or **DOWN** to scroll through your Contact List.
- **3.** Press the **Right Soft Key (Options)** to select one of the following options: New PTT Contact, Copy To Contacts, Temp PTT Group, Erase, Edit, Do Not Disturb-On, Do Not Disturb List, Call, New Message, Sort.
- **4. Left Soft Key (Alert)**.
- **5.** Press and release the **PTT Key** to alert the selected individual.

# Turn PTT On/Off

- **1.** Press the **MENU**.
- **2.** Select **Settings & Tools** ➔ **PTT Settings** ➔ **PTT Mode**.
- **3.** Select **On/Off**, then press the **Center Select Key (OK)**.

# Section 5: Contacts

Store information about your daily contacts in Contacts, to make calling and messaging easier.

Your phone supports Contacts and PTT Contacts. A contact record can be copied to a PTT contact.

**Note:** PTT Mode must be On to use PTT Contacts and PTT Groups. For more information, see *["PTT Mode"](#page-105-0)* on [page 101](#page-105-0).

 **To access Contacts List for quick access to most features:** 

� From the Home screen, press the **Right Soft Key (Contacts)**.

**To access Contacts for all features:** 

 $\blacksquare$  From the Home screen, press  $\blacksquare$  **MENU**  $\rightarrow$ **Contacts.** 

# <span id="page-37-0"></span>Adding a Contact

- **1.** From the Home screen, press the **Right Soft Key (Contacts)**.
- **2.** Press the **Right Soft Key**  $\bigcirc$  (Options)  $\rightarrow$  **(New Contact)**.
- **3.** In the **Name:** field, enter a name for the contact using the keypad.
- **4.** Use the **Directional Key** to highlight fields to enter information for the contact, including at least one phone number or email.
- **5.** When finished, press **SAVE**.

#### *Adding a Contact from the Keypad*

Enter a telephone number with the keypad, then save it as a Contact.

- **1.** From the Home screen, use the keypad to enter a telephone number.
- **2.** If PTT Mode is ON, press the **Right Soft Key (Options)** ➔ **(Save)** ➔ **(Add New Contact)**.  $-$  or  $-$

If PTT Mode is Off, press **Left Soft Key (Save)** ➔ **(Add New Contact).**

- **3.** Use the **Directional Key** to highlight **Mobile 1**, **Mobile 2**, **Home**, **Business** or **Fax**, then press **OK**.
- **4.** In the **Name:** field, enter a name for the contact using the keypad.
- **5.** Use the **Directional Key to** highlight fields to enter information for the contact.
- **6.** When finished, press **SAVE**.

# *Adding a Contact from Recent Calls*

Save a telephone number from a recent call record as a contact.

- **1.** With the flip open, press the **Send Key** to display **Recent Calls**.
- **2.** Use the **Directional Key d** to highlight a recent call.
- **3.** Press the **Right Soft Key (Options)** ➔ **(Save to Contacts)** ➔ **(Add New Contact)**.
- **4.** Use the **Directional Key** to highlight **Mobile 1**, **Mobile 2, Home, Business, or Fax, then press <b>OK**.
- **5.** Enter a name for the contact in the **Name:** field.
- **6.** Continue adding information to fields, or press **SAVE**.

# Erasing Contacts

# *Erasing Contacts*

- 1. From the Home screen, press the Right Soft Key **(Contacts)**.
- **2.** Press the **Right Soft Key**  $\rightarrow$  (Options)  $\rightarrow$ **(Manage Contacts)** ➔ **(Erase)**.
- erasure, or press the **Right Soft Key** ◯ (Options) → **3.** Highlight a contact, then press **MARK** to mark it for **(Mark All)** to mark all contacts.
- Press the **Left Soft Key (Done)**, then follow the **4.** prompts to confirm the erasure.
- **5.** At the prompt, enter the Lock Code. By default, the Lock Code is the last four digits of your telephone number.

# <span id="page-39-0"></span>Editing a Contact

Make changes to an existing contact.

- 1. From the Home screen, press the Right Soft Key **(Contacts)**.
- **2.** Highlight a contact, then press the **Left Soft Key (Edit)**.
- **3.** Use the **Directional Key t** to move to fields to modify or add information for the contact.
- **4.** When finished, press **SAVE**.

# *Editing a Contact from the Keypad*

Enter a telephone number with the keypad, then save it to an existing contact.

- **1.** From the Home screen, use the keypad to enter a telephone number.
- **2.** If PTT Mode is On, press the **Right Soft Key (Options)** ➔ **(Save)** ➔ **(Update Existing)**.  $-$  or  $-$

If PTT Mode is Off, press the Left Soft Key (Save) → **(Update Existing)**.

**3.** Use the **Directional Key d** to highlight a contact, then  $pres \nightharpoonup \nightharpoonup \nighth$ 

- **4.** Use the **Directional Key d** to highlight **Mobile 1**, **Mobile 2, Home, Business or Fax, then press**  $\Box$  **<b>SAVE**.
- **5.** Use the **Directional Key** if to move to fields to modify or add information for the contact.
- **6.** When finished, press **SAVE**.

## *Editing a Contact from Recent Calls*

Save a telephone number from a recent call record to a contact.

- **1.** With the flip open, press the **Send Key** to display **Recent Calls**.
- **2.** Use the **Directional Key d** to highlight a recent call.
- **3.** Press the **Right Soft Key**  $\rightarrow$  (Options)  $\rightarrow$ **(Save to Contacts)** ➔ **(Update Existing)**.
- **4.** Use the **Directional Key d** to highlight a contact, then press **OK**.
- **Mobile 2, Home, Business, or Fax, then press**  $\Box$  **OK. 5.** Use the **Directional Key d** to highlight **Mobile 1**,
- **6. Enter a name for the contact in the Name: field.**
- **7.** Continue adding information to fields, or press ( **SAVE**.

# Managing Contacts

Use Manage Contacts to perform actions such as erasing, locking, or unlocking, on multiple contacts at one time.

- **1.** From the Home screen, press the **Right Soft Key (Contacts)**.
- **2.** Press the **Right Soft Key (Options)** ➔ **(Manage Contacts)**.
- **3.** Choose an option:
	- **• Erase**: Mark multiple contact(s) for deletion.
	- **• Lock**: Mark multiple contact(s) to lock. Locked contacts cannot be deleted.
	- **• Unlock**: Mark multiple contact(s) to unlock.
	- **• Copy To Card**: Copy contacts to an optional installed memory card (available if a card is installed).
- **4.** Find contacts, by pressing the **Directional Key dep** to browse the list, or see *["Finding Contacts"](#page-41-0)* on page 37.
- **5.** Highlight contacts, then press **MARK** for each contact, or press the **Right Soft Key (Options)** ➔ **(Mark All)** to mark all contacts.
- **6.** Press the **Left Soft Key (Done)**, then follow the prompts to confirm the changes.

# Adding Pauses or Waits

Calls to automated systems can require you to enter numbers to navigate menus, or to enter a password or account number. You can store phone numbers with special pause or wait characters to make entering these numbers easier.

- **1.** From the Home screen, press the Right Soft Key **(Contacts)**.
- **2.** Create a new contact, or edit an existing contact. For more information, see *["Adding a Contact"](#page-37-0)* on [page 33](#page-37-0), or see *["Editing a Contact"](#page-39-0)* on page 35.
- press the **Right Soft Key (Options)** to select an **3.** Enter the phone number up to the pause or wait, then option:
	- **Add 2-Sec Pause**: Stops the dialing sequence for two seconds, then automatically dials the remaining digits. A "P" appears in the field to indicate the pause.
	- **• Add Wait**: Stops the dialing sequence, waiting for input from you. A "W" appears in the field to indicate the wait.
- **4.** When finished, press **SAVE**.

**Note:** Entering multiple pauses extends the length of a pause, and each pause counts as a digit. For example, two consecutive pauses create a total pause of four seconds, and count as two digits.

# <span id="page-41-0"></span>Finding Contacts

- **1.** From the Home screen, press the **Right Soft Key (Contacts)**. The Contact List displays, with the cursor in the **Go To** field.
- **2.** In the **Go To** field, enter the first few characters of the Contact name to see matching entries.
- **3.** Use the **Directional Key d** to highlight a contact, then use these options:
	- Press the **Send Key** to call the contact.
	- Press **VIEW** to open the contact entry.
	- Press the Left Soft Key **(Edit)** to edit the contact entry.
	- Press the **Right Soft Key (Options)** for contacts options.

# Using Contacts

#### *Making Calls Using Contacts*

- **1.** From the Home screen, press the **Right Soft Key (Contacts)**.
- **2.** Highlight a contact, then press the **Send Key** to call the contact.

## *Sending Messages Using Contacts*

- **1.** From the Home screen, press the **Right Soft Key (Contacts)**.
- **2.** Highlight a contact, then press the **Right Soft Key (Options)** ➔ **(New Message)** to type your text message. For information about creating and sending messages, see *["Messaging"](#page-59-0)* on page 55.

# Backup Assistant

Backup Assistant is a wireless service that saves a copy of your phone's address book to a secure web site. If your phone is lost, stolen or damaged, Backup Assistant can restore your saved address book to a new phone - wirelessly. Schedule daily backups save your information manually or automatically. Log in to your web account for full access to your contacts for viewing, printing, adding, deleting, and editing.

Visit [verizonwireless.com/backupassistant,](http://www.verizonwireless.com/backupassistant) or contact Verizon Wireless for more information.

**Note:** Standard TXT messaging rates apply. Backup Assistant is free for My Verizon subscribers.

- From the Home screen, press **MENU** ➔ **Contacts** ➔ **Backup Assistant**.

Set contacts as Favorites, to quickly find contacts to view, send a message or call the contact.

#### *Assigning Favorites*

- **1.** From the Home screen, press **MENU → Contacts** ➔ **Favorites**.
- **2.** Use the **Directional Key d** to highlight a an empty Favorite.
- **3.** Press **ADD**, then choose an option:
	- **• From Contacts**: Highlight and mark contact(s) to assign as favorites. You can mark multiple contacts at once to create a Favorite for each.
	- **• From Groups**: Choose a group to assign as a Favorite.
- Press the **Left Soft Key (Done)** to create the **4.**  favorite(s).

## Favorites *Removing Favorites*

- **1.** From the Home screen, press ◯ MENU →
	- **Contacts** ➔ **Favorites**.
- **2.** Highlight a Favorite and press the **Right Soft Key (Options)**.
- **3.** Choose an option, then press **OK**:
	- **• Remove**: Erase the selected contact from the Favorites list.
	- **Remove All**: Erase all favorites from the list.

#### *Using Favorites*

Use Favorites to quickly view a favorite's contact record, send a message to a favorites, or view messages to and from the favorite.

- **1.** From the Home screen, press  $\Box$  **MENU**  $\rightarrow$ **Contacts** ➔ **Favorites**.
- **2.** Highlight a favorite to use these options:
	- **•** To send a message, press the **Right Soft Key (Options)** ➔ **(New Message)**. For information about creating and sending messages, see *["Messaging"](#page-59-0)* on page 55.
	- To call the favorite, press the **Center Select Key** VIEW). then press **SEND**.
	- **•** To view the favorite's contact record, press the **Center Select Key WIEW**. For information about creating and editing contacts, see *["Adding a Contact"](#page-37-0)* on page 33.
	- **•** To view all messages to and from the favorite, press the **Left Soft Key (Messages)**. For information about viewing and managing messages, see *["Messaging"](#page-59-0)* on page 55.

## **Groups**

You can assign contacts to categories, called Groups, to make searching your contacts faster, or to quickly send messages to group members.

#### *Adding Contacts to Groups*

- **1.** From the Home screen, press  $\Box$  **MENU**  $\rightarrow$ **Contacts** ➔ **Groups**.
- **2.** Use the **Directional Key let** to highlight a group.
- **3.** Press Right Soft Key  $\bigcirc$  (Options)  $\rightarrow$  (Add).
- **4.** Highlight contact(s) and press **MARK** to place a checkmark beside the contact.
- **5.** Press the **Left Soft Key (Done)** to add the contacts to the group.

**Note:** You can also assign a contact to a group when you create or edit the contact record.

#### *Changing a Contact's Group Assignment*

- **1.** From the Home screen, press the **Right Soft Key (Contacts)**.
- **2.** Use the **Directional Key to highlight the contact you** wish to reassign.
- **3.** Press the **Left Soft Key (Edit)**.
- **4.** Highlight the Group field, then press the **Left Soft Key (Edit)**.
- **5.** Highlight groups, and press **MARK** to mark or unmark groups for assignment.
- **6.** Press the **Left Soft Key (Done)**.
- **7.** Press **SAVE** to save the new group assignment(s).

## *Creating a New Group*

In addition to the default groups, you can create additional groups.

- **1.** From the Home screen, press **MENU → Contacts** ➔ **Groups**.
- **2.** Press **Left Soft Key (New)**.
- **3.** At the prompt, enter a name for the new group.
- **4.** Press SAVE to save the new group.

#### *Sending a Message to Group Members*

Send a message to all members of a group at once.

**Note:** Messaging availability varies when roaming outside the Verizon Wireless Network.

- **1.** From the Home screen, press **MENU → Contacts** ➔ **Groups**.
- **2.** Use the **Directional Key d** to highlight a group, then press **VIEW** to view it.
- **3.** Press the **Right Soft Key**  $\rightarrow$  (Options)  $\rightarrow$ **(New Message)**.
- **4.** Continue creating the new message, then press **Send**. For information about creating and sending messages, see *["Messaging"](#page-59-0)* on page 55.

# Speed Dials

Speed dials are 1-, 2-, or 3-digit shortcuts you assign to contacts, to allow you to quickly call the contact.

**Note:** Some Speed Dials are reserved by default, and cannot be assigned:Speed Dial 1 is reserved for Voicemail.Speed Dial 96 is reserved for Data Usage inquiries (#DATA).Speed Dial 97 is reserved for Balance inquiries (#BAL)Speed Dial 98 is reserved for Minute Usage (#MIN)Speed Dial 99 is reserved for Payment information (#PMT). Speed Dial 211 is reserved for health and human services.Speed Dial 311 is reserved for non-emergencymunicipal services.Speed Dial 411 is reserved for directory assistance.Speed Dial 611 is reserved for customer service access.Speed Dial 911 is reserved for emergency calls.

#### *Assigning Speed Dials*

- **1.** From the Home screen, press **MENU → Contacts** ➔ **Speed Dials**.
- **2.** Use the **Directional Key d** to highlight a speed dial, or enter a speed dial in the **Go To** field, then press **SET**.
- **3.** At the prompt, use the **Directional Key to** highlight a contact, or enter the first field characters in the **Go To**  field.
- **4.** Press **OK**.
- **5.** At the prompt, confirm the assignment.

# My Name Card

My Name Card is your personal contact entry in Contacts, which you can send to recipients as a virtual business card (vCard) attached to a message, or via Bluetooth.

#### *Editing My Name Card*

By default, My Name Card contains your mobile telephone number. You can edit My Name Card to include other information.

- **1.** From the Home screen, press **MENU → Contacts** ➔ **My Name Card**.
- **2.** Press **Press**
- **3.** Use the **Directional Key d** to move to fields to modify or add information.
- **4.** When finished, press **SAVE**.

#### *Sending My Name Card (vCard) by Message*

Send your contact information, as My Name Card, as an attachment to a message.

- $\mathbb{R}$  MFNII  $\rightarrow$ **1.** From the Home screen, press **Contacts** ➔ **My Name Card**.
- **2.** Press the **Right Soft Key (Options)** ➔ **(Send via Message)** and press **OK**.
- **3.** Press the **Right Soft Key (Add)** to select contacts.
- **Press OK** and enter your message text.
- **5.** Continue creating the new message, then press **Send**. For information about creating and sending messages, see *["Messaging"](#page-59-0)* on page 55.

#### *Sending My Name Card (vCard) by Bluetooth*

Send your contact information, as My Name Card, to Bluetooth devices that support vCards.

- **1.** From the Home screen, press **MENU → Contacts** ➔ **My Name Card**.
- **2.** Press the **Right Soft Key**  $\rightarrow$  (Options)  $\rightarrow$ **(Send via Bluetooth)** and press **OK**.
- **3.** At the **CHOOSE DEVICE** screen, use the **Directional Key d** to highlight an option, then press **OK**.
	- **Add New Device**: Searches for a new Bluetooth device for pairing.
	- **<Device Name>**: Sends My Name Card to a previously-paired Bluetooth device.
- **4.** Continue with the Bluetooth transfer. For more information about Bluetooth, see *["Bluetooth"](#page-99-0)* on [page 95.](#page-99-0)

# Emergency Contacts

Set up to 3 emergency contacts, plus enter personal information that may be helpful to others using your phone in an emergency.

**Tip:** Emergency contacts display in red in Contacts.

#### *Assigning Emergency Contacts*

- **1.** From the Home screen, press the **Right Soft Key (Contacts)**.
- **2. In Case of Emergency** is highlighted automatically. Press **VIEW** to set emergency contacts.
- **3.** Highlight **Contact 1**, **Contact 2**, or **Contact 3** and press **ADD**.
- **4.** At the **ADD CONTACT** screen, highlight an option and press **OK**:
	- **• From Contacts**: Choose an existing contact from Contacts List.
	- **• New Contact**: Enter a new contact.
- **5.** At the prompt, use the **Directional Key to** highlight a contact, or enter the first field characters in the **Go To** field.
- **6.** Press **OK.**

#### *Re-assigning or Unassigning an Emergency Contact*

- **1.** From the Home screen, press the **Right Soft Key (Contacts)**.
- **2. In Case of Emergency** is highlighted automatically. Press **VIEW** to display emergency contacts.
- **3.** Highlight a contact, then press the **Right Soft Key (Options)** for these options:
	- **• Re-assign**: Choose another contact from Contacts List, or create a new contact for this assignment.
	- **Unassign**: Remove the contact from this emergency contact.

#### *Entering Personal Information*

Enter up to 3 notes containing information that might be helpful to others using your phone in an emergency.

- **1.** From the Home screen, press the **Right Soft Key (Contacts)**.
- **2. In Case of Emergency** is highlighted automatically. Press **VIEW** to display emergency contacts.
- **3.** press **Personal Info**, then press **VIEW.**
- **4.** Highlight **Note 1**, **Note 2**, or **Note 3**, then press **ADD**.
- **5.** Enter your personal information, then press SAVE to save the note.

# Sharing Contacts

You can share contacts as Name Cards (vCards) via message, or via Bluetooth.

#### *Sending Name Cards (vCards) by Bluetooth*

Send individual contacts, or your entire contact list, to Bluetooth devices that support vCards.

Not all Bluetooth devices will accept a name card, and not all devices support transfers of multiple name cards. Check your target device's documentation.

- **1.** From the Home screen, press the **Right Soft Key (Contacts)**.
- **2.** Press the **Right Soft Key (Options)**, then press **Send Name Card**.
- **3.** At the **SEND NAME CARD** screen, highlight **Bluetooth** and press **OK**.
- **4.** At the **SEND VIA BLUETOOTH** screen, highlight contacts individually and press **MARK**, or press the **Right Soft Key (Mark All)**, then press the **Left Soft Key (Done)**.
- **5.** At the **CHOOSE DEVICE** screen, highlight an option, then press **OK**:
	- **• Add New Device**: Search for a new Bluetooth device for pairing.
	- **• <Device Name>**: Send to a previously-paired Bluetooth device.
- **6.** Continue with the Bluetooth transfer. For more information about Bluetooth, see *["Bluetooth"](#page-99-0)* on [page](#page-99-0) 95.

#### *Sending Name Cards (vCard) by Message*

Send a contact record, or your entire contact list, as attachment(s) to a message.

- 1. From the Home screen, press the Right Soft Key **(Contacts)**.
- **2.** Press the **Right Soft Key (Options)**, then press **Send Name Card**.
- **3.** At the **SEND NAME CARD** screen, highlight **Message** and press **OK**.
- **Soft Key (Mark All)**, then press the **Left Soft Key 4.** At the **SEND WITH MESSAGE** screen, highlight contacts individually and press **MARK**, or press the **Right (Done)**.
- **5.** Continue creating the new message, then press **Send**. For information about creating and sending messages, see *["Messaging"](#page-59-0)* on page 55.

# Adding PTT Contacts

You can create PTT contacts to make finding and contacting them easier. A contact's mobile telephone number may be their PTT number, if they are also subscribed to PTT service.

- **Note:** PTT contact options are only available when PTT Mode is On. For information about turning PTT Mode on or off and using PTT Mode, see *["Push to Talk \(PTT\) Functions"](#page-34-0)*  [on page 30.](#page-34-0)
	- D MENU → **P 1.** From the Home screen, press **MEL Contacts** ➔ **New PTT Contact**.
	- **2.** Press the **Right Soft Key**  $\bigcirc$  **(Options)**  $\rightarrow$  **(New Contact)**.
	- **3.** In the **Name:** field, enter a name for the contact using the keypad.
	- **4.** Use the **Directional Key delay** to highlight the **PTT Number** field to enter the contact's PTT number.
	- **5.** Use the **Directional Key d** to highlight the **PTT Group** field, then press the **Left Soft Key (Add)** to assign the PTT contact to a PTT group (optional).
	- **6.** When finished, press | SAVE.

#### *Adding a PTT Contact from Recent Calls*

Save a telephone number from a recent call record as a contact.

- **1.** From the Home screen, press the **Send Key** to display **Recent Calls**.
- **2.** Use the **Directional Key d** to highlight a recent call.
- **3.** Press the **Right Soft Key (Options)** ➔ **(Save to PTT Contacts)** ➔ **(Add New Contact)**.
- **4.** Use the **Directional Key** to highlight **Mobile 1**, **Mobile 2**, **Home**, **Business**, or **Fax**, then press **OK**.
- **5.** Enter a name for the contact in the **Name:** field.
- **6.** Continue adding information, or press **SAVE**.

## *Copying a Contact to PTT Contacts*

You may have some contacts that you wish to save as a regular contact, and also as a PTT contact.

- **1.** From the Home screen, press the **Right Soft Key (Contacts)**.
- **2.** Highlight a contact, then press the **Right Soft Key (Options)** ➔ **(Copy to PTT Contacts)**.
- **3.** When finished, press **SAVE**.

# Editing a PTT Contact

Make changes to an existing PTT contact.

- **1.** From the Home screen, press **MENU → Contacts** ➔ **PTT Contact List**.
- **2.** Highlight a PTT contact, then press the **Right Soft Key (Edit)**.
- **3.** Use the **Directional Key d** to move to fields to modify or add information for the contact.
- **4.** When finished, press **SAVE**.

## *Editing a PTT Contact from Recent Calls*

Save a telephone number from a recent call record to a contact.

- **1.** From the Home screen, press the **Send Key** to display **Recent Calls**.
- **2.** Use the **Directional Key d** to highlight a recent call.
- **3.** Press the **Right Soft Key (Options)** ➔ **(Save to PTT Contacts)** ➔ **(Update Existing)**.
- **4.** Enter a name for the contact in the **Name:** field, and assign the contact to a group, if desired.
- **5.** When finished, press **SAVE**.

# PTT Groups

You can assign PTT contacts to Groups, to make searching your contacts faster, or to quickly make a PTT Group call.

#### <span id="page-53-0"></span>*Adding Contacts to Groups*

- **1.** From the Home screen, press **MENU → Contacts** ➔ **Groups**.
- **2.** Use the **Directional Key d** to highlight a group.
- **3.** Press **Right Soft Key (Options)** ➔ **(Add)**.
- **4.** Highlight contact(s) and press **MARK** to place a checkmark beside the contact.
- **5.** Press the **Left Soft Key (Done)** to save the group.

**Note:** You can also assign a contact to a group when you create or edit the contact record.

## *Creating a PTT Group*

 $\rightarrow$  MFNII  $\rightarrow$ **1.** From the Home screen, press

**Contacts** ➔ **PTT Groups**.

- **2.** Press **Left Soft Key (New)**.
- **3.** At the prompt, enter a name for the new group, then press **SAVE**.

#### *Changing a Contact's PTT Group Assignment*

Change a contact's PTT Group assignment by removing it from one group and adding it to another.

- **1.** From the Home screen, press **MENU → Contacts** ➔ **PTT Groups**.
- **2.** Use the **Directional Key to** highlight the PTT group containing the PTT contact, then press **VIEW**.
- **3.** Press the **Left Soft Key (Remove)**, then highlight contact(s) and press **MARK** to mark or un-mark groups for assignment.
- **4.** Press the **Left Soft Key (Done)** to remove the contact from the group.
- **5.** For information about adding the contact to a different group, see *["Adding Contacts to Groups"](#page-53-0)* on page 49.

# <span id="page-54-0"></span>Section 6: Entering Text

Your phone provides convenient ways to enter words, letters, punctuation, and numbers when you need to enter text. This section describes text input modes and entering characters or symbols, using the keypad.

Your phone offers multiple ways to enter text:

- **Abc/ABC/abc**: Standard text entry for phones
- **123**: Numbers
- **XT9 Word**: English predictive text
- **Symbols**: Common text symbols
- **XT9 Palabra**: Spanish predictive text
- 拼 音 : Chinese text entry for phones
- 가 : Korean text entry for phones
- **Tiěng viět**: Vietnamese text entry for phones
- **XT9 Tiěng viět**: Vietnamese predictive text
- **Smileys**: Common emoticons to express emotion
- **Quick Tex**t: Pre-entered phrases (text fields only)

**Note:** Available text entry modes will depend on the type of field.

# Changing the Text Entry Mode

You can change the entry mode to your preference.

- **1.** While entering text, press the Left Soft Key **the Soft** display a list of entry modes.
- **2.** Highlight an entry mode, then press **OK**.

# Entering Text Using XT9 Word

XT9 Word is a predictive text entry mode that recognizes common English words matching the sequence of your key presses and inserts the most common word into your text. XT9 Word requires only one key press per letter of the word, and is much faster than traditional text entry.

■ To switch to XT9 Word mode, press the Left Soft Key **1**, then press XT9 Word.

- Press the key for each letter only once.
- Enter the entire word before editing or deleting characters. Press the **Clear Key** to backspace and clear one character, or press and hold to clear an entire word.
- If XT9 Word inserts the wrong word, press  $\bullet$  to toggle between other matching words.
- Press **the between Type** (initial case), **type** (lower case) and **TYPE** (upper case).
- $\bullet$  To enter a space, press  $\bullet$ .
- Press **Lee once to enter a period.**
- Press and hold any key to enter the number on the key.

# **While entering text:** Entering Text Using XT9 Palabra

XT9 Palabra is a predictive text entry mode for Spanish that recognizes common words matching the sequence of your key presses and inserts the most common word into your text. XT9 Palabra requires only one key press per letter of the word, and is much faster than traditional text entry.

■ To switch to XT9 Palabra mode, press the **Left Soft Key** , then press **XT9 Palabra**.

#### **While entering text:**

- Press the key for each letter only once.
- Enter the entire word before editing or deleting characters. Press
- the **Clear Key** to backspace and clear one character, or press and hold to clear an entire word.
- If XT9 Palabra inserts the wrong word, press  $\bullet$  to toggle between other matching words.
- Press **thata** to switch between **Type** (initial case), **type** (lower case) and **TYPE** (upper case).
- To enter a space, press ...
- Press **Lex** once to enter a period.
- Press and hold any key to enter the number on the key.

# Entering Text Using Abc Mode Entering Numbers

Abc Mode is standard text entry mode for mobile telephones. Use 123 mode to enter numbers into a text field.

■ To switch to Abc mode, press the Left Soft Key (■, then press **Abc**.

#### **While entering text:**

- Press the appropriate key once for the first letter on the key, twice for the second letter, three times for the third letter, and four times for the fourth letter.
- When the correct letter displays, pause briefly to advance to the next letter, or press another key.
- Press the **Clear Key** to backspace and clear one character, or press and hold to clear an entire word.
- Press to switch between **Abc** (initial case), **abc** (lower case) and **ABC** (upper case).
- To enter a space, press ...
- Press  $\Gamma$  once to enter a period, twice for an "at" symbol (@),three times for a question mark (?), four times for an exclamation mark (!), five times for a hyphen (-), six times for a comma, seven times for an ampersand (&), eight times for a colon  $($  :), nine times for an apostrophe  $($  '), and ten times for a slash  $($   $/$   $)$ .
- Press and hold any key to enter the number on the key.

- To switch to 123 mode, press the **Left Soft Key** , then press **123**.

#### **While entering numbers:**

- Press the appropriate key for each number.
- Press the **Car Clear Key** to backspace to clear one number. Press and hold to clear multiple numbers in a string.

# Entering Symbols

Use Symbols mode to enter common symbols into a text field.

- To switch to Symbols mode, press the **Left Soft Key** , then press **Symbols**.

**To enter symbols:**

- Use the **Directional Key** ito highlight a symbol, then press the **Center Select Key** to insert it.
- There are three pages of symbols. Press the **Left Soft Key (Prev)** to move to the previous page, or the **Right Soft Key (Next)** to move to the next page of symbols.

**Tip:** You can also press the key for the number corresponding to a symbol.

# Entering Smileys

Use Smileys mode to enter common symbols into a text field.

- To switch to Smileys mode, press the **Left Soft Key** , then press **Smileys**.

**To enter smileys:**

• Use the **Directional Key** it b highlight a smiley, then press the **Center Select Key (OK)** to insert it.

**Tip:** You can also press the key for the number corresponding to a smiley.

# <span id="page-58-0"></span>Entering Quick Text

Use Quick Text mode to insert pre-loaded messages into a text message, or to create and insert your own Quick Text phrases.

■ To switch to Quick Text mode, press the Left Soft Key **A**, then press **Quick Text.** 

#### **While in Quick Text mode:**

- Use the **Directional Key** ito highlight a phrase, then press the **Center Select Key (OK)** to insert it.
- To erase a Quick Text phrase, use the **Directional Key** ito highlight a phrase, then press the **Left Soft Key (Erase)**.
- Press the **Right Soft Key (Options)** for these options:
	- **New**: Create a new phrase.
	- **Edit**: Modify the highlighted phrase.
	- **Move**: Change the order of the phrases.

**Tip:** You can also press the key for the number corresponding to a Quick Text phrase.

# Entering Domain Extensions

 Use Domain Extensions to insert common internet symbols or phrases, such as @ or .com.

- **Note:** Domain Extensions mode is only available in fields where you enter addresses, such as in Contacts, or when creating a recipient list in a message.
	- - To switch to Domain Extensions mode, press the **Left Soft Key** , then press **Domain Extensions**.

#### **While in Domain Extensions mode:**

- Use the **Directional Key** if to highlight a phrase, then press the **Center Select Key (OK)** to insert it.
- To erase a Domain Extension, use the **Directional Key** to highlight a phrase, then press the **Left Soft Key (Erase)**.
- Press the **Right Soft Key (New)** to create a new Domain Extension.
- **Tip:** You can also press the key for the number corresponding to a Domain Extension.

# <span id="page-59-0"></span>Section 7: Messaging

This section explains how to send and receive messages, and other features and functionality related to messaging.

# Types of Messages

Your phone can send and receive:

- Text Messages
- Multimedia Messages
- Email
- Social Networks

Text Messages are simple messages containing text, which can be sent to another mobile phone or email address. Your phone also supports long text messages. Text messaging is also known as SMS (Simple Messaging Service).

Multimedia Messages contain text, as well as attachments such as sounds, graphics, animations, and name cards. Multimedia messaging is also known as MMS (Multimedia Messaging Service.

# Creating and Sending Messages

- **1.** From the Home screen, press the **Left Soft Key (Message)** ➔ **(New Message)**.
- **2.** At the **NEW TEXT MSG** screen, enter recipients in the **To:** fields:
	- Use the keypad to enter a recipient's phone number, contact name, or email address.
	- Press the **Right Soft Key (Add)** to select recipients **From Contacts**, **Recent Calls**, **Favorites**, or **Groups**, or choose **To Contacts** or **To PTT Contacts** to save a number you enter as a contact.
	- As you enter characters, matching contacts display in a list. Use the **Directional Key departure 1** to highlight a contact, then press **OK** to select it, or press the **Right Soft Key (Add**) to save the number you entered **To Contacts** or **To PTT Contacts**.
- **3.** Use the **Directional Key d** to move to the **Text:** field to compose your message. For information about entering text, see *["Entering Text"](#page-54-0)* on page 50.
- **4.** While entering text, press the **Right Soft Key (Options)** for the following options:
	- **• Attach**: Add an attachment to the message.
	- **• Save As Draft**: Save a copy of the message in the Drafts folder.
	- **• Insert Quick Text**: Insert a pre-loaded phrase. For more information, see *["Entering Quick Text"](#page-58-0)* on page 54.
	- **• Copy**: Select and copy text, for pasting into another field. Use the **Directional Key** and to highlight text in the field, then press **DONE**.
	- **• Paste**: If you have copied text, paste the copied text.
	- **Add Subject**: Add subject text.
	- **Priority Level**: Set the urgency of the message, to High or **Normal**
	- **• Callback #**: Include a callback number with the message. By default, this is your mobile telephone number, or you can enter a different number.
	- **Cancel Message**: Cancel the message, with the option to save it in the Drafts folder.
- **5.** Press SEND, or the send **Send Key** to send the message.
- **Note:** Multimedia messages are only available within Verizon Wireless Enhanced Services Area.

#### *Adding Attachments*

Adding an attachment converts the text message to a multimedia message. Blank slides are created for additional attachments, making it easy to add additional attachments.

**Note:** Videos cannot be added to messages containing pictures or sound.

- Press the **Right Soft Key (Options)** ➔ **(Attach)**. **1.** Use the **Directional Key d** to move to the Text field. Adding an attachment converts the text message to a multimedia message. Attachment options are:
	- **Picture**: Select a picture from your phone or optional memory card.
	- **Take Picture**: Take a new picture using the camera.
- **Video**: Select a video from your phone or optional memory card.
- **Record Video**: Record a new video using the camcorder.
- **Sound**: Select a sound recording from your phone or optional memory card.
- **Record Sound**: Create a new sound recording using the microphone.
- **Name Card**: Attach your Name Card or Name Cards for your Contacts.
- **Calendar Event**: Select or create a new Calendar Event.
- **2.** Use the **Directional Key d** to highlight the attachment, then press the **Right Soft Key (Options)** for these options:
	- **Attach**: Add an attachment to the message.
	- **Preview**: View the message before sending.
	- **Save As Draft**: Save a copy of the message in the Drafts folder.
	- **Add Slide**: Insert a second slide to the message.
	- **Priority Level**: Set the urgency of the message, to High or Normal.
	- **Remove Picture/Video/Sound/Name Card/Calendar Event:** Removes the attachment.
	- **Remove Slide**: Delete the current slide (available if more than one slide is attached.
	- **Cancel Message**: Cancel the message, with the option to save it in the Drafts folder.
- **3.** Press **SEND**, or the **Send Key** to send the message.

## <span id="page-62-0"></span>Message Settings

This menu allows you to define settings for messages sent or received on your phone. To access your message settings, use the following steps:

- **1.** From the Home screen, press **MENU → Messaging**.
- **2.** Press the Left Soft Key **Gettings**) for these options:
	- **• Inbox View**: Set the default message view. Press **Time** to display messages by time received, or **Contact** to display messages by name or number (also known as threaded view ).
	- **Entry Mode**: Choose a default text entry mode, from **Abc**, **ABC**, **123**, **XT9 Word**, **XT9 Palabra**, **Chinese**, **Korean**, **Vietnamese**, or **XT9 Vietnamese**.
	- **Auto Save Sent**: Choose the save mode for messages you send. Press **On** to save all sent messages, **Off** to discard sent messages, or **Prompt** to have the phone prompt you each time.
- **Auto Erase Inbox**: Press **On** to automatically replace the oldest message of the same type when the Inbox exceeds the maximum number of messages of that type. For example, when the Inbox exceeds 300 text messages, the oldest text message is replaced with a new one. Picture and video messages are replaced when the phone's memory is full. Press **Off** to disable automatic erasures.
- **Messaging Font Size**: Set the default size for message text, **Normal** or **Large**.
- **• TXT Auto View**: Press **On** to automatically display text messages when they arrive, or **Off** to have the phone prompt you.
- **Multimedia Auto Receive**: Press **On** to automatically accept new multimedia messages. Press **Off** to have the phone prompt you to download new multimedia messages.
- **Group Messaging**: Configure default setttings for messages sent to multiple contacts. Press **Individual Messages** to allow receipients to only reply to you (not the group), or press **Group Conversation** to allow recepients to reply to the whole group.
- **Domain Extensions**: Create and manage a list of web and Email extensions for the Domain Extensions entry mode. Press the **Left Soft Key (Erase)** to delete extensions. Press the **Right Soft Key (New)** to create new extensions. To modify an extension, highlight the extension and press the **Center Select Key (EDIT)**.
- **• Quick Text**: Create and manage pre-loaded phrases to add to messages. Press the **Left Soft Key (Erase)** to delete phrases. Press the **Right Soft Key** ◯ (Options) → (New) to add new phrases. To modify a phrase, highlight the phrase and press the **Center Select Key (EDIT)**.
- **Emergency Alerts**: This device is designed to receive Wireless Emergency Alerts from the Commercial Mobile Alert Service (CMAS), including Presidential Alerts, Imminent Alerts (Severe or Extreme), and AMBER Alerts (missing persons). You may choose not to receive Imminent and AMBER alerts, but Presidential Alerts cannot be disabled. For more information about Emergency Alerts, press **Help**, or see *["Emergency](#page-66-0)  Alerts"* [on page 62](#page-66-0).
- **Voicemail #**: Enter a new Voicemail speed dial. The default is \*86.
- **Callback #:** Press **On** to add a callback phone number to your messages, and set the phone number. Press **Off** to omit a callback number (you can manually add a callback number to individual messages).
- **• Signature**: Press **Custom** to add a signature to all messages, then use the **Directional Key** and to move to the signature field to create the signature. Press **None** to disable signatures.
- **Delivery Receipt**: Choose whether you are notified when a message you send is delivered. Press **On** to be notified for every message, or **Off** to disable notification (you can set an optional delivery receipt for individual messages when you create them).
- **• Social Networks**: Select your preferred social network as the default. Press **Facebook**, **Twitter**, or **Let Me Choose**.

# Receiving Messages

When you receive a message, you can choose to:

- **View Now**: Open the message for viewing.
- **View Later**: Dismiss the alert, and save the message in the Messages folders. For more information, see *["Message](#page-67-0)  Folders"* [on page 63](#page-67-0).
- **Reject**: If you have disabled the Multimedia Auto Receive setting, reject the message. The message is not saved to Messages. For more information, see the Multimedia Auto Receive setting on [page 58](#page-62-0).

**Tip:** If you want to control when you download multimedia content, you can disable Multimedia Auto Receive.

#### <span id="page-64-0"></span>*Viewing Text Messages*

When you receive a text message, the alert sounds (unless turned off), and **New Text Message** displays on the screen.

- **1.** At the New Text Message prompt, press **(** ) OK to **View Now**.
- **2.** Press **REPLY** to respond to the message with a new Text, Picture, Video or Voice message.
- **3.** Press the **Left Soft Key (Erase)** to delete the message.
- **4.** While viewing the message, press the **Right Soft Key (Options)** for these message options:
	- **• Forward**: Send the message to another recipient.
	- **Reply w. Copy**: Reply to the sender, plus other recipients if desired, and include a copy of the original message.
	- **Save As Quick Text**: Save the message text to the Quick Text list.
	- **• Lock/Unlock**: Lock or unlock the message to prevent deletion.
	- **• Add To Contacts**: Save the number of the sender to Contacts as a new entry or update to an existing entry.
	- **Add To PTT Contacts**: Save the number of the sender to Contacts as a new PTT Contacts entry.
	- **Messaging Font Size**: Select the font size, Normal or Large.
	- **• Extract Addresses**: Display all Contact Numbers, Email Addresses, and URLs extracted from the message, to call, send an email, or open the web page.
	- **Message Info**: Display details about the message.

#### <span id="page-65-0"></span>*Viewing Multimedia Messages*

When you receive a multimedia message, an alert sounds (unless turned off), and **New Multimedia Message** displays on the screen.

- **Note:** This procedure describes default behavior. If you make changes to Message Settings, options or steps may be different.
	- **1.** At the New Message prompt, press **OK** to **View Now**.
	- **2.** After loading, the attachment (and text, if any) displays. Use the **Directional Key** is to scroll to see the entire message, if necessary.
	- **3.** Press **REPLY** to respond to the message with a new Text, Picture, Video or Voice message.
	- **4.** Press the **Left Soft Key (Erase)** to delete the message.
- **5.** While viewing the message, press the **Right Soft Key** 
	- **(Options)** for these message options:
	- **Play again**: Play the attached video or sound again.
	- **• Forward**: Send the message to another recipient.
	- **Reply w. Copy**: Reply to the sender, plus other recipients if desired, and include a copy of the original message.
	- **• Erase**: (Voice or Picture message with attached Sound) Delete the message.
	- **Save Picture**: (Picture messages only) Save the attached picture to My Pictures.
	- **• Save Video**: (Video messages only) Save the attached video to My Videos.
	- **• Save Sound**: (Voice or Picture message with attached Sound) Save the attached sound to My Sounds.
	- **Save as Ringtone**: (Voice or Picture message with attached Sound) Save the attached sound as a ringtone.
	- **• View Name Card**: (If Name card is attached) Display the attached name card.
	- **• Save Name Card**: (If Name card is attached) Save the attached name card to Contacts.
	- **• Set As**: Assign the attached picture as Wallpaper or Picture ID.
- **Save As Quick Text**: Save the message text to the Quick Text list.
- **• Lock/Unlock**: Lock or unlock the message to prevent deletion.
- **Add To Contacts/Add To PTT Contacts**: Save the number of the sender to Contacts as a new entry or addition to an existing entry, or as a new PTT Contact.
- **Extract Addresses**: Display all Contact Numbers, Email Addresses, and URLs extracted from the message, to call, send an email, or open the web page.
- **Message Info**: Display details about the message.

# <span id="page-66-0"></span>Emergency Alerts

Emergency Alerts allows customers to receive geographically-targeted Wireless Emergency Alerts. Alerts will alert customers of imminent threats to their safety within their area. There is no charge for receiving an Emergency Alert.

There are three types of Emergency Alerts:

- Presidential
- Imminent (Severe or Extreme)
- AMBER Alerts (missing person alert)

Customers may choose not to receive Imminent Alerts and AMBER Alerts. Presidential Alerts can not be disabled.

To disable Imminent Threat Alerts (Extreme and Severe) and AMBER Alerts, follow these instructions:

- **1.** From the Home screen, press **MENU**  $\rightarrow$ **Messaging.**
- **2.** Press the Left Soft Key (Settings) → (Emergency **Alerts)** ➔ **(Receive Alerts)**.
- **3.** All alerts are enabled by default (checkmark showing). To disable alerts, highlight an alert and press **UNMARK**, then press **Done**.
- **4.** Press **Alert Reminder** to have alerts repeat **Once**, **Every 2 minutes**, **Every 15 minutes**, or **Off** (no repeats).
- **5.** Press **Alert Vibrate** and press **On** to have the phone vibrate when new messages arrive. Press **Off** to disable this feature.

# <span id="page-67-0"></span>Message Folders

Messages are stored in the message folders.

You can choose how messages appear with the Inbox View setting in Message Settings. For more information, [see](#page-62-0)  *["Message Settings"](#page-62-0)* on page 58.

**Tip:** To scroll through all messages in the Messages, Sent, or Drafts folder, open one message, then press the **Directional Key <b>LEFT** or **RIGHT** to scroll through the folders.

## *Viewing Messages by Contact*

By default, the Inbox View setting is set to Contact. All incoming and sent messages are stored in the Messages folder, grouped by contact name (if the the sender/recipient is stored as a contact), or phone number, to provide a threaded view of the message exchange.

**Note:** For more information about the Inbox View setting, [see](#page-62-0)  *["Message Settings"](#page-62-0)* on page 58.

- **1.** From the Home screen, press the Left Soft Key **(Message)**.
- **2.** The most recent message from each contact displays. The icon shows whether the message is new or already opened, and a number to the right indicates the number of unread messages from this contact/number.
- **3.** To view a message thread, use the **Directional Key**  to highlight a contact/number, then press **OPEN**.
- **4.** To send a reply message, press the **Left Soft Key (Reply)**.
- **5.** While viewing the list of contacts/messages, use the **Directional Key to highlight a contact/number, then** press the **Right Soft Key (Options)** for these options:
	- **• Erase**: Delete the highlighted message thread.
	- **• Add To Contacts** Save the sender or recipient's number to a contact record (available If the number is not already saved).
	- **Add To PTT Contacts** Save the sender or recipient's number to a PTT contact record (available if the number is not already saved, and PTT Mode is On).
	- **New Message**: Create a new message addressed to the contact/number.
- **Manage Messages**: Perform actions on multiple messages, including **Erase**, **Lock**, **Unlock**, **Mark as Read**, **Mark as Unread**, and **Copy to Card** (available if the memory card inserted).
- **• Sort Alphabetically**: Display message threads by contact/ phone number.
- **Messaging Menu**: Return to the Messaging menu.
- **Social Networks**: Update your networks by message.

#### *Viewing Messages by Time*

When the Inbox View setting is set to Time, incoming messages are stored in the Inbox, and sent messages are stored in the Sent folder, sorted by time.

**Note:** For more information about the Inbox View setting, [see](#page-62-0)  *["Message Settings"](#page-62-0)* on page 58.

#### Inbox Folder

When the Inbox View setting is set to Time, incoming messages are stored in the Inbox message folder by date and time.

- **Note:** The Inbox folder is only present when the Inbox View setting is set to Time. For more information, [see](#page-62-0)  *["Message Settings"](#page-62-0)* on page 58.
	- **1.** From the Home screen, press the **Left Soft Key (Message)** ➔ **(Inbox)**.
	- **2.** Use the **Directional Key d** to scroll the list of messages. Highlight a message, then press the **Left Soft Key (Erase)** to delete the message, or press **OPEN** to view the message. For more information, see *["Viewing Text Messages"](#page-64-0)* on page 60 or see *["Viewing Multimedia Messages"](#page-65-0)* on page 61.
	- **3.** Highlight a message, then press the **Right Soft Key (Options)** for message options:
		- **• Reply**: Reply to the sender with a new message.
		- **Reply w. Copy**: Reply to the sender, plus other recipients if desired, and include the first 100 characters of the original message in the Text field.
- **• Forward**: Send the message to another recipient.
- **• Add To Contacts**: Save the number of the sender to Contacts as a new entry or additional to an existing entry (available if the number is not already saved).
- **Add To PTT Contacts**: Save the number of the sender to Contacts as a new entry or additional to an existing entry (available if the number is not already saved and PTT Mode is On).
- **Extract Addresses**: Display numbers, Email Addresses, and URLs from the message, to call, send an email, or open the web page.
- **Message Info**: Display details about the highlighted message.
- **• Manage Inbox**: Perform actions on multiple messages, including **Erase**, **Lock**, **Unlock**, **Mark as Read**, **Mark as Unread**, and **Copy to Card** (available if the memory card inserted).
- **• Sort by Sender**: List all messages in the Inbox by Sender.
- **• Sort by Size**: List all messages in the Inbox by Size.

#### Sent Folder

When the Inbox View setting is set to Time, outgoing messages are stored in the Sent folder by date and time.

- **Note:** The Sent folder is only present when the Inbox View setting is set to Time. For more information, [see](#page-62-0)  *["Message Settings"](#page-62-0)* on page 58.
	- **1.** From the Home screen, press the **Left Soft Key (Message)** ➔ **(Sent)**.
	- **2.** Use the **Directional Key d** to scroll the list of messages. Highlight a message, then use these options:
		- Press the Left Soft Key (Erase) to delete the message.
		- Press **OPEN** to view the message. For more information, see *["Viewing Text Messages"](#page-64-0)* on page 60 or [see](#page-65-0)  *["Viewing Multimedia Messages"](#page-65-0)* on page 61.
		- Press the **Right Soft Key (Options)** for message options:
			- **Forward**: Send the message to another recipient.
			- – **Resend**: Send the message again, to the original recipient(s), plus new recipients if desired.
			- as a new entry or additional to an existing entry (available if the – **Add To Contacts**: Save the number of the sender to Contacts number is not already saved).
- **Add To PTT Contacts**: Save the number of the sender to Contacts as a new entry or additional to an existing entry (available if the number is not already saved and PTT Mode is On).
- **Message Info**: Display details about the highlighted message.
- **Manage Sent**: Perform actions on multiple messages, including **Erase**, **Lock**, **Unlock**, and **Copy to Card** (available if the memory card inserted).
- **Sort by Recipient**: List messages by the first addressee.
- **Sort by Time/Type**: List messages by type (Text, Picture, Video or Voice) or by time received.

#### *Drafts Folder*

Drafts are messages you've created, but have not yet sent. You can review, edit or send a draft message.

- **1.** From the Home screen, press **MENU → Messaging** ➔ **Drafts**.
- the **Right Soft Key (Options)** for message options: **2.** Use the **Directional Key d** to scroll the list of messages. While viewing the list of messages, press
	- **• Send**: Send the message, as-is, to the listed recipients.
	- **• Add To Contacts**: Save the number of the sender to Contacts as a new entry or additional to an existing entry (available if the number is not already saved).
- **Add To PTT Contacts**: Save the number of the sender to Contacts as a new entry or additional to an existing entry (available if the number is not already saved and PTT Mode is On).
- **Manage Drafts**: Perform actions on multiple messages, including **Erase**, **Lock**, **Unlock**, and **Copy to Card** (available if the memory card inserted).
- **Sort by Recipient**: List all messages by the first addressee.
- **• Sort by Time/Type**: List messages by type (Text, Picture, Video or Voice) or by time created.
- **3.** Highlight a message, then press the **Left Soft Key (Erase)** to delete the message, or press **EDIT** to edit the message before sending.

# Voicemail

From the Messaging menu, you can view the total of new voicemail messages, clear the voicemail counter, and call voicemail to check messages.

- **1.** From the Home screen, press **MENU → Messaging** ➔ **Voicemail**.
- messages. Press **CALL** to dial voicemail to check messages, or press the **Left Soft Key (Clear)** to **2.** On the Voicemail screen, view the number of new clear the voicemail counter.

**Note:** For more information about setting up and checking voicemail, see *"Voicemail"* [on page 10](#page-14-0).

# Social Networks

Update your social networking sites from your phone.

After setting up your accounts on your phone, you can update your status and upload media right from your phone.

- **Note:** You'll need to add your phone number to your social networking accounts before accessing them with your phone. For more information, press the **Right Soft Key (Help)**.
	- $\mathbb{R}$  MFNII  $\rightarrow$ **1.** From the Home screen, press **Messaging** ➔ **Social Networks**.
	- **2.** Use the **Directional Key d** to highlight an option:
		- **• Update Status**: Enter text, then press the **Center Select Key (SEND)** to select site(s) to update.
		- **Facebook**: Access options for updating and accessing your account.
		- **• Twitter**: Access options for updating and accessing your account.
## Mobile Email

Send and receive email using Mobile Email.

- **1.** From the Home screen, press **MENU →** 
	- **Messaging** ➔ **Mobile Email**.
- **2.** Follow the on-screen prompts for subscribing to Mobile Email, setting up your account, and accessing email.

**Note:** Subscription, data usage or airtime charges may apply, depending on your plan. Contact Verizon Wireless for more information.

# Section 8: Media Center

Media Center includes applications for downloading, creating, viewing, and managing multimedia content, right on your phone.

**Important!** If your service plan does not include an unlimited data feature, you will incur either airtime charges if you exceed your minutes bundle, or megabyte (MB) charges at applicable rates for downloading and/or using applications.

## Apps

Browse and download applications to your phone, from the Apps store.

**1.** From the Home screen, press  $\Box$  **MENU**  $\rightarrow$ 

**Media Center** ➔ **Apps**.

 **Right Soft Key** to browse and download applications. **2.** Use the **Left Soft Key , Center Select Key** , and

  **(Options)** ➔ **(Help)**. **Note:** For more information about Apps, press the **Left Soft Key**

## Mobile Web

Use the Mobile Web Browser to browse the internet.

- **1.** From the Home screen, press **MENU → Media Center** ➔ **Mobile Web**.
- **2.** Use the **Left Soft Key** , **Center Select Key** , and **Right Soft Key** to browse the internet.

**Tip:** By default, you can use a Directional Key shortcut to launch Mobile Web from the Home screen by pressing the **Directional Key LEFT**.

## Music and Tones

Create and manage music and sounds on your phone.

- **1.** From the Home screen, press **MENU →** 
	- **Media Center** ➔ **Music & Tones**.
- **2.** Select an option:
	- **• My Ringtones**: Set tones on your phone for incoming call Ringtone, as a ringtone for Contact ID, and Alert Sounds.
	- **My Music**: Manage music you've loaded on your phone. For more information, see *["My Music"](#page-85-0)* on page 81.
	- **My Sounds**: Record and manage sounds for use as alerts for calls and messages.

## Picture and Video

Create, download, and manage pictures and videos on your phone.

### *Taking Pictures*

Your phone's built-in camera produces photos in JPEG format.

- **Important!** Do not take photos of people without their permission. Do not take photos in places where cameras are not allowed. Do not take photos in places or in a manner where you may interfere with another person's privacy.
	- **1.** With the flip open, press the **Camera/Camcorder Key**.

 $-$  or  $-$ 

From the Home screen, press **MENU** ➔

**Media Center** ➔ **Picture & Video** ➔ **Take Picture**.

 **MENU**, then press the **Volume Key DOWN** to highlight **Tip:** You can also launch Camera with the phone closed. Press **Take Picture** and press **DET 0K**.

- **2.** Set Options, if desired. For more information, see *["Picture Options"](#page-75-0)* on page 71.
- **3.** Using the screen as a viewfinder, compose your picture by aiming the lens at your subject.
- **4.** Press **TAKE** to take the picture.
- **5.** After taking a photo, use the soft keys for these options:
	- Press the **Right Soft Key (Erase)** to delete the new photo.
	- Press the **Center Select Key** (SEND) to attach it to a new picture message.
	- Press the Left Soft Key (Save) to save the picture to My Pictures.

#### <span id="page-75-0"></span>Picture Options

Use Picture Options to customize your photos.

**Tip:** While setting **Options**, press the **Right Soft Key (Help)**  for information about an option.

**1.** From the Home screen, press **MENU → Media Center** ➔ **Picture & Video** ➔ **Take Picture**.

- **2.** Use the number keys for Settings shortcuts. For example:
	- Press **1** to select Camera or Camcorder mode.
	- Press **2** to select Shooting mode.
	- Press **3** to set a Timer for a delay between pressing TAKE and the taking of the photo.
	- Press **\*** to select a Flash mode.

For more information, see *["Camera Settings"](#page-76-0)* on [page 72](#page-76-0).

- **3.** Press the **Right Soft Key (Options)** for these options:
	- **• Mode**: Switch between Camera and Camcorder.
	- **Shooting Mode**: Choose Single shots, Continuous shooting, Mosaic shots to merge into one image, add a Frame, or take multiple shots to form a Panorama.
	- **• Resolution**: Choose a resolution for new photos, from 3.2M (2048x1536), 2M (1600x1200), 1.3M (1280x960), or 0.3M (640x480).
	- **• Flash**: Choose a flash setting, from Auto, On, Only this Shot, or Off.
	- **• Brightness**: Choose a setting for image brightness, from 1 to 9.
- **White Balance**: Choose a setting for the type of light, from Auto, Daylight, Incandescent, Fluorescent, or Cloudy.
- **• Exposure Metering**: Select an area for measuring exposure level, from Matrix, Center-weighted, or Spot.
- **Effects**: Choose an effect to add to photos, from None, Black & White, Antique, or Negative.
- **Night Shot**: Select On when taking pictures of night to adjust for low level of light.
- **• Timer**: Choose a time delay when taking a picture, from Off (no delay), 2 Seconds, 5 Seconds, or 10 Seconds.
- **Viewfinder Mode**: Choose to display either Icons, No Icons, or Gridlines on the viewfinder.
- **• Preview Mode**: Select the screen size for previews after you take a new picture, from Full Screen or Standard Screen.
- **• Settings**: Choose detailed Photo and Setup options. For more information, see *["Camera Settings"](#page-76-0)* on page 72.

#### <span id="page-76-0"></span>Camera Settings

- **1.** From the Home screen, press **MENU → Media Center** ➔ **Picture & Video** ➔ **Take Picture**.
- **2.** Press the **Right Soft Key (Options)**, then use the **Directional Key**  $\Box$  to highlight **Settings** and press **OK**.
- **3.** Configure these detailed settings:
	- **Photo Quality**: Set image quality, from Normal, Fine, or Superfine.
	- **• Review**: Set the preview mode for viewing pictures after you take them.
	- **• Shutter Sound**: Turn On to have a sound play when you press TAKE.
	- **• Auto Name**: Turn On to have new pictures named automatically.
	- **• Memory**: Choose the default save location, Phone memory or memory Card.
	- **• Shortcuts**: View shortcuts for using keypad keys to quickly access Camera settings when taking a picture.

#### *My Pictures*

View and manage pictures pre-loaded on your phone, taken with the Camera, or downloaded and stored on your phone or optional memory card.

**Note:** Copyright-protected pictures cannot be uploaded or sent as a message attachment. This includes pictures that are pre-loaded on your phone.

- **1.** From the Home screen, press **MENU → Media Center** ➔ **Picture & Video** ➔ **My Pictures**.
- **2.** Use the **Directional Key d** to browse picture thumbnails. Highlight a thumbnail, then use these options:
	- Press the **Center Select Key (VIEW)** to display the picture larger. Press the **Center Select Key (LIST)** to return to thumbnails.
	- While viewing thumbnails, press the **Right Soft Key (Options)** for these options:
		- **Send**: Attach the picture to a new Picture Message, post to your Online album, to Blogs, to Facebook, or send it via Bluetooth or Email.
- **Set As**: Set the picture as the Main Wallpaper, Front Wallpaper or Picture ID for a contact.
- **Take Picture**: Launch the Camera to take new pictures or video.
- prevent deletion, or move pictures to the phone's memory or – **Manage Pictures**: Erase pictures, Lock (or Unlock) pictures to optional memory card.
- **Rename**: Change the name of the highlighted picture.
- **Full View**: Display the picture full-screen.
- – **Slideshow**: Set the duration, then play a slideshow of all pictures in My Pictures.
- **File Info**: View details about the picture.
- **3.** To view a picture, highlight a thumbnail and press **VIEW**. While viewing the picture, press the **Right Soft Key (Options)** for options to modify the picture. For more information, see *["Viewing and Modifying a Picture"](#page-78-0)* on [page 74](#page-78-0).

#### Creating a Slide Show

View all the pictures in My Pictures as a slide show, where you choose the duration of each slide.

**1.** From the Home screen, press **MENU →** 

**Media Center** ➔ **Picture & Video** ➔ **My Pictures**.

- **2.** Press the **Right Soft Key**  $\bigcirc$  (Options)  $\rightarrow$  (Slide Show).
- **3.** Press the **Directional Key RIGHT** or **LEFT** to **choose a duration for each slide, then press PLAY**.
- **4.** While viewing the slide show, use the Left Soft Key  $\blacksquare$ , **Center Select Key and Right Soft Key <b>to control** playback.

#### <span id="page-78-0"></span>Viewing and Modifying a Picture

My Pictures offers powerful tools for modifying pictures you've taken with the Camera.

- **1.** From the Home screen, press **MENU → Media Center** ➔ **Picture & Video** ➔ **My Pictures**.
- **2.** Use the **Directional Key to** browse picture thumbnails. To view a picture, highlight a thumbnail and press **VIEW**.
- **3.** While viewing the picture, press the **Right Soft Key (Options)** for these options:
	- **• Send**: Attach the picture to a new Picture Message, post to your Online album, to Blogs, to Facebook, or send it via Bluetooth or Email.
	- **• Set As**: Set the picture as the Main Wallpaper, Front Wallpaper or Picture ID for a contact.
	- **Take Picture**: Launch the Camera to take new pictures.
	- **Zoom/Rotate**: Change the zoom level or orientation of the picture.
	- **• Edit**: Modify the selected picture:
		- then press **SAVE** to save the effect to the picture. – **Effects**: Choose an effect to apply to the picture. Press the **Directional Key RIGHT** or LEFT to see different effects,
		- **Decorate**: Press the **Left Soft Key (Add)** to add a Frame or Clip Art to the picture.
		- **Revision**: Adjust the Brightness, Saturation, Contrast or Blur.
		- **MERGE** to combine the pictures. – **Merge**: Choose two pictures to combine. Press the **Left Soft Key (Set)** to choose another picture, then press **OK**. Press
- **Copy/Paste**: Select a portion of one picture (the Foreground) to paste on another picture (the Background). Highlight Foreground or Background, then press the **Left Soft Key (Set)** and follow the prompts.
- **Resize**: Change the resolution of the picture.
- **Rotate/Flip**: Rotate the selected picture in incremental steps or flip the picture horizontally or vertically.
- **• Rename**: Change the name of the picture.
- **• Move**: Move the picture to the phone or optional memory card.
- **• Lock/Unlock**: Lock the picture to protect it from erasure, or Unlock.
- **• Full View**: Display the picture full-screen.
- **• Slide Show**: Set a duration, then play a slide show of all pictures in My Pictures.
- **• File Info**: View details about the picture.

#### *Recording Videos*

Record videos with your phone's built-in Camcorder.

- **Important!** Do not take videos of people without their permission. Do not take videos in places where cameras are not allowed. Do not take videos in places or in a manner where you may interfere with another person's privacy.
	- **1.** With the flip open, press and hold the **Camera**/ **Camcorder Key**.  $-$  or  $-$

From the Home screen, press **Center Select Key (MENU)** ➔ **Media Center** ➔ **Picture & Video** ➔ **Record Video**.

- **Tip:** You can also launch Camera with the phone closed. Press **MENU**, then press the **Volume Key DOWN** to highlight **Record Video** and press **DET 0K.** 
	- **2.** Set Options, if desired. For more information, [see](#page-80-0)  *["Video Options"](#page-80-0)* on page 76.
- **3.** Using the screen as a viewfinder, compose your shot by aiming the lens at your subject.
- **4.** Press **Center Select Key (REC)** to start recording. Use the soft keys to control recording:
	- **•** Press the **Right Soft Key (Mute/Unmute)** to control audio recording.
	- **•** Press the **Center Select Key (STOP)** to stop recording.
	- Press the **Left Soft Key (Pause/Resume)** to temporarily halt recording, then start again.
- **5.** After recording a video, use the soft keys for options:
	- Press the **Right Soft Key (Erase)** to delete the new photo.
	- Press **Center Select Key (PLAY)** to view the video. For information about playing videos, see *["My Videos"](#page-82-0)* on [page 78](#page-82-0).
	- Press the **Left Soft Key (Save)** to save the video to My Videos.

#### <span id="page-80-0"></span>Video Options

Use Video Options to customize your videos.

- **Tip:** While setting **Options**, press the **Right Soft Key (Help)**  for information about an option.
	- **1.** From the Home screen, press **MENU → Media Center** ➔ **Picture & Video** ➔ **Record Video**.
	- **2.** Use the number keys for Settings shortcuts. For example:
		- Press **1** to select Camera or Camcorder mode.
		- Press **2** to select Send or Save mode.
		- Press **3** to set a Timer for a delay between pressing RECORD and the start of a recording.
		- Press **\*** to select a Flash mode.

For more information, see *["Camcorder Settings"](#page-81-0)* on [page 77.](#page-81-0)

- **3.** Press the **Right Soft Key (Options)** for these options:
	- **• Mode**: Switch between Camera and Camcorder.
	- **Recording Mode**: Choose For Send to record a video suitable for sending in a message, or For Save to record a video of any length.
	- **• Flash**: Choose a flash setting, from Auto, On, or Off.
	- **• Brightness**: Choose a setting for image brightness, from 1 to 9.
	- **White Balance**: Choose a setting for the type of light, from Auto, Daylight, Incandescent, Fluorescent, or Cloudy.
	- **Effects**: Choose an effect to add to videos, from None, Black & White, Antique, or Negative.
	- **• Timer**: Choose a time delay before recording, from Off (no delay), 2 Seconds, 5 Seconds, or 10 Seconds.
	- **Viewfinder Mode**: Choose to display either Icons, No Icons, or Gridlines on the viewfinder.
	- **Settings**: Choose detailed Video and Setup options. For more information, see *["Camcorder Settings"](#page-81-0)* on [page 77](#page-81-0).

#### <span id="page-81-0"></span>Camcorder Settings

- **1.** From the Home screen, press **MENU → Media Center** ➔ **Picture & Video** ➔ **Record Video**.
- **2.** Press the **Right Soft Key (Options)**, then use the **Directional Key**  $\Box$  to highlight **Settings** and press OK.
- **3.** Configure these detailed settings:
	- **Video Quality**: Set image quality, from Normal, Fine or Superfine.
	- **• Review**: Set the preview mode for viewing videos after recording.
	- **• Shutter Sound**: Turn On to have a sound play when you start recording.
	- **Audio Recording**: Turn On to record audio along with your videos.
	- **• Auto Name**: Turn On to have Camcorder automatically name your videos when you save them.
	- **• Memory**: Set the default save location, Phone or Card memory.
	- **• Shortcuts**: View shortcuts for using keypad keys to quickly access Camcorder settings when recording video.

**Note:** Copyright-protected videos cannot be uploaded or sent as a message attachment.

- **1.** From the Home screen, press  $\Box$  **MENU**  $\rightarrow$ **Media Center** ➔ **Picture & Video** ➔ **My Videos**.
- **2.** Use the **Directional Key d** to browse video thumbnails. Highlight a thumbnail, then use these options:
	- Press the **Center Select Key** (PLAY) to view the video.
	- Press the **Clear Key** to return to thumbnails.
- **3.** While viewing thumbnails, press the **Right Soft Key** 
	- **Send**: Attach the video to a new Video Message, post to your Online album, or to Blogs.
	- **Record Video**: Launch the Camcorder to capture new video.
	- **Set As Wallpaper**: Set the video as an animated wallpaper on the Home screen.
	- **Manage Videos:** Erase videos, Lock (and Unlock) videos to prevent erasure, and move videos to the phone or optional memory card.
- <span id="page-82-0"></span>*My Videos* – **Rename**: Change the name of the highlighted video.
- Create, view and manage videos. **File Info**: Display information about the video.
	- **4.** To view a video, highlight a thumbnail and press the **Center Select Key (PLAY)**. While viewing the video, use these options:
		- Use the **Directional Key t** to control playback:
			- Press **UP** to switch to Full-screen playback.
			- Press **RIGHT** to move to the next video, or press and hold to scan forward though the current video.
			- Press **DOWN** to stop playback.
			- Press **LEFT** to move to the previous video, or press and hold to scan backward through the current video.
	- **(Options)** for these options: Press the **Left Soft Key (Mute/Unmute)** to control audio playback.
		- Press the **Right Soft Key (Options)** for options:
			- **My Videos**: Return to My Videos.
			- **File Info**: Display information about the video.
			- **Help**: View information about using the Directional Key with playback.

## Online Album

Store pictures from your phone in your Verizon Wireless Online Album.

**Note:** Before using Online Album, set up your account by visiting the Verizon Wireless website at: [verizonwireless.com.](http://www.verizonwireless.com)

- **1.** From the Home screen, press **Center Select Key (MENU)** ➔ **Media Center** ➔ **Picture & Video** ➔ **Online Album**.
- **2.** The browser launches, displaying the Online Album login.
- **3.** Enter your login credentials, then use the **Directional Key** to highlight **Sign In**.

# Section 9: Apps

Browse and download applications to your phone, from the Apps store.

**Important!** If your service plan does not include an unlimited data feature, you will incur either airtime charges if you exceed your minutes bundle, or megabyte (MB) charges at applicable rates for downloading and/or using applications.

## Shop Apps

- **1.** From the Home screen, press **MENU**  $\rightarrow$  **Apps**.
- available on the **Left Soft Key** and **Right Soft Key 2.** Use the **Directional Key** and **Center Select Key**  $\Box$ , to browse applications, then use options  $\Box$  to rate and manage applications.

**Tip:** For help using Apps, press the **Left Soft Key (Options)** ➔ **(Help)**.

## VZ Navigator

VZ Navigator® uses GPS positioning to tell you where you are, what's nearby, and to give you directions—quickly and easily. With audible turn-by-turn directions, you can locate points of interest in the U.S., including landmarks, restaurants, and even ATMs.

**Note:** VZ Navigator requires service activation. Contact Verizon Wireless for more information.

- **1.** From the Home screen, **MENU → VZ Navigator.**
- **2.** The first time you launch VZ Navigator, you'll be prompted to download and install the application, and to agree to the terms of service.

**Tip:** To use VZ Navigator, you must enable the Location Detection setting. For more information, see *["Location](#page-121-0)  Detection"* [on page 117](#page-121-0).

# Section 10: Music

This section describes how to use the music features of your phone to play, download, and manage your music files.

## Manage and Transfer Media

Your phone is compatible with Media Manager. The desktop application, offered free by Verizon Wireless, allows you to transfer photos, music and videos between your phone and computer. Once the desktop application is installed, simply connect your phone and computer with a USB cable, and Media Manager makes it easier than ever to transfer, play and manage you media. The application also includes a media player and an array of intuitive features to help you manage and enjoy your media.

To get started, visit [verizonwireless.com/vmm.](http://www.verizonwireless.com/vmm)

## <span id="page-85-0"></span>My Music

Play music that you transfer from your PC, or from an optional installed memory card. You can play music with the phone open or closed.

- **1.** From the Home screen, press **MENU → Media Center** ➔ **Music & Tones** ➔ **My Music**.
- **2.** At the My Music screen, you have these options:
	- **• Play All Songs**: Play all songs stored on your phone and installed memory card.
	- **• All Songs**: Display all songs stored on your phone and memory card, to choose songs to play and manage your music.
	- **Playlists**: Display and manage playlists. Highlight a playlist, then press the **Left Soft Key (View)** to display it, or press the **Center Select Key (PLAY)** to play it. Press the **Right Soft Key (Options)** to create a new playlist, erase or rename the highlighted playlist, or change the input language.
- **• Artists**: Display songs by artist. Highlight an artist, then press the **Left Soft Key (View)** to display songs by the artist, or press the **Center Select Key (PLAY)** to play the songs.
- **• Genres**: Display songs by music type. Highlight a genre, then press the **Left Soft Key (View)** to display songs from the genre, or press the **Center Select Key (PLAY)** to play the songs.
- **• Albums**: Display songs by album title. Highlight an album, then press the **Left Soft Key (View)** to display songs from the album, or press the **Center Select Key (PLAY)** to play the songs.
- **Manage My Music**: Erase songs, lock or unlock songs, or move music between your phone's memory and an optional installed memory card.
- **Music Settings**:
	- **Repeat**: Choose a playback mode, from Repeat All, Repeat All, Repeat One, or Off.
	- – **Shuffle**: Choose On to play songs in random order, or Off to play them in the order they appear.
	- **Music Only Mode**: When On, all wireless communications, including calls, are disabled, and the phone acts as a music player only.

## *Playing Music*

- **1.** From the Home screen, press **MENU →** 
	- **Media Center** ➔ **Music & Tones** ➔ **My Music**.
- **2.** Select an option, then press **Center Select Key (PLAY)** to play the selection.
- **3.** Use the **Center Select Key** and **Directional Key** to control playback:
	- **Press the Center Select Key to <b>Pause** playback. Press the **Center Select Key again to Play.**
	- Press the **Directional Key LEFT** for **Rewind**, to go to the previous song, or press and hold to scan backward through the song.
	- Press the **Directional Key RIGHT** for **Forward**, to go to the next song, or press and hold to scan forward through the song.
	- Press the **Directional Key UP** to choose playback modes, from **SS** Shuffle,  $\subset$  1  $\sup$  Repeat One, or  $\subset$  A  $\sup$  Repeat All.
	- **Press the Directional Key DOWN** to **Stop** playback.
- **4.** During playback, press the **Left Soft Key (Mute)** to mute the playback.
- **5.** During playback, press the **Right Soft Key (Options)** for these options:
	- **• Library**: Continue playback and return to the Library.
	- **Audio to Phone/Device**: Switch the audio output to phone or Bluetooth headset. (Only available when the Bluetooth headset is connected to the phone.)
	- **• Exit Player**: Stop playback and close My Music.
	- **Add to Playlist**: Add the current song to a playlist.
	- **Sound Effect:** Choose an effect to add to the music.
	- **• Skin**: Choose a theme for the music player.
	- **• Song Info**: View details about the current song.
	- **• Memory Info**: View the amount of memory available, used and total for the Phone and Card memory.
	- **Music Settings**: Choose Repeat mode, Shuffle mode, or Music Only mode. In Music Only mode, access to the wireless networks is disabled and you cannot send or receive calls or messages.

#### *Creating a Playlist*

- **1.** From the Home screen, press **MENU → Media Center** ➔ **Music & Tones** ➔ **My Music** ➔ **Playlists**.
- **2.** Press the Left Soft Key (New) to create the first playlist.

 $-$  or  $-$ 

 Press the **Right Soft Key (Options)** ➔ **(Create New)**  to create additional lists.

**3.** Enter a name for the playlist, then press  $\Box$  **OK**.

## *Adding Songs to a Playlist*

- **1.** From the Home screen, press **MENU → Media Center** ➔ **Music & Tones** ➔ **My Music** ➔ **Playlists**.
- **2.** Press the Left Soft Key (Add) to open the playlist, then highlight songs and press **MARK** to select them.
- **3.** Press the Left Soft Key (Done).

**Note:** To add songs to playlists while playing music, press **Options** ➔ **Add To Playlist**, then select a playlist.

#### *Playing Music with the Phone Closed*

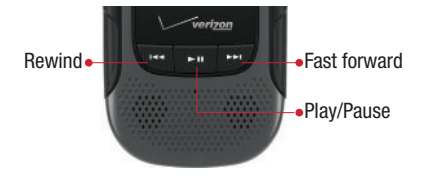

- **1.** With the phone closed, press the **Play/Pause Key**, then press **My Music**.
- **2.** Use the **Fast Forward Key, <b>Play/Pause Key**, and **Rewind Key** to control playback.

**Note:** To stop playback and close My Music, open the phone and press the **End/Power Key**  $\frac{1}{\epsilon N^0}$ .

# Section 11: Tools

## <span id="page-89-0"></span>Voice Commands

Voice Commands is advanced speech recognition software that recognizes your spoken commands to dial phone numbers, create messages, and launch applications such as Contacts, Calendar and My Pictures.

To use Voice Commands, speak naturally into your phone, at a distance of 3-12 inches. There is no need to "train" Voice Commands, it is designed to recognize natural speech.

**1.** With the flip open, press the **Voice Commands/ Flashlight Key** to launch Voice Commands.

 $-$  or  $-$ 

 From the Home screen, press **MENU** ➔ **Settings & Tools** ➔ **Tools** ➔ **Voice Commands**.

- **2.** At the audio prompt, speak a command:
	- **Call <Name or #>**: Dial a call by saying a Name in your Contacts List, a Name and a Location (home, work, mobile) or the phone number.
	- **Send Message <Name or #>**: Send a text, picture, or video message to a number or to someone in your Contacts List.
	- **• Go To <Menu>**: Open any application installed on your device.
	- **Check <Item>**: View details of your phone Status, Voicemail, Messages, Missed Calls, Time, Signal Strength, Battery Level, Volume, Balance, Minutes, Payment, and My Number.
	- **• Contacts <Name>**: Open a contact record from Contacts.
	- **• Redial**: Call the last number you dialed.
	- **Play <Playlist>**: Open the My Music menu, plays songs in a playlist, or all songs.
	- **Turn Driving Mode On**: Activate Driving Mode. For more information, see *["Driving Mode"](#page-33-0)* on page 29.
	- **• My Verizon**: Launch the My Verizon application.
	- **• Help**: View a helpful tutorial about using Voice Commands.

#### *Voice Commands Settings*

You can adjust the settings and preferences by opening Voice Commands menu. Using this menu, you can change the following Voice Command features:

- **Note:** When using the Voice Command system, there are four commands that are available at all times:**Repeat** will repeat the Voice Command prompt.**Readout** will read out the phone status or contact details.**Info** will offer more information command or read out available options.**Quit**  will exit the Voice Command system.
	- **1.** With the flip open, press the **Voice Commands/ Flashlight Key** to launch Voice Commands.
	- **2.** Press the **Right Soft Key (Settings)** to configure:
		- **Confirm Choices**: Control whether Voice Commands asks you to confirm a command. Choose **Automatic**, **Always Confirm**, or **Never Confirm**.
		- **Sensitivity**: Set the sensitivity of speech recognition. Press **More Sensitive** if Voice Commands often misses commands, **Automatic** for default sensitivity, or **Less Sensitive**.
		- **Adapt Voice**: Train speech recognition to your voice.
- **• Prompts**: Choose the type of prompts Voice Commands gives you:
	- **Mode**: Choose the type of prompts, from **Prompts** (voice prompts, as by default), **Readout** (reads out each screen), or **Tones Only** (plays only tones to prompt you for commands).
	- – **Audio Playback**: Set playback location to Speakerphone or Earpiece.
	- **Timeout**: Control how long Voice comands listens for a command.
- **• Key Setting**: Choose how to launch Voice Commands, from **Voice Key Only** (press the Voice Commands/Flashlight Key) or **Voice Key/Headset** (Press the Voice Commands/Flashlight Key, or insert a headset).
- **About**: View information about Voice Commands.

**Tip:** Press the Left Soft Key (Info) for descriptions of Voice Commands settings.

## <span id="page-91-0"></span>**Calculator**

You can perform calculations, including addition, subtraction, multiplication and division using your phone.

## *Normal*

- **1.** From the Home screen, press **MENU → Settings & Tools** ➔ **Tools** ➔ **Calculator** ➔ **Normal**.
- **2.** Enter the first number in your equation, up to 15 digits.
- **3.** Use the **Directional Key d** to enter an operator:
	- **• UP**: **[ + ]** Addition
	- **• DOWN**: **[ ]** Subtraction
	- **RIGHT**: **[ x ]** Multiplication
	- **• LEFT**: **[ ÷ ]** Division

While entering equations, you can use these options:

- **•** Press the Left Soft Key (Clear) or the **Clear Key** to delete entries.
- **•** Press the **Right Soft Key (Operator)** to enter Left [ ( ] and Right [ ) ] parentheses or raise a number by a power.
- Press **and** after a number to change the sign.
- To enter a decimal point, press  $\bullet$ .
- **4.** Press **OK** to perform the calculation.

## *Converter*

- **1.** From the Home screen, press **MENU →** 
	- **Settings & Tools** ➔ **Tools** ➔ **Calculator** ➔ **Converter**.
- **2.** Use the **Directional Key let** to select:
	- **• Temperature**: Convert between Celsius and Fahrenheit.
	- **Length**: Convert between inch, foot, yard, mile, millimeter, centimeter, meter, and kilometer.
	- **• Weight**: Convert between ounce, pound, ton, grain, milligram, gram, and kilogram.
	- **Area**: Convert between inch<sup>2</sup>, foot<sup>2</sup>, yard<sup>2</sup>, centimeter<sup>2</sup>, meter<sup>2</sup>, kilometer<sup>2</sup>, acre, and hectare.
	- Volume: Convert between gallon, inch<sup>3</sup>, foot<sup>3</sup>, yard<sup>3</sup>, liter, centimeter<sup>3</sup>, and meter<sup>3</sup>.
	- **• Currency**: Convert between major international currencies.
- **3.** Using the **Directional Key** , select a **From** unit of measurement, a number to convert **From**, and a unit of measurement to convert **To**.
	- To enter a decimal point, press ...
- **4.** The converted value is display below.

# <span id="page-92-1"></span>Tip

Calculate a tip and how much each person should pay.

**1.** From the Home screen, press **MENU**  $\rightarrow$ 

**Settings & Tools** ➔ **Tools** ➔ **Tip Calculator**.

- **2.** Use the **Directional Key d** to move to each field:
	- **• Bill**: Enter the amount of the bill.
	- **• Tip**: Enter the tip percentage.
	- **• # Paying**: Enter the number of people paying.

**Note:** Press **to enter a decimal point.** 

**3.** As you enter numbers in the fields, the Calculator automatically displays the Tip, Total bill including the tip, and Each person's share of the bill.

## <span id="page-92-0"></span>Calendar

Set up events, with reminders, to be alerted to an upcoming event.

## *Adding an Event*

- **1.** From the Home screen, press  $\Box$  **MENU**  $\rightarrow$ **Settings & Tools** ➔ **Tools** ➔ **Calendar**.
- **2.** Press the **Left Soft Key (New)**.
- **3.** Use the **Directional Key to** highlight fields, then enter the details:
	- **• Subject**: Enter the name of the event.
	- **Start Time**: Enter a time. Use the **Directional Key to set** amor pm.
	- **End Time**: Enter a time. Use the **Directional Key the set** amor pm.
	- **• Start Date**: Enter the start date for the event.
	- **• End Date**: Enter the end date for the event.
	- **• Recurrence**: Press the **Left Soft Key (Set)** to set the frequency.
	- **Alert Time**: Use the **Directional Key the set an alert to** sound.
	- **Reminder**: Use the **Directional Key d** to set a reminder for the event.
	- **Alert Tone**: Press the Left Soft Key (Set) to choose a tone for the reminder alert.
	- **Vibrate**: Use the **Directional Key d** to turn alert vibration On or Off.
- **Press SAVE** to save the event.

#### *Reviewing and Editing Events*

- **1.** From the Home screen, press  $\Box$  **MENU**  $\rightarrow$ **Settings & Tools** ➔ **Tools** ➔ **Calendar**.
- **2.** From the Calendar screen, find an event:
	- Use the **Directional Key** is to highlight a date on the calendar, then press **VIEW** to display the day's events.
	- **•** Press the **Right Soft Key (Options)**, then press **Go To Date** and enter a date to view.
- **3.** While viewing an all events, press the **Right Soft Key (Options)** for these options:
	- **Monthly View/Weekly View**: Select a calendar view.
	- **• Go To Date**: Enter a date to show it on the calendar.
	- **• Send**: Send event(s) as vCalendar object(s) to a Bluetooth device, or as a message attachment.
	- **• Erase**: Delete the highlighted event from the calendar.
	- **• Erase All**: Delete all events from the calendar.
	- **Erase All Old**: Delete events prior to today.
	- **• Search**: Enter keywords to find an event.
	- **• Copy Event**: Create a duplicate of an existing event.
- **4.** Use the **Directional Key** to highlight a single event, then press **VIEW** to display it.
- **5.** While viewing an event, press the **Right Soft Key (Options)** for these options:
	- **• Send**: Send event(s) as vCalendar object(s) to a Bluetooth device, or as a message attachment.
	- **• Copy Event**: Create a copy of the event.
	- **• View Calendar**: Return to calendar view.

## <span id="page-94-0"></span>Alarm Clock

Set alarms, to go off once, or recur periodically at a specific time. Once set, alarms are easy to change or turn off.

**Note:** When an alarm is scheduled in the next 24 hours, the Alarm icon appears in the Event Status line on the Home screen.

#### *Setting an Alarm*

- **1.** From the Home screen, press **MENU → Settings & Tools** ➔ **Tools** ➔ **Alarm Clock**.
- **2.** Press **ADD**, then use the **Directional Key to** highlight fields to enter alarm details:
	- **Alarm**: Use the **Directional Key d** to toggle the alarm On or Off.
	- **• Time**: Enter the time for the alarm. Use the **Directional Key**  to select am or pm.
	- **• Frequency**: Press the Left Soft Key (Set), then choose days for the alarm to sound.
	- **Snooze: Press the Left Soft Key (Set)**, then choose settings for snooze (delaying the alarm when it sounds).
- **Ringer**: Use the **Directional Key d** to set a type of alert, and select a ringtone.
- **3.** When you finish entering information, press SAVE.

#### *Disabling an Alarm*

You can turn an alarm off to control whether the alarm goes off, without changing any other settings. This can be useful when you want to skip a day, but to retain the same alarm settings.

- **1.** From the Home screen, press **MENU → Settings & Tools** ➔ **Tools** ➔ **Alarm Clock**.
- **2.** Use the **Directional Key d** to highlight the alarm you wish to turn off.
- **3.** Press the **Right Soft Key (Options)**, then press **Turn Off**.

#### *Removing an Alarm*

Erase alarm(s) to remove them from Alarm Clock.

**1.** From the Home screen, press **MENU →** 

**Settings & Tools** ➔ **Tools** ➔ **Alarm Clock**.

- **2.** Use the **Directional Key let** to highlight the alarm you wish to disable.
- **3.** Press the **Right Soft Key (Options)** and press **Erase**, or **Erase All** to remove all alarms.

#### *Responding to an Alarm*

When an alarm goes off, you can choose how to respond. Snoozing an Alarm

If the alarm includes a snooze setting, you can snooze the alarm according to the settings you chose when you created the alarm.

To snooze an alarm:

• When the phone is open, press **OK** to snooze the alarm.

#### Dismissing an Alarm

You can dismiss an alarm using these options:

- When the phone is open, press **End** key.
- highlight **Dismiss**, then press **OK**. • When the phone is open, use the **Directional Key** ito
- **Tip:** If the phone is closed, you can silence an alarm by pressing the Volume Key Down. You must flip the phone open to respond to the alarm.

## <span id="page-96-1"></span>Stop Watch

Measure lap times and total elapsed time.

- **1.** From the Home screen, press **MENU**  $\rightarrow$ **Settings & Tools** ➔ **Tools** ➔ **Stop Watch**.
- **2.** Press **START** to start timing.
- **3.** During timing, press the Left Soft Key **condensation** lap times.
- **4.** Press **STOP** to stop timing.
- **5.** Press the **Right Soft Key (Reset)** to discard times.

# <span id="page-96-0"></span>World Clock

World Clock allows you to view the current time in your location, and anywhere in the world.

- **1.** From the Home screen, press **MENU**  $\rightarrow$ **Settings & Tools** ➔ **Tools** ➔ **World Clock**.
- **2.** Current Time Zone displays automatically for your location.
- **3.** Use the **Directional Key d** to scroll time zones around the world. Use these options:
	- Press the **Left Soft Key (Cities)** to choose a city to display.
	- Press the **Right Soft Key (DST On/DST Off)** to adjust the time for Daylight Savings Time.

# <span id="page-96-2"></span>Notepad

Create, read, edit and erase text notes.

- **1.** From the Home screen, press **MENU**  $\rightarrow$ **Settings & Tools** ➔ **Tools** ➔ **Notepad**. If you have any stored notes, they appear in the display. If this is your first time in Notepad, No Notes displays.
- **2.** To add a new note, press the **Left Soft Key (Add)**, then enter the note.
- **3.** While entering text, press the **Right Soft Key (Options)** for these options:
	- Copy: Return to the note to use the **Directional Key** highlight text to copy, then press **DONE**.
	- **• Paste**: Insert previously-copied text into the note.
- **4.** When you're finished entering note text, press **SAVE**.

#### *Reviewing and Editing Notes Managing Notes*

- **1.** From the Home screen, press  $\Box$  **MENU**  $\rightarrow$ **Settings & Tools** ➔ **Tools** ➔ **Notepad**.
- **2.** Use the **Directional Key** to highlight a note, then press **VIEW**.
- **3.** Press the **Left Soft Key (Edit)** to make changes. While editing text, press the **Right Soft Key (Options)** for these options:
	- **Copy**: Return to the note to use the **Directional Key**  $\Box$  to highlight text to copy, then press **DONE**.
	- **• Paste**: Insert previously-copied text into the note.
	- **Cancel**: Discard changes and return to the note.
- **4.** When you're finished editing the note, press **SAVE**.

- **1.** From the Home screen, press **MENU →** 
	- **Settings & Tools** ➔ **Tools** ➔ **Notepad**.
- **2.** Press the **Right Soft Key (Options)** for these options:
	- **• Edit**: Open the highlighted note to modify it.
	- **• Erase**: Delete the highlighted note.
	- **• Erase Notes**: Mark multiple notes for deletion.
	- **• Lock/Unlock**: Add or remove protection from erasure.

## <span id="page-98-1"></span>USB Mass Storage

Connect your phone to a PC, to copy files, such as music, pictures or videos, between your phone and the PC.

**Note:** While connected to a PC, your phone cannot make or receive calls.

- **1.** Insert an optional memory card in your phone. For more information, see *["Memory Card"](#page-17-0)* on page 13.
- **2.** Plug in a USB cable to your phone and connect it to a USB port on a PC.
- **3.** From the Home screen, press **MENU → Settings & Tools** ➔ **Tools** ➔ **USB Mass Storage**.
- **4.** At the prompt on your PC, select a method for transferring files.
- **5.** After transferring files, press **DISCONNECT**, and confirm the disconnection.

## <span id="page-98-0"></span>Phone Search

Use Phone Search to find items on your phone.

- **1.** From the Home screen, press **MENU → Settings & Tools** ➔ **Tools** ➔ **Phone Search**.
- **2.** Enter search criteria in the search box.
- to highlight them, then press **MARK** to select, or press the **Right Soft Key (Mark All)** to select all **3.** To select categories to search, use the **Directional Key**  categories.
- **4.** Press the Left Soft Key (Done), then press **Search** to perform a search of the selected categories with the criteria.
- **5.** Highlight a search result, then **VIEW** to display the item.

# <span id="page-99-0"></span>Section 12: Bluetooth

This section explains how to use Bluetooth to transfer information between your phone and other Bluetooth devices.

Bluetooth is a short-range wireless communications technology capable of exchanging information over a distance of about 30 feet without requiring a physical connection.

Unlike infrared, you don't need to line up the devices to beam information with Bluetooth. If the devices are within a range of one another, you can exchange information between them, even if they are located in different rooms.

## Turning Bluetooth On or Off

Turn Bluetooth on to exchange information with a Bluetooth device. To save battery life, or in situations where use of wireless devices is prohibited, turn Bluetooth off.

- **1.** From the Home screen, press **MENU → Settings & Tools** ➔ **Bluetooth Menu**.
- **2.** Press the **Left Soft Key (Turn On)** or **(Turn Off)**.  $-$  or  $-$

From the Home screen, press the **Directional Key RIGHT**, highlight **Bluetooth On/Off**, then press **OK**.

**Note:** When Bluetooth is turned on, the  $\hat{\mathbf{X}}$  **Bluetooth On** icon appears in the Status Bar of the display.

## Supported Profiles

Bluetooth profiles are specifications for services supported by individual devices. Profiles improve the ability of different devices to work together.

**Note:** This phone does not support all Bluetooth profiles. For more information about compatible Bluetooth devices, visit the Verizon Wireless website at:

verizonwireless.com.

■ From the Home screen, press **MENU → (Options)** ➔ **(Supported Profiles)**. **Settings & Tools** ➔ **Bluetooth Menu** ➔ **Right Soft Key** 

Your phone supports these Bluetooth profiles:

- **Headset**: HSP 1.1 supports the use of a compatible Bluetooth headset for mono voice.
- • **Handsfree**: HFP 1.5 supports Bluetooth headsets, and may also support other installed compatible Bluetooth devices with speakerphone capabilities, such as car kits or conference devices.
- • **Dial Up Networking**: DUN 1.1 allows the phone to be used as a data modem with a compatible Bluetooth device, such as a laptop or PDA.This functionality may require specific services on your wireless plan; contact Verizon Wireless for more information.
- **Stereo**: A2DP 1.0, AVRCP 1.0, GAVDP 1.0, AVDTP 1.0, and AVCTP 1.0 support delivery of stereo audio to a compatible Bluetooth device.
- • **Phonebook Access**: PBAP 1.0 allows sharing of your name card and contact entries as vCards (v3.0) with compatible Bluetooth devices.
- • **Object Push**: OPP 1.1 allows sending and receiving of contact name cards (vCard 3.0), calendar events (vCalendar 2.0), and other non-protected data between devices.
- **Serial Port**: SPP 1.1 allows a remote Bluetooth device to act as a virtual serial port.

## Bluetooth Options

Use Bluetooth options to view and change your phone's name, display supported profiles, and set visibility and pairing.

- **1.** From the Home screen, press  $\Box$  **MENU**  $\rightarrow$ **Settings & Tools** ➔ **Bluetooth Menu**.
- **2.** Press the **Right Soft Key (Options)** for these options:
	- **• My Phone Info**: Enter a custom name for your phone, visible to other Bluetooth devices during searches. You can also view the phone type, Status, and Address.
	- **Discovery Mode**: Press **On** for other Bluetooth devices to detect your device, or **Off** for no visibility. After selecting On, your phone will be discoverable for one minute, then Discovery Mode will automatically reset to Off.
	- **Supported Profiles**: View a list of supported Bluetooth profiles and their descriptions. Highlight a profile and press **View** to see a description.
	- **Search Setting**: Choose types of devices to search during pairings, from All, Audio Device, PC, Phone, or Printer.
	- **• Auto Pairing**: Choose On to allow your phone to pair with other Bluetooth devices with a default device code, or Off to prevent automatic pairing.

## Adding a New Device

Search for a Bluetooth device and pair with it, to exchange information between your phone and the device.

- **1.** From the Home screen, press  $\Box$  **MENU**  $\rightarrow$ **Settings & Tools** ➔ **Bluetooth Menu** ➔ **Add New Device**. Bluetooth turns on, if it is not already on.
- **2.** At the prompt "**PLACE DEVICE YOU ARE SEARCHING IN DISCOVERABLE MODE.**" activate the target device's Bluetooth discoverable mode, then press **OK**.
- **3.** Your phone searches for discoverable Bluetooth devices and displays them.
- **4.** Use the **Directional Key d** to highlight the target device and press **PAIR**. Follow the prompts:
	- **Auto Pairing**: If you enabled Auto Pairing in Bluetooth Options, and the selected device supports it, your phone sends a default device code to the device. At the prompt, confirm the device code to complete pairing.
	- **Pairing with Passkey**: Enter a passkey, then press \at \angle **SET**. Follow the prompts on the target device to enter the same passkey and complete the pairing.
- **5.** At the prompt, set incoming security for future pairings:
	- **Always Ask**: Your phone will prompt you to accept future pairings from this device.
	- **Always Connect**: Your phone will automatically accept future pairing requests from this device.
- device, then press the **Right Soft Key (Options)** to **6.** Use the **Directional Key** at to highlight the new set options for this paired device:
	- **Remove Device**: Remove this device from your phone's pairing list.
	- **Rename Device**: Change the name of this device in the pairing list.
	- **Incoming Security**: Choose Always Ask or Always Connect for future pairings with this device.
	- **Service Discovery**: View the service profiles supported for pairing with this device.
	- **• Device Info**: View information about the paired device.

# Section 13: Settings

# My Verizon

 My Verizon connects to the Verizon Wireless Mobile Web. You can setup Favorites or choose from the available applications.

■ From the Home screen, press **MENU → Settings & Tools** ➔ **My Verizon**.

# Master Volume

Set the volume for all ringtones and alerts.

- **1.** From the Home screen, press **MENU → Settings & Tools** ➔ **Master Volume**.
- to highlight a volume level, then press **SET**. **2.** Use the Directional Key **on Conserversion** Volume Key

# Tools

The Tools menu provides personal productivity and information applications.

## *Voice Commands*

 commmands. [For more information, refer to](#page-89-0) *"Voice*  Use Voice Commands to operate your phone by speaking *Commands"* [on page 85.](#page-89-0) 

■ From the Home screen, press **MENU → Settings & Tools** ➔ **Tools** ➔ **Voice Commands**.

## *Calculator*

Calculator provides a Normal mathematical calculator, a Tip calculator, and a Converter. For more information, [see](#page-91-0)  *["Calculator"](#page-91-0)* on page 87.

■ From the Home screen, press **MENU → Settings & Tools Settings & Tools** ➔ **Tools** ➔ **Calculator**.

#### *Tip Calculator*

Calculate a tip and how much each person should pay. For more information, see *"Tip"* [on page 88](#page-92-1).

■ From the Home screen, press **MENU → Settings & Tools** ➔ **Tip Calculator**.

## *Calendar*

View a calendar and schedule appointments. For more information, see *"Calendar"* [on page 88](#page-92-0).

■ From the Home screen, press **MENU → Settings & Tools** ➔ **Tools** ➔ **Calendar**.

## *Alarm Clock*

Set alarms using the Alarm clock. For more information, [see](#page-94-0)  *["Alarm Clock"](#page-94-0)* on page 90.

■ From the Home screen, press **MENU → Settings & Tools** ➔ **Tools** ➔ **Alarm Clock**.

## *Stop Watch*

Measure and record lap times. For more information, [see](#page-96-1)  *["Stop Watch"](#page-96-1)* on page 92.

■ From the Home screen, press **MENU → Settings & Tools** ➔ **Tools** ➔ **Stop Watch**.

## *World Clock*

View the current time in any time zone in the world. For more information, see *["World Clock"](#page-96-0)* on page 92.

■ From the Home screen, press **MENU → Settings & Tools** ➔ **Tools** ➔ **World Clock**.

## *Notepad*

Record text notes. For more information, see *["Notepad"](#page-96-2)* on [page 92.](#page-96-2)

■ From the Home screen, press **MENU → Settings & Tools** ➔ **Tools** ➔ **Notepad**.

#### *USB Mass Storage*

Connect your phone to a PC with a USB cable to transfer files, such as music or pictures, to your phone. For more information, see *["USB Mass Storage"](#page-98-1)* on page 94.

■ From the Home screen, press **MENU → Settings & Tools** ➔ **Tools** ➔ **USB Mass Storage**.

#### *Phone Search*

Search for items on your phone. For more information, [see](#page-98-0)  *["Phone Search"](#page-98-0)* on page 94.

■ From the Home screen, press **MENU → Settings & Tools** ➔ **Tools** ➔ **Phone Search**.

## Bluetooth Menu

Use Bluetooth to exchange information over a distance of about 30 feet without a physical connection. For more information, see *"Bluetooth"* [on page 95.](#page-99-0)

## PTT Settings

Configure your phone's PTT feature, and set the functionality of the **PTT Key**.

The PTT feature uses the PTT Key. When PTT Mode is On, pressing the Side Key initiates PTT Mode.

When PTT Mode is disabled, the **PTT Key** acts as a shortcut key.

#### *PTT Mode*

Turn PTT Mode On to use the PTT feature.

- **1.** From the Home screen, press **MENU**  $\rightarrow$ **Settings & Tools** ➔ **PTT Settings** ➔ **PTT Mode**.
- **2.** Press **On** to enable PTT Mode, or **Off** to disable.

#### *PTT Alert*

When PTT Mode is On, use PTT Alert to set your phone's alerts for new PTT events.

**1.** From the Home screen, press **MENU →** 

**Settings & Tools** ➔ **PTT Settings** ➔ **PTT Alert**.

- **2.** Configure these settings, then press **SET** to save:
	- **• Alert Tone**: Select from a list of pre-loaded tones.
	- **• Alert Vibrate**: Press **On** to have the phone vibrate for PTT alerts.

#### *PTT Missed Call*

When PTT Mode is On, use the PTT Missed Call setting to set your phone's notifications for missed PTT calls.

- **1.** From the Home screen, press **MENU → Settings & Tools** ➔ **PTT Settings** ➔ **PTT Missed Call**.
- 2. Press **On** to enable PTT Missed Call alerts, or **Off** to disable.

## *PTT Speaker Notice*

When PTT Speaker Notice is On, you will be asked before the phone turns off the PTT Speaker.

- **1.** From the Home screen, press **MENU → Settings & Tools** ➔ **PTT Settings** ➔ **PTT Speaker Notice**.
- **2.** Press **On** to enable PTT PTT Speaker Notice, or **Off**  to disable.

## Sounds Settings

Configure the sounds your phone plays for calls, alerts, key presses, and other actions.

#### *Easy Set-up*

Use Easy Set-up to quickly set sounds for your phone.

- **1.** From the Home screen, press **MENU → Settings & Tools** ➔ **Sounds Settings** ➔ **Easy Set-up**.
- **2.** Use the **Directional Key** , Left Soft Key **4.** Right **Soft Key** , and **Center Select Key** to follow the prompts to configure **Call Sounds**, **Keypad Volume**, **Text MSG Alert**, **Multimedia MSG Alert**, and **Voicemail MSG Alert**.

#### *Call Sounds*

Configure sound and vibration settings for incoming calls.

- **1.** From the Home screen, press **MENU →** 
	- **Settings & Tools** ➔ **Sounds Settings** ➔ **Call Sounds**.
- **2.** Configure these settings, then press **SET** to save:
	- **• Call Ringtone**: Select from a list of pre-loaded ringtones.
	- **Call Vibrate**: Press **On** to select a vibration pattern for use with the Call Ringtone, or press **Off**.
	- **• Caller ID Readout**: Press **Ring Only** to have the phone play the Call Ringtone for incoming calls. Press **Caller ID + Ring** to have the phone announce the caller ID, plus play the Call Ringtone for incoming calls. Press **Name Repeat** to have the phone repeat the caller's information for incoming calls.

#### *Alert Sounds*

Choose sound and vibration settings for new messages and other alerts.

- From the Home screen, press **MENU → Settings & Tools** ➔ **Sounds Settings** ➔ **Alert Sounds**  to configure these settings:
	- **TXT Message**: Choose an **Alert Tone**, **Alert Vibrate** setting and **Reminder** options for incoming text messages.
- **Multimedia Message**: Choose an **Alert Tone**, **Alert Vibrate**  setting and **Reminder** options for incoming multimedia messages.
- **Voicemail**: Choose an **Alert Tone**, **Alert Vibrate** setting and **Reminder** options for incoming voicemail messages.
- **• Emergency Tone**:
	- **Alert**: Plays the Emergency Dialing tone, except when the master volume setting is Vibrate or All Sounds Off.
	- **Vibrate**: Vibrates only and does not play the Emergency Dialing tone.
	- **Off**: The phone will not play the Emergency Dialing tone, or vibrate.
- **• Missed Call**: Choose an **Alert Tone**, **Alert Vibrate** setting and **Reminder** options for missed call alerts.
- **Device Connect**: Choose whether a tone is played when you connect the phone to another device with a USB cable.
- **PTT Alert**: (Available when PTT Mode is On.) Choose a **Alert Tone** and/or **Alert Vibrate** for PTT Alerts.
- **Battery Charge Alert**: Choose an **Alert**, **Vibrate**, or **Off** for receiving an alert when the battery needs charging.
## *Keypad Sounds*

Choose the sounds your phone plays when you press keys.

**1.** From the Home screen, press **MENU →** 

**Settings & Tools** ➔ **Sounds Settings** ➔ **Keypad Sounds**.

**2.** Press **Default** or **Lucid**, then press SET to save.

# *Keypad Volume*

Set the volume of key press sounds.

- **1.** From the Home screen, press **MENU → Settings & Tools** ➔ **Sounds Settings** ➔ **Keypad Volume**.
- **2.** Press the **Directional Key** or the

**Volume Key** to adjust the keypad volume.

**3.** Press **SET** to save.

## *Readout*

When Readout is On, your phone reads out numbers, menus, alerts, and messages.

- **1.** From the Home screen, press **MENU → Settings & Tools** ➔ **Sounds Settings** ➔ **Readout**.
- **2.** Choose **On** or **Off** for these alerts:
	- **• Full Readout**: All items are read aloud.
	- **Menu Readout**: Menu items are read aloud.
	- **Digit Dial Readout**: Numbers on the keypad are read aloud.
	- **Alert Readout**: Alert messages are read aloud.
	- **Flip Open & Talk**: Voice Command is activated when the phone is flipped open.
	- **• TXT Message Readout**: Text messages are read aloud.
- **3.** Press | **OK** to save.

## *Voice Command Settings*

Voice Commands is advanced speech recognition software that recognizes your spoken commands to dial phone numbers, create messages, and launch applications such as Contacts, Calendar and My Pictures.

[For more information, refer to](#page-89-0) *"Voice Commands"* on page 85.

■ From the Home screen, press **MENU → Settings & Tools** ➔ **Sound Settings** ➔ **Voice Command Settings**.

## *Service Alerts*

Configure settings for sounds your phone plays to notify you of changes in system or service status.

- **1.** From the Home screen, press **MENU → Settings & Tools** ➔ **Sounds Settings** ➔ **Service Alerts**.
- **2.** Choose **On** or **Off** for these alerts:
	- **• ERI**: A sound plays when you enter and exit network coverage areas.
	- **Minute Beep**: During calls, a beep plays once per minute.
	- **Call Connect**: A sound plays when a call connects and ends.
	- **Software Update**: A sound plays when a software update is complete.
- **3.** Press **OK** to save.

## *Power On/Off*

Control the sounds your phone plays when you turn the phone on or off.

- **1.** From the Home screen, press **MENU →** 
	- **Settings & Tools** ➔ **Sounds Settings** ➔ **Power On/Off**.
- **2.** Choose **Power On** or **Power Off**, then press **SET**.

# *Driving Mode*

Driving Mode overrides the Master Volume level and converts all visual notifications to sounds. When Driving Mode is On, Master Volume is set to High, and Call Alert sounds will play regardless of the sound setting. You can choose to have Caller ID read out for incoming calls or messages, or choose to have Caller ID and message contents read out.

- **1.** From the Home screen, press **MENU → Settings & Tools** ➔ **Sounds Settings** ➔ **Driving Mode**.
- **2.** Choose a setting:
	- **Caller ID Only**: Reads out Caller ID for incoming calls and messages.
	- **ID & Message**: Reads out Caller ID and the message content for incoming messages.
	- **• Off**: Driving Mode is not enabled.

# Display Settings

Configure settings for your phone's screen.

# *Easy Set-Up*

Use Easy Set-up to quickly set the display settings for your phone.

- **1.** From the Home screen, press **MENU → Settings & Tools** ➔ **Display Settings** ➔ **Easy Set-up**.
- **2.** Use the **Directional Key** , **Left Soft Key** , **Right Soft Key** , and **Center Select Key** to follow the prompts to configure **Personal Banner**, **Display Backlight**, **Keypad Backlight**, **Main Wallpaper**, **Front Wallpaper**, **Display Themes**, **Menu Layout**, **Dial Fonts**, **Volume Key Control**, **Main Clock**, and **Front Clock**.

### *Banner*

Display a personal greeting or network status banner on the Home screen.

## Personal Banner

Create a greeting to appear on the Home screen.

- **1.** From the Home screen, press **MENU → Settings & Tools** ➔ **Display Settings** ➔ **Banner** ➔ **Personal Banner**.
- **2.** Enter up to 18 characters in the **Enter Text** field.
- **3.** Use the Directional Key **the mode to Select Text Color**, and choose a color for the banner.
	- Press the **Left Soft Key (Abc)** to select text input method and language.
	- **•** Press the **Right Soft Key** ▶ (Display) → (Cancel) to discard your changes.
- **4.** Press **SET** to display the banner on the Home screen.

## ERI Banner

When enabled, the ERI banner displays on the front screen and the Home screen to show current network coverage.

- **1.** From the Home screen, press **MENU → Settings & Tools** ➔ **Display Settings** ➔ **Banner** ➔ **ERI Banner**.
- **2.** Press the **Directional Key example 1** left or right to toggle the banner **On** to enable and **Off** to disable.
- **3.** Move to **Main Screen** to choose a color for the banner on the Home screen.
- **4.** Move to **Front Screen** to choose a color for the banner on the front screen.
- **5.** Press **SET** to save your selections.

## *Backlight*

Set the duration and brightness of the backlight for the display and keypad.

**Tip:** The backlight setting also determines how long the screen is illuminated before locking.

- **1.** From the Home screen, press **MENU → Settings & Tools** ➔ **Display Settings** ➔ **Backlight**.
- **2.** Press **Display** for these settings:
	- **• Duration**: Set the duration of the backlight.
	- **Brightness**: Press the **Directional Key** left or right to adjust the brightness.
- **3. Keypad**: Select a duration for the keypad backlight.

## *Wallpaper*

Set the background image for the Home screen and the front LCD screen. When you select wallpaper for the front LCD screen, it will not display a clock.

- **1.** From the Home screen, press **MENU → Settings & Tools** ➔ **Display Settings** ➔ **Wallpaper**.
- **2.** Press **Main Screen** to set the Home screen wallpaper:
	- **• Main Screen**: Press **My Pictures** to select a pre-loaded image, or your own picture. Press **My Videos** to select a video for an animated Home screen.
	- **Front Screen**: Choose a pre-loaded image, or your own picture from My Pictures.

**Note:** While selecting wallpaper, press the **Left Soft Key (View)** to see a preview of the selection, or press the **Right Soft Key (Options)** to take a new picture or see file information for the image.

## *Display Themes*

Customize the appearance of your phone's menus and screens.

- **1.** From the Home screen, press **MENU → Settings & Tools** ➔ **Display Settings** ➔ **Display Themes**.
- **2.** Select a theme, then press **SET**. Press the **Left Soft Key (Preview)** to see an example of a theme, or press the **Right Soft Key (Help)** for more information.
- **3.** Press **SET** to save your selections.

## *Main Menu Settings*

Customize the appearance of the Main menu.

### Menu Layout

Choose from 3 preset layouts for the menu display.

- **1.** From the Home screen, press **MENU → Settings & Tools** ➔ **Display Settings** ➔ **Main Menu Settings** ➔ **Menu Layout**.
- **2.** Highlight a layout:
	- **• Tab**: Displays items as tabs, to allow scrolling right and left.
	- **• List**: Displays items in a list, to allow scrolling up and down.
	- **• Grid**: Displays items in a 3x3 grid, to allow scrolling up, down, right or left. (**Grid** is the default layout).
- **3.** Press **SET** to save your selections.

**Tip:** While selecting a layout, press the **Left Soft Key (Preview)** to see an example of the layout.

#### Replace Menu Items

When the Menu Layout is set to List or Grid, you can customize the menu by replacing some items with your favorite applications or tools.

**Note:** Some menu items, such as **Settings & Tools** and Contacts, cannot be replaced.

- **1.** From the Home screen, press **MENU → Settings & Tools** ➔ **Display Settings** ➔ **Main Menu Settings** ➔ **Replace Menu Items**.
- **2.** Highlight an item and press **EDIT**.
- **3.** Highlight a new menu item, then press **SET** to save your selection.
- **4.** Continue replacing items, then press the **Left Soft Key (Done)** to save your settings.

### Position Menu Items

When the Menu Layout is set to List or Grid, you can change the location of the menu items on the menu display.

- **1.** From the Home screen, press  $\Box$  **MENU**  $\rightarrow$ **Settings & Tools** ➔ **Display Settings** ➔ **Main Menu Settings** ➔ **Position Menu Items**.
- **2.** Use the **Directional Key**  $\Box$  to to highlight an item to move to another location, then press **MOVE**.
- **3.** Use the **Directional Key** to select a new item, then press **SWAP** to save the new menu.
- **4.** Continue positioning items, then press the **Left Soft Key (Done)** to save your settings.

### Reset Menu Layout

Reset Menu Layout, items, and positions to the default settings.

- **1.** From the Home screen, press **MENU → Settings & Tools** ➔ **Display Settings** ➔ **Main Menu Settings** ➔ **Reset Menu Settings**.
- **2.** Highlight an options, then press **OK** to reset:
	- **Menu Layout**: Revert to the default menu layout.
	- **Menu Items**: Restore the default list of menu items.
	- **Item Positions**: Restore items to their default menu locations.
	- **• All**: Reset all menu settings.

## *Fonts*

## Style

Set the style and size of characters in the display.

- **1.** From the Home screen, press  $\Box$  **MENU**  $\rightarrow$ **Settings & Tools** ➔ **Display Settings** ➔ **Fonts** ➔ **Style**.
- **2.** In the **Dial Font Style** field, press the **Directional Key**  left or right to choose a font for the Dialer.
- **3.** Press the Directional Key all down to highlight Menu **Font Style**, then press it left or right to choose a font for the menu.
- **4.** Press **SET** to save your selections.
- **Tip:** Press the **Left Soft Key (Preview)** to scroll through examples of the font attributes, then make your selection by pressing **SET**.

#### **Size**

Set the size of characters in the display.

- **1.** From the Home screen, press  $\Box$  **MENU**  $\rightarrow$ **Settings & Tools** ➔ **Display Settings** ➔ **Fonts** ➔ **Size**.
- **2.** In the **Dial Font Size** field, press the **Directional Key** left or right to choose a size for the Dialer.
- **3.** Press the **Directional Key DOWN** to highlight **Menu Font Size**, then press it left or right to choose a size for the menu.
- **4.** Press the **Directional Key DOWN** down to highlight **Messaging Font Size**, then press it left or right to choose a font for the menu.
- **5.** Press **SET** to save your selections.

**Tip:** Press the **Left Soft Key (Preview)** to scroll through examples of the font attributes, then make your selection by pressing **SET**.

### Volume Key Control

When set to On, you can use the Volume Key to adjust the size of fonts in the display temporarily, while using your phone.

- **1.** From the Home screen, press **MENU**  $\rightarrow$ **Settings & Tools** ➔ **Display Settings** ➔ **Fonts** ➔ **Volume Key Control**.
- **2.** Highlight **On** or **Off**, then press **SET** to save your selection.

## *Clock Format*

Choose the type of clock to display on the Home (Main) screen and the Front display.

## Main Clock

- **1.** From the Home screen, press **MENU → Settings & Tools** ➔ **Display Settings** ➔ **Clock Format** ➔ **Main Clock**.
- **2.** Highlight a format, **Analog**, **Large Analog**, **Digital 12** (hour), **Large Digital 12** (hour), **Digital 24** (hour), **Large Digital 24** (hour), or **Off** for no clock.
- **3.** Press the Directional Key **DOWN** to highlight **Clock Color**, then press it left or right to choose a color clock.
- **4.** Press **SET** to save the setting.

## Front Clock

- **1.** From the Home screen, press **MENU → Settings & Tools** ➔ **Display Settings** ➔ **Clock Format** ➔ **Front Clock**.
- **2.** Highlight a format, **Analog**, **Orange Analog**, **Lime Analog**, **Digital 12** (hour), **Digital 24** (hour), **Digital Orange 12**, **Digital Orange 24**, **Digital Lime 12**, **Digital Lime 24**, **Dual Clock**, or **Off** for no clock.
- **3.** Press **SET** to save the setting.

**Tip:** Press the **Left Soft Key (Preview)** to scroll through examples of the clock attributes, then make your selection by pressing **SET**. Press the **Right Soft Key (Help)** for more information.

# Phone Settings

## *Airplane Mode*

When Airplane Mode is On, all network functions of your phone are disabled, and you cannot send or receive calls or messages. While in Airplane Mode, you can use other features of your phone, such as tools.

- **1.** From the Home screen, press **MENU → Settings & Tools** ➔ **Phone Settings** ➔ **Airplane Mode**.
- **2.** Highlight **On** or **Off** and press **SET**.

## *Set Shortcuts*

Customize My Shortcuts and Directional Key shortcuts, for easy access to your favorite applications or features.

### Set My Shortcuts

 From the Home screen, press the **Directional Key Right**  to access the four My Shortcuts.

- **1.** From the Home screen, press **MENU → Settings & Tools** ➔ **Phone Settings** ➔ **Set Shortcuts** ➔ **Set My Shortcuts**.
- **2.** Use the **Directional Key d** to highlight a shortcut. then press **EDIT**.
- **3.** Highlight an item, then press **SET** to set the shortcut.
- **4.** While setting shortcuts, press the **Right Soft Key**  (**Options)** for these options:
	- **• Reset Shortcut (#)**: Reset the highlighted shortcut to its default.
	- **• Reset My Shortcuts**: Reset all shortcuts to the defaults.
- **Tip:** You can also set shortcuts from My Shortcuts. From the Home screen, press the **Directional Key RIGHT** to launch My Shortcuts, then press the **Left Soft Key (Settings)**.

### Set Directional Keys

 From the Home screen, press the **Directional Key** to access your favorite items.

- **1.** From the Home screen, press **MENU → Settings & Tools** ➔ **Phone Settings** ➔ **Set Shortcuts** ➔ **Set Directional Keys**.
- **2.** Use the Directional Key **there** to highlight UP Directional **Key**, **LEFT Directional Key**, or **DOWN Directional Key**, then press **PEDIT**.
- **3.** Highlight an item, then press **SET** to set the shortcut.
- **4.** While setting shortcuts, press the **Right Soft Key (Options)** for these options:
	- **Reset (xx) Key**: Reset the highlighted directional key to its default.
	- **Reset Directional Keys**: Reset all shortcuts to the defaults.

**Tip:** You can also set shortcuts from My Shortcuts. From the Home screen, press the **Directional Key RIGHT** to launch My Shortcuts, then press the **Left Soft Key (Settings)** to select **Set Directional Keys**.

### Set Side Key

When PTT Mode is off, the PTT Key acts as a shortcut key, to launch a favorite application or feature. Use this setting to assign the Side Key shortcut.

**Note:** The Set Side Key setting is only available when PTT Mode is Off.

- **1.** From the Home screen, press  $\blacksquare$  **MENU**  $\rightarrow$ **Settings & Tools** ➔ **Phone Settings** ➔ **Set Shortcuts** ➔ **Set Side Key**.
- **2.** Highlight an application or feature from the list, then press **SET** to save the setting.

### *External Keys Locked*

Choose a time period for the external keys to remain active after you close the phone, after which the external keys will lock to prevent accidental key presses.

- **1.** From the Home screen, press **MENU → Settings & Tools** ➔ **Phone Settings** ➔ **External Keys Locked**.
- **2.** Highlight an option, then press **SET** to save the setting:
	- **Always Off**: External keys will not lock automatically when you close the phone (you can lock the keys manually using the front keys).
	- **7 seconds**: External keys remain active for seven seconds after you close the phone.
	- **15 seconds**: External keys remain active for fifteen seconds after you close the phone.
	- **30 seconds**: External keys remain active for thirty seconds after you close the phone.

### *Voice Command Settings*

Voice Commands is advanced speech recognition software that recognizes your spoken commands to dial phone numbers, create messages, and launch applications such as Contacts, Calendar and My Pictures.

[For more information, refer to](#page-89-0) *"Voice Commands"* on page 85.

■ From the Home screen, press **MENU → Settings & Tools** ➔ **Phone Settings** ➔ **Voice Command Settings**.

### *Language*

Choose a language for your phone's displays.

- **1.** From the Home screen, press **MENU → Settings & Tools** ➔ **Phone Settings** ➔ **Language**.
- **2.** Highlight a language, then press **SET** to save the setting.

### *Location Detection*

Choose whether your phone's GPS (Global Positioning System) location is available to the network at all times, or only when you've dialed an Emergency Number, such as 911.

- **1.** From the Home screen, press **MENU → Settings & Tools** ➔ **Phone Settings** ➔ **Location Detection**.
- **2.** Highlight a setting, then press **SET** to save the setting:
	- **• On**: GPS location is on whenever the feature is available.
	- **E911 Only**: GPS location turns on only when you dial 911.

## *Current Country*

Select your current location, to allow the phone to apply the correct country code when dialing.

- **Note:** If you travel to a different country, the network may not report the correct location. In that case, you will see the message **PLEASE VERIFY YOUR CURRENT LOCATION**.
	- **1.** From the Home screen, press **MENU → Settings & Tools** ➔ **Phone Settings** ➔ **Current Country**.
	- **2.** Highlight a country from the list, then press **SET**.

## *Security*

Lock your phone, set restrictions, and choose other security options.

Access to all Security settings requires the phone's Lock Code. By default the Lock Code is the last four digits of your number.

**Important!** For security reasons, your phone does not display lock codes. If you change the lock code, be sure to record the new code for future reference.

### Edit Codes

Set a new Phone Only lock code (for unlocking and locking the phone), or Calls & Services lock code (for restricting access to calls and other features).

- **1.** From the Home screen, press **MENU → Settings & Tools** ➔ **Phone Settings** ➔ **Security**.
- **2.** Enter the Phone Only lock code at the prompt. The default lock code is the last four digits of your phone number.
- **3.** Press **Edit Codes**, then highlight a code:
	- **Phone Only**: Enter a new lock code at the prompt, then enter the new code again to confirm the change.
	- **Calls & Services**: Enter a new lock code at the prompt, then enter the new code again to confirm the change.

### **Restrictions**

- **1.** From the Home screen, press **MENU → Settings & Tools** ➔ **Phone Settings** ➔ **Security**.
- **2.** Enter the Phone Only lock code at the prompt. The default lock code is the last four digits of your phone number.
- **3.** Press **Restrictions**.
- **4.** Enter the Calls & Services lock code at the prompt. The default lock code is the last four digits of your phone number.
- **5.** Press **Location Setting** for these options:
	- **Unlock Setting**: Allow changes to the Location setting with no code.
	- **• Lock Setting**: Require the Calls & Services lock code to change the Location setting.
- **6.** Press **Calls** for these options:
	- **Incoming Calls**: Press **Allow All** to allow all incoming calls. Press **Contacts Only** to allow calls from numbers stored in Contacts. Press **Block All** to block all incoming calls.
	- **Outgoing Call**s: Press **Allow All** to allow all outgoing calls. Press **Contacts Only** to allow calls from numbers stored in Contacts. Press **Block All** to block all outgoing calls.
- **7.** Press **Messages** for these options:
	- **Incoming Messages**: Press **Allow All** to allow all incoming messages. Press **Block All** to block all incoming messages.
	- **Outgoing Messages**: Press **Allow All** to allow all outgoing messages. Press **Block All** to block all outgoing messages.
- **8.** Press **Dial-Up Mode**, to **Allow** or **Block** use of your phone as a modem.

#### Phone Lock Setting

Set the locking behavior of your phone. When the phone is locked, you must enter the Phone Only lock code to use it, except when dialing emergency numbers.

- **1.** From the Home screen, press **MENU → Settings & Tools** ➔ **Phone Settings** ➔ **Security**.
- **2.** Enter the Phone Only lock code at the prompt. The default lock code is the last four digits of your phone number.
- **3.** Press **Phone Lock Setting** for these options:
	- **• Unlocked**: The phone is unlocked at all times.
	- **On Power Up**: The phone is automatically locked when you turn it on. You can make emergency calls, but must enter the Phone Only lock code to access other features.

### Lock Phone Now

- **1.** From the Home screen, press **MENU → Settings & Tools** ➔ **Phone Settings** ➔ **Security**.
- **2.** Enter the Phone Only lock code at the prompt. The default lock code is the last four digits of your phone number.
- **3.** Press **Lock Phone Now**. The phone locks and returns to the Home screen. To unlock the phone, press Unlock and enter the Phone Only lock code.

### Restore Phone

Return all phone settings to the factory defaults and permanently erase all user information.

- **Warning!** Choosing Restore Phone will return your phone to the default settings and permanently erase all your entries and information saved on the phone, including pictures, videos, music, messages, contacts and downloaded applications.
	- **1.** From the Home screen, press **MENU → Settings & Tools** ➔ **Phone Settings** ➔ **Security**.
	- **2.** Enter the Phone Only lock code at the prompt. The default lock code is the last four digits of your phone number.
	- **3.** Press **Restore Phone**.
	- **4.** At the prompt, highlight **Yes**, then press **OK** to restore default settings.

**Note:** After the phone power cycles back on, press \*228 and press the Send Key to connect to the network and program your phone with default network settings.

**Note:** For the VZ Tones and Mobile Email preloaded apps, if you delete them manually, they will be deleted permanently and will not be restored by Restore Phone—but you can download them anytime from Apps.

### Reset Settings

Return all phone settings to the factory defaults.

- **Note:** Choosing Reset Settings will return your phone to the default settings, but does not delete your entries and information.
	- **1.** From the Home screen, press **MENU → Settings & Tools** ➔ **Phone Settings** ➔ **Security**.
	- **2.** Enter the Phone Only lock code at the prompt. The default lock code is the last four digits of your phone number.
	- **3.** Press **Reset Settings**.
	- **4.** At the prompt, highlight **Yes**, then press **OK** to restore default settings.

## *Global Data Roaming Access*

Set preferences for data access when your phone is outside the home network area.

- **Important!** Accessing data services while roaming may result in significant charges. Consult Verizon Wireless for more information.
	- **1.** From the Home screen, press **MENU → Settings & Tools** ➔ **Phone Settings** ➔ **Global Data Roaming Access**.
	- **2.** Choose a setting, then press **SET**:
		- **Allow Access for All Trips**: Enable access to data networks at any time, by any application.
		- **Allow Access Only for This Trip**: Enable access to data network currently available.
		- **Deny Data Roaming Access**: Block data usage while roaming.

# *System Select*

Set preferences for roaming behavior.

- **1.** From the Home screen, press **MENU → Settings & Tools** ➔ **Phone Settings** ➔ **System Select**.
- **2.** Choose a setting:
	- **• Home Only**: Restrict the phone's operation to your home network, with no roaming. When outside the coverage area, call functions and other features are not available.
	- **• Automatic**: Allow the phone to automatically acquire service, using the Verizon Wireless network and the networks of roaming partners.

# *NAM Select*

Select the primary NAM (Number Assignment Module).

- **1.** From the Home screen, press **MENU → Settings & Tools** ➔ **Phone Settings** ➔ **NAM Select**.
- **2.** Highlight an option, then press **OK**:
	- **NAM Select**: Press **NAM1** or **NAM2**.
	- **Auto NAM Select**: Press **Enable** to allow automatic NAM selection, or **Disable** to use the NAM Select setting.

# Call Settings

Customize settings related to placing and receiving calls.

## *Answer Options*

Select a method for answering incoming calls.

- **1.** From the Home screen, press **MENU → Settings & Tools** ➔ **Call Settings** ➔ **Answer Options**.
- the **Right Soft Key (Mark All)**: **2.** Use the **Directional Key t**o highlight option(s) and press **MARK** to mark them for selection, or press
	- **• Flip Open**: Answer incoming calls by flipping the phone open.
	- **• Any Key**: When the phone is open, answer calls by pressing any key.
	- **• Auto with Handsfree**: Incoming calls are answered automatically, after a short delay.
- **3.** Press the **Left Soft Key (Done)** to save the settings.

# *Auto Retry*

Select settings for automatic redialing of unanswered calls.

- **1.** From the Home screen, press **MENU → Settings & Tools** ➔ **Call Settings** ➔ **Auto Retry**.
- **2.** Select a time period, or choose **Off** for no automatic retries.
- **3.** Select an option and press **SET**.

# *TTY Mode*

Your phone is fully TTY compatible, allowing you to connect a TTY device to the phone's headset jack. To use your phone with a TTY device, enable TTY Mode.

- **1.** From the Home screen, press **MENU → Settings & Tools** ➔ **Call Settings** ➔ **TTY Mode**.
- **2.** Highlist **Yes**, then press **OK** to enable TTY.
- **3.** Follow the prompts to select a TTY mode, from **TTY Full**, **TTY + Talk (VCO)**, **TTY + Hear (HCO)**, or **TTY Off**.

### *One Touch Dial*

One Touch Dial controls the speed dial feature of your phone. You must turn One Touch Dial On to use speed dials on the phone. For more information about creating speed dials, [see](#page-46-0)  *["Speed Dials"](#page-46-0)* on page 42.

- **1.** From the Home screen, press **MENU → Settings & Tools** ➔ **Call Settings** ➔ **One Touch Dial**.
- **2.** Highlight **On** or **Off** and press SET.

### *Voice Privacy*

**Note:** This feature is only available on the Verizon Wireless network.

When enabled, voice signals are encrypted for enhanced privacy.

**1.** From the Home screen, press **MENU →** 

**Settings & Tools** ➔ **Call Settings** ➔ **Voice Privacy**.

**2.** Highlight **On** or **Off** and press SET.

## *PTT Missed Call*

Set your PTT missed call notification.

**1.** From the Home screen, press **MENU →** 

**Settings & Tools** ➔ **Call Settings** ➔ **PTT Missed Call**.

**2.** Highlight **On** or **Off**, then press SET.

## *Data Settings*

Select a port for connecting the phone to a PC, and set maximum connection speed.

- **1.** From the Home screen, press **MENU → Settings & Tools** ➔ **Call Settings** ➔ **Data Settings**.
- **2.** Configure these data settings:
	- **Select Port**: Press **USB** to allow connections via the USB port, **BLUETOOTH** to allow connections via Bluetooth, or **NULL** to prevent connections. Press **SET** to save the setting.
	- **Port Speed**: Choose a speed, from **Auto**, **19200**, **38400**, **57600**, **115200**, or **230400**. Press **SET** to save the setting.

## *DTMF Tones*

Set DTMF tone length. DTMF tones are used as input by some automated phone systems, where you may need to transmit DTMF tones to make selections.

- **1.** From the Home screen, press **MENU → Settings & Tools** ➔ **Call Settings** ➔ **DTMF Tones**.
- **2.** Highlight **Normal** or **Long**, then press SET.

# *PTT Mode*

Turn PTT Mode On or Off.

- **1.** From the Home screen, press **MENU → Settings & Tools** ➔ **Call Settings** ➔ **PTT Mode**.
- **2.** Highlight **On** or **Off**, then press **SET**.

**Note:** You can also set PTT Mode from **Settings & Tools** ➔ **PTT Settings** ➔ **PTT Mode**.

# *Assisted Dialing*

Assisted dialing makes international dialing easier, by inserting the appropriate access codes automatically, based on the Reference Country .

- **1.** From the Home screen, press **MENU → Settings & Tools** ➔ **Call Settings** ➔ **Assisted Dialing**.
- **2.** Use the **Directional Key d** to highlight **On** or **Off.**
- **3.** Highlight **Reference Country** and press the **Left Soft Key (Set)** to select a different reference country.
	- Press the Left Soft Key (Details) to enter additional dailing information for that country.

**4.** Press **OK**.

**Note:** When **Assisted Dialing** is **On**, the Home screen will display "**Assisted Dialing**" when dialing an international number.

## *Fake Call*

Use the Fake Call feature to cause your phone to ring with a fake call any time you press the **Volume Key** down four times quickly, from idle mode with the phone closed and the external keys unlocked.

- **1.** From the Home screen, press **MENU → Settings & Tools** ➔ **Call Settings** ➔ **Fake Call**.
- **2.** Configure these options:
	- **Fake Call On/Off**: Press **On** to enable or or **Off** to disable the Fake Call feature.
	- **• Fake Call Timer**: Choose the length of time, to elapse between pressing the Volume Key down 4 times and the ringing of the fake call.
	- **Fake Call Voice**: Press **No Voice** to have no audio through the earpiece when you answer a fake call, or **Use Fake Call Voice**  to choose sound to play via the earpiece when you answer a fake call.
	- **Fake Contact Info**: Enter fake contact information to appear in the phone's display when a fake call is ringing.

## *Noise Cancellation*

Enable Noise Cancellation to minimize the effect of noisy environments on voice quality in calls.

- **1.** From the Home screen, press **MENU → Settings & Tools** ➔ **Call Settings** ➔ **Noise Cancellation**.
- **2.** Select **On** or **Off**, then press **SET**.

# **Memory**

Manage memory settings for saving pictures, videos, music, sounds and ringtones to your phone's memory, or to an optional installed memory card.

**Note:** Your phone does not include a memory card.

- $\mathbb{R}$  MENU  $\rightarrow$ **1.** From the Home screen, press **MEL Settings & Tools** ➔ **Memory**.
- **2.** Configure these options:
	- **Save Options**: Set the default save location for Pictures, Videos, and Sounds to **Phone Memory** or **Card Memory**.
	- **Phone Memory**: View and manage usage of your phone's internal memory.
		- **Phone Memory Usage**: Memory usage and allocation for the phone's internal memory.
		- **My Pictures**: Pictures saved in the phone's internal memory.
		- **My Videos**: Videos saved in the phone's internal memory.
		- **My Ringtones:** Ringtones saved in the phone's internal memory.
		- **My Music**: Music saved in the phone's internal memory.
		- **My Sounds**: Sounds saved in the phone's internal memory.
- **My Contacts:** Contacts saved in the phone's internal memory.
- – **My Messages:** Messages saved in the phone's internal memory.
- – **Move All To Card**: Move all files from the phone's memory to anoptional installed memory card.
- **• Card Memory**: View and manage memory usage of an optional installed memory card.
	- **Card Memory Usage**: Memory usage and allocation for the memory card.
	- **My Pictures**: Pictures saved on the memory card.
	- **My Videos**: Videos saved on the memory card.
	- **My Ringtones**: Ringtones saved on the memory card.
	- **My Music**: Music saved on the memory card.
	- **My Sounds**: Sounds saved on the memory card.
	- **My Contacts**: Contacts saved on the memory card.
	- **My Messages:** Messages saved on the memory card.
	- **Move All To Phone**: Move all files from the memory card to the phone's internal memory.
	- – **Format Card**: Permanently erase all contents on the card, and prepare the card for use in the phone.

# USB Mode

Use the USB Mode setting to set the functionality when you connect your phone to a PC with a USB cable.

- **1.** From the Home screen, press **MENU → Settings & Tools** ➔ **USB Mode**.
- **2.** Highlight a setting, then press **SET**:
	- **• USB Mass Storage**: Enable access to your phone's memory, and an optional installed memory card.
	- **Charging Only**: Connecting your phone to a PC with a USB cable will charge the phone only.
	- **• Ask On Plug**: When you attach your phone to a device via USB, you'll be prompted to choose the USB mode.

# Phone Info

View software and hardware information for your phone, your assigned telephone number, an icon glossary, and manage software updates.

- **1.** From the Home screen, press **MENU → Settings & Tools** ➔ **Phone Info**.
- **2.** Press My Number to display the Mobile Device and Identification numbers.
- **3.** Press **SW/HW Version** to view version information about your phone's software.
- **4.** Press **Icon Glossary** to view the list of icons with a brief description.
- **5.** Press **Software Update** to check the status of your phone's software and to check for view new software updates that you can download for your phone.

# Set-Up Wizard

Set-up Wizard assists you with configuring basic preferences, to quickly get started using your phone. [For more information, refer to](#page-15-0) *"Set-up Wizard"* on page 11.

■ From the Home screen, press **MENU → Settings & Tools** ➔ **Set-up Wizard**.

# Section 14: Health and Safety Information

 using your phone. The terms "mobile device" or "cell phone" This section outlines the safety precautions associated with are used in this section to refer to your phone. **Read this information before using your mobile device**.

# Exposure to Radio Frequency (RF) **Signals**

The U.S. Food and Drug Administration (FDA) has published information for consumers relating to Radio Frequency (RF) exposure from wireless phones. The FDA publication includes the following information:

## *Do cell phones pose a health hazard?*

Many people are concerned that cell phone radiation will cause cancer or other serious health hazards. The weight of scientific evidence has not linked cell phones with any health problems.

 of studies looking at the biological effects of the radio Cell phones emit low levels of Radio Frequency (RF) energy. Over the past 15 years, scientists have conducted hundreds frequency energy emitted by cell phones. While some researchers have reported biological changes associated

with RF energy, these studies have failed to be replicated. The majority of studies published have failed to show an association between exposure to radio frequency from a cell phone and health problems.

The low levels of RF cell phones emit while in use are in the microwave frequency range. They also emit RF at substantially reduced time intervals when in the stand-by mode. Whereas high levels of RF can produce health effects (by heating tissue), exposure to low level RF that does not produce heating effects causes no known adverse health effects.

The biological effects of radio frequency energy should not be confused with the effects from other types of electromagnetic energy.

Very high levels of electromagnetic energy, such as is found in X-rays and gamma rays, can ionize biological tissues. Ionization is a process where electrons are stripped away from their normal locations in atoms and molecules. It can permanently damage biological tissues including DNA, the genetic material.

The energy levels associated with radio frequency energy, including both radio waves and microwaves, are not great enough to cause ionization of atoms and molecules. Therefore, RF energy is a type of non-ionizing radiation. Other types of non-ionizing radiation include visible light, infrared radiation (heat), and other forms of electromagnetic radiation with relatively low frequencies.

While RF energy does not ionize particles, large amounts can increase body temperatures and cause tissue damage. Two areas of the body, the eyes and the testes, are particularly vulnerable to RF heating because there is relatively little blood flow in them to carry away excess heat.

### Research Results to Date: Is there a connection between RF and certain health problems?

The results of most studies conducted to date say no. In addition, attempts to replicate and confirm the few studies that have shown a connection have failed.

The scientific community at large therefore believes that the weight of scientific evidence does not show an association between exposure to Radio Frequency (RF) from cell phones and adverse health outcomes. Still the scientific community has supported additional research to address gaps in knowledge. Some of these studies are described below.

#### Interphone Study

Interphone is a large international study designed to determine whether cell phones increase the risk of head and neck cancer. A report published in the International Journal of Epidemiology (June, 2010) compared cell phone usage for more than 5,000 people with brain tumors (glioma and meningioma) and a similar number of healthy controls.

Results of this study did NOT show that cell phones caused brain cancer. In this study, most people had no increased risk of brain cancer from using cell phones. For people with the heaviest use of cell phones (an average of more than ½ hour per day, every day, for over 10 years) the study suggested a slight increase in brain cancer. However, the authors determined that biases and errors prevented any conclusions being drawn from this data. Additional information about Interphone can be found at

#### http://www.iarc.fr/en/media-centre/pr/2010/pdfs/pr200\_E.pdf.

Interphone is the largest cell phone study to date, but it did not answer all questions about cell phone safety. Additional research is being conducted around the world, and the FDA continues to monitor developments in this field.

### International Cohort Study on Mobile Phone Users (COSMOS)

The COSMOS study aims to conduct long-term health monitoring of a large group of people to determine if there are any health issues linked to long-term exposure to radio frequency energy from cell phone use. The COSMOS study will follow approximately 300,000 adult cell phone users in Europe for 20 to 30 years. Additional information about the COSMOS study can be found at

 [http://www.ukcosmos.org/index.html.](http://www.ukcosmos.org/index.html)

### Risk of Brain Cancer from Exposure to Radio Frequency Fields in Childhood and Adolescence (MOBI-KIDS)

MOBI-KIDS is an international study investigating the relationship between exposure to radio frequency energy from communication technologies including cell phones and brain cancer in young people. This is an international multi-center study involving 14 European and non-European countries. Additional information about MOBI-KIDS can be found at

[http://www.creal.cat/programes-recerca/en\\_projectes-creal/](http://www.creal.cat/programes-recerca/en_projectes-creal/view.php?ID=39)  view.php?ID=39.

#### Surveillance, Epidemiology, and End Results (SEER) Program of the National Cancer Institute

The National Cancer Institute (NCI) actively follows cancer statistics in the United States to detect any change in rates of new cases for brain cancer. If cell phones play a role in risk for brain cancer, rates should go up, because heavy cell phone use has been common for quite some time in the U.S. Between 1987 and 2005, the overall age-adjusted incidence of brain cancer did not increase. Additional information about SEER can be found at

[http://seer.cancer.gov/.](http://seer.cancer.gov/)

### Cell Phone Industry Actions

Although the existing scientific data do not justify FDA regulatory actions, the FDA has urged the cell phone industry to take a number of steps, including the following:

- Support-needed research on possible biological effects of RF for the type of signal emitted by cell phones:
- Design cell phones in a way that minimizes any RF exposure to the user; and
- Cooperate in providing users of cell phones with the current information on cell phone use and human health concerns.

The FDA also is working with voluntary standard-setting bodies such as the Institute of Electrical and Electronics Engineers (IEEE), the International Commission on Non-Ionizing Radiation Protection (ICNIRP), and others to assure that safety standards continue to adequately protect the public.

## *Reducing Exposure: Hands-Free Kits and Other Accessories*

#### **Steps to Reduce Exposure to Radio Frequency Energy**

If there is a risk from being exposed to radio frequency energy (RF) from cell phones - and at this point we do not know that there is - it is probably very small. But, if you are concerned about avoiding even potential risks, you can take a few simple steps to minimize your RF exposure.

- Reduce the amount of time spent using your cell phone;
- Use speaker mode or a headset to place more distance between your head and the cell phone.

#### Hands-Free Kits

Hands-free kits may include audio or Bluetooth® headsets and various types of body-worn accessories such as belt-clips and holsters. Combinations of these can be used to reduce RF energy absorption from cell phones.

Headsets can substantially reduce exposure because the phone is held away from the head in the user's hand or in approved body-worn accessories. Cell phones marketed in the U.S. are required to meet RF exposure compliance requirements when used against the head and against the body.

Because there are no known risks from exposure to RF emissions from cell phones, there is no reason to believe that hands-free kits reduce risks. Hands-free kits can be used for convenience and comfort. They are also required by law in many states if you want to use your phone while driving.

### Cell Phone Accessories that Claim to Shield the Head from RF Radiation

 emissions from cell phones, there is no reason to believe that the user from RF absorption use special phone cases, while Because there are no known risks from exposure to RF accessories which claim to shield the head from those emissions reduce risks. Some products that claim to shield others involve nothing more than a metallic accessory attached to the phone.

Studies have shown that these products generally do not work as advertised. Unlike "hands-free" kits, these so-called "shields" may interfere with proper operation of the phone. The phone may be forced to boost its power to compensate, leading to an increase in RF absorption.

## *Children and Cell Phones*

The scientific evidence does not show a danger to any users of cell phones from RF exposure, including children and teenagers. The steps adults can take to reduce RF exposure apply to children and teenagers as well.

- Reduce the amount of time spent on the cell phone;
- Use speaker mode or a headset to place more distance between the head and the cell phone.

Some groups sponsored by other national governments have advised that children be discouraged from using cell phones at all. For example, The Stewart Report from the United Kingdom made such a recommendation in December 2000. In this report, a group of independent experts noted that no evidence exists that using a cell phone causes brain tumors or other ill effects. Their recommendation to limit cell phone use by children was strictly precautionary; it was not based on scientific evidence that any health hazard exists.

Additional information on the safety of RF exposures from various sources can be obtained from the following organizations (updated 10/1/2010):

• FCC RF Safety Program:

<http://www.fcc.gov/oet/rfsafety/>.

- Environmental Protection Agency (EPA): <http://www.epa.gov/radtown/wireless-tech.html>.
- Occupational Safety and Health Administration (OSHA): <http://www.osha.gov/SLTC/radiofrequencyradiation/>. (Note: This web address is case sensitive.)
- National Institute for Occupational Safety and Health (NIOSH): [http://www.cdc.gov/niosh/.](http://www.cdc.gov/niosh/)
- World Health Organization (WHO): <http://www.who.int/peh-emf/en/>.
- International Commission on Non-Ionizing Radiation Protection: <http://www.icnirp.de>.
- Health Protection Agency: <http://www.hpa.org.uk/Topics/Radiation/>.

### • US Food and Drug Administration:

[http://www.fda.gov/Radiation-EmittingProducts/](http://www.fda.gov/Radiation-EmittingProducts/RadiationEmittingProductsandProcedures/HomeBusinessandEntertainment/CellPhones/default.htm)  RadiationEmittingProductsandProcedures/ [HomeBusinessandEntertainment/CellPhones/default.htm](http://www.fda.gov/Radiation-EmittingProducts/RadiationEmittingProductsandProcedures/HomeBusinessandEntertainment/CellPhones/default.htm).

# Specific Absorption Rate (SAR) Certification Information

Your wireless phone is a radio transmitter and receiver. It is designed and manufactured not to exceed the exposure limits for Radio Frequency (RF) energy set by the Federal Communications Commission (FCC) of the U.S. Government.

These FCC RF exposure limits are derived from the recommendations of two expert organizations: the National Council on Radiation Protection and Measurement (NCRP) and the Institute of Electrical and Electronics Engineers (IEEE). In both cases, the recommendations were developed by scientific and engineering experts drawn from industry, government, and academia after extensive reviews of the scientific literature related to the biological effects of RF energy.

The RF exposure limit set by the FCC for wireless mobile phones employs a unit of measurement known as the Specific Absorption Rate (SAR). The SAR is a measure of the rate of absorption of RF energy by the human body

expressed in units of watts per kilogram (W/kg). The FCC requires wireless phones to comply with a safety limit of 1.6 watts per kilogram (1.6 W/kg).

The FCC SAR limit incorporates a substantial margin of safety to give additional protection to the public and to account for any variations in measurements.

SAR tests are conducted using standard operating positions accepted by the FCC with the phone transmitting at its highest certified power level in all tested frequency bands. Although the SAR is determined at the highest certified power level, the actual SAR level of the phone while operating can be well below the maximum reported value. This is because the phone is designed to operate at multiple power levels so as to use only the power required to reach the network. In general, the closer you are to a wireless base station antenna, the lower the power output of the phone.

Before a new model phone is available for sale to the public, it must be tested and certified to the FCC that it does not exceed the SAR limit established by the FCC. Tests for each model phone are performed in positions and locations (e.g. at the ear and worn on the body) as required by the FCC. For body-worn operation, this phone has been tested and meets

FCC RF exposure guidelines when used with an accessory that contains no metal and that positions the mobile device a minimum of 1.5 cm from the body.

Use of other accessories may not ensure compliance with FCC RF exposure guidelines. The FCC has granted an Equipment Authorization for this mobile device with all reported SAR levels evaluated as in compliance with the FCC RF exposure quidelines.

This [mobile phone/tablet/device] has a FCC ID number: A3LSCHU680 [Model Number: SCH-U680] and the specific SAR levels for this phone can be found at the following FCC website:

#### [http://www.fcc.gov/oet/ea/.](http://www.fcc.gov/oet/ea/)

The SAR information for this device can also be found on Samsung's website:

#### [http://www.samsung.com/sar.](http://www.samsung.com/sar)

SAR information on this and other model phones can be accessed online on the FCC's website through [http://](http://transition.fcc.gov/oet/rfsafety/sar.html) [transition.fcc.gov/oet/rfsafety/sar.html](http://transition.fcc.gov/oet/rfsafety/sar.html). To find information that pertains to a particular model phone, this site uses the phone FCC ID number which is usually printed somewhere on the case of the phone. Sometimes it may be necessary to remove the battery pack to find the number. Once you have

the FCC ID number for a particular phone, follow the instructions on the website and it should provide values for typical or maximum SAR for a particular phone. Additional SAR information can also be obtained at

[http://www.fcc.gov/encyclopedia/specific-absorption-rate-sar](http://www.fcc.gov/encyclopedia/specific-absorption-rate-sar-cellular-telephones)[cellular-telephones](http://www.fcc.gov/encyclopedia/specific-absorption-rate-sar-cellular-telephones).

# FCC Part 15 Information to User

Pursuant to part 15.21 of the FCC Rules, you are cautioned that changes or modifications not expressly approved by Samsung could void your authority to operate the device.

This device complies with part 15 of the FCC Rules. Operation is subject to the following two conditions: (1) This device may not cause harmful interference, and (2) this device must accept any interference received, including interference that may cause undesired operation.

Note: This equipment has been tested and found to comply with the limits for a Class B digital device, pursuant to part 15 of the FCC Rules. These limits are designed to provide reasonable protection against harmful interference in a residential installation. This equipment generates, uses and can radiate radio frequency energy and, if not installed and used in accordance with the instructions, may cause harmful interference to radio communications.

However, there is no guarantee that interference will not occur in a particular installation. If this equipment does cause harmful interference to radio or television reception, which can be determined by turning the equipment off and on, the user is encouraged to try to correct the interference by one or more of the following measures:

- Reorient or relocate the receiving antenna.
- Increase the separation between the equipment and receiver.
- Connect the equipment into an outlet on a circuit different from that to which the receiver is connected.
- Consult the dealer or an experienced radio/TV technician for help.

# Commercial Mobile Alerting System (CMAS)

This device is designed to receive wireless emergency alerts from the Commercial Mobile Alerting System ("CMAS"; which may also be known as the Personal Localized Alerting Network ("PLAN")). If your wireless provider has chosen to participate in CMAS/PLAN, alerts are available while in the provider's coverage area. If you travel outside your provider's coverage area, wireless emergency alerts may not be available. For more information, please contact your wireless provider.

## Smart Practices While Driving On the Road - Off the Phone

The primary responsibility of every driver is the safe operation of his or her vehicle.

Responsible drivers understand that no secondary task should be performed while driving whether it be eating, drinking, talking to passengers, or talking on a mobile phone - unless the driver has assessed the driving conditions and is confident that the secondary task will not interfere with their primary responsibility. **Do not engage in any activity while driving a moving vehicle which may cause you to take your eyes off the road or become so absorbed in the activity that your ability to concentrate on the act of driving becomes impaired**. Samsung is committed to promoting responsible driving and giving drivers the tools they need to understand and address distractions.

**Check the laws and regulations on the use of mobile devices and their accessories in the areas where you drive. Always obey them. The use of these devices may be prohibited or restricted in certain areas. For example, only hands-free use may be permitted in certain areas.** 

Before answering calls, consider your circumstances. Let the call go to voicemail when driving conditions require. Remember, driving comes first, not the call!

If you consider a call necessary and appropriate, follow these tips:

- Use a hands-free device:
- Secure your phone within easy reach:
- Place calls when you are not moving:
- Plan calls when your car will be stationary;
- Do not engage in stressful or emotional conversations:
- • Let the person with whom you are speaking know that you are driving and will suspend the call if necessary;
- Do not take notes or look up phone numbers while driving:

Notice regarding legal restrictions on mounting this device in an automobile:

Laws in some states may prohibit mounting this device on or near the windshield of an automobile. In other states, the law may permit mounting this device only in specific locations in the automobile. Be sure to consult the state and local laws or ordinances where you drive before mounting this device in an automobile. Failure to comply with these restrictions could result in fines, penalties, or other damages.

Never mount this device in a manner that will obstruct the driver's clear view of the street and traffic.

**Never use wireless data services such as text messaging, Web browsing, or e-mail while operating a vehicle.** 

**Never watch videos, such as a movie or clip, or play video games while operating a vehicle.** 

For more information, go to [http://www.ctia.org.](http://www.ctia.org)

# Battery Use and Safety

- **Important! Handle and store batteries properly to avoid injury or damage**. Most battery issues arise from improper handling of batteries and, particularly, from the continued use of damaged batteries.
- **Do not disassemble, crush, puncture, shred, or otherwise attempt to change the form of your battery**. Do not put a high degree of pressure on the battery. This can cause leakage or an internal short-circuit, resulting in overheating.
- Liquids can get into the phone's circuits, leading to corrosion. Even when the phone appears to be dry and appears to operate hazard. If the phone and/or battery get wet, have them checked • **Do not let the phone or battery come in contact with liquids.**  normally, the circuitry could slowly corrode and pose a safety by your service provider or contact Samsung, even if they appear to be working properly.
- with an appliance or heat source such as a microwave oven, hair • **Do not place your battery in or near a heat source**. Excessive heating can damage the phone or the battery and could cause the phone or the battery to explode. Do not dry a wet or damp battery dryer, iron, or radiator. Avoid leaving your phone in your car in high temperatures.
- **Do not dispose of the phone or the battery in a fire**. The phone or the battery may explode when overheated.
- battery fluid come in contact with your eyes, skin or clothing. For • **Do not handle a damaged or leaking battery**. Do not let leaking safe disposal options, contact your nearest Samsung-authorized service center.
- damage to the phone and battery. If you suspect damage to the • **Avoid dropping the cell phone**. Dropping the phone or the battery, especially on a hard surface, can potentially cause phone or battery, take it to a service center for inspection.
- **Never use any charger or battery that is damaged in any way**.
- jewelry, clip, or pen) causes a direct connection between the  $+$  example when you carry a spare battery in a pocket or bag. • **Do not allow the battery to touch metal objects**. Accidental short-circuiting can occur when a metallic object (coin, key, and - terminals of the battery (metal strips on the battery), for Short-circuiting the terminals may damage the battery or the object causing the short-circuiting.

**Important!** Use only Samsung-approved batteries, and recharge your battery only with Samsung-approved chargers which are specifically designed for your phone.

#### **WARNING!**

**Use of a non-Samsung-approved battery or charger may present a risk of fire, explosion, leakage, or other hazard**. Samsung's warranty does not cover damage to the phone caused by nonSamsung-approved batteries and/or chargers.
- Some websites and second-hand dealers not associated with • **Do not use incompatible cell phone batteries and chargers**. reputable manufacturers and carriers, might be selling incompatible or even counterfeit batteries and chargers. Consumers should purchase manufacturer or carrier-recommended products and accessories. If unsure about whether a replacement battery or charger is compatible, contact the manufacturer of the battery or charger.
- **Misuse or use of incompatible phones, batteries, and charging devices could result in damage to the equipment and a possible risk of fire, explosion, or leakage, leading to serious injuries, damages to your phone, or other serious hazard**.

# <span id="page-144-0"></span>Samsung Mobile Products and Recycling

Samsung cares for the environment and encourages its customers to recycle Samsung mobile devices and genuine Samsung accessories.

Proper disposal of your mobile device and its battery is not only important for safety, it benefits the environment. Batteries must be recycled or disposed of properly.

Recycling programs for your mobile device, batteries, and accessories may not be available in your area.

We've made it easy for you to recycle your old Samsung mobile device by working with respected take-back companies in every state in the country.

#### **Drop It Off**

You can drop off your Samsung-branded mobile device and batteries for recycling at one of our numerous Samsung Recycling Direct (SM) locations. A list of these locations may be found at:

http://pages.samsung.com/us/recyclingdirect/

usactivities\_environment\_samsungrecyclingdirect\_locations. [jsp](http://pages.samsung.com/us/recyclingdirect/usactivities_environment_samsungrecyclingdirect_locations.jsp).

Samsung-branded devices and batteries will be accepted at these locations for no fee.

Consumers may also recycle their used mobile device or batteries at many retail or carrier-provided locations where mobile devices and batteries are sold. Additional information regarding specific locations may be found at: [http://www.epa.gov/epawaste/partnerships/plugin/cellphone/](http://www.epa.gov/epawaste/partnerships/plugin/cellphone/index.htm)  [index.htm](http://www.epa.gov/epawaste/partnerships/plugin/cellphone/index.htm) or at<http://www.call2recycle.org/>.

### **Mail It In**

The Samsung Mobile Take-Back Program will provide Samsung customers with a free recycling mailing label. Just go to

<http://fun.samsungmobileusa.com/recycling/index.jsp> and follow the instructions to print out a free pre-paid postage label and then send your old mobile device or battery to the address listed, via U.S. Mail, for recycling.

Dispose of unwanted electronics through an approved recycler.

To find the nearest recycling location, go to our website:

<www.samsung.com/recyclingdirect>

Or call, (877) 278-0799.

#### Follow local regulations regarding disposal of mobile devices and batteries

Dispose of your mobile device and batteries in accordance with local regulations. In some areas, the disposal of these items in household or business trash may be prohibited. Help us protect the environment - recycle!

**Warning!** Never dispose of batteries in a fire because they may explode.

# <span id="page-145-0"></span>UL Certified Travel Charger

The Travel Charger for this phone has met applicable UL safety requirements. Please adhere to the following safety instructions per UL guidelines:

> **FAILURE TO FOLLOW THE INSTRUCTIONS OUTLINED MAY LEAD TO SERIOUS PERSONAL INJURY AND POSSIBLE PROPERTY DAMAGE.**

**IMPORTANT SAFETY INSTRUCTIONS - SAVE THESE INSTRUCTIONS.** 

### **DANGER - TO REDUCE THE RISK OF FIRE OR ELECTRIC SHOCK, CAREFULLY FOLLOW THESE INSTRUCTIONS.**

FOR CONNECTION TO A SUPPLY NOT IN NORTH AMERICA, USE AN ATTACHMENT PLUG ADAPTOR OF THE PROPER CONFIGURATION FOR THE POWER OUTLET.

THIS POWER UNIT IS INTENDED TO BE CORRECTLY ORIENTED IN A VERTICAL OR HORIZONTAL OR FLOOR MOUNT POSITION.

# <span id="page-146-0"></span>Display / Touch-Screen

Please note the following information when using your mobile device:

#### **WARNING REGARDING DISPLAY**

The display on your mobile device is made of glass or acrylic and could break if your mobile device is dropped or if it receives significant impact. Do not use if screen is broken or cracked as this could cause injury to you.

### **WARRANTY DISCLAIMER: PROPER USE OF A TOUCH-SCREEN MOBILE DEVICE**

If your mobile device has a touch-screen display, please note that a touch-screen responds best to a light touch from the pad of your finger or a non-metallic stylus. Using excessive force or a metallic object when pressing on the touch-screen may damage the tempered glass surface and void the warranty. For more information, please refer to the "Standard Limited Warranty".

# <span id="page-146-1"></span>GPS & AGPS

Certain Samsung mobile devices can use a Global Positioning System (GPS) signal for location-based applications. A GPS uses satellites controlled by the U.S. Government that are subject to changes implemented in accordance with the Department of Defense policy and the 2008 Federal Radio navigation Plan (FRP). Changes may affect the performance of location-based technology on your mobile device.

Certain Samsung mobile devices can also use an Assisted Global Positioning System (AGPS), which obtains information from the cellular network to improve GPS performance. AGPS uses your wireless service provider's network and therefore airtime, data charges, and/or additional charges may apply in accordance with your service plan. Contact your wireless service provider for details.

#### Your Location

Location-based information includes information that can be used to determine the approximate location of a mobile device. Mobile devices which are connected to a wireless network transmit location-based information. Additionally, if you use applications that require location-based information (e.g. driving directions), such applications transmit location-based information. The location-based information

may be shared with third-parties, including your wireless service provider, applications providers, Samsung, and other third-parties providing services.

### Use of AGPS in Emergency Calls

When you make an emergency call, the cellular network may activate AGPS technology in your mobile device to tell the emergency responders your approximate location.

AGPS has limitations and **might not work in your area**. Therefore:

- Always tell the emergency responder your location to the best of your ability; and
- Remain on the mobile device for as long as the emergency responder instructs you.

#### **Navigation**

 **impact safe driving or walking. Always obey posted road signs**. Maps, directions, and other navigation-data, including data relating to your current location, may contain inaccurate or incomplete data, and circumstances can and do change over time. In some areas, complete information may not be available. **Therefore, you should always visually confirm that the navigational instructions are consistent with what you see before following them. All users should pay attention to road conditions, closures, traffic, and all other factors that may** 

## <span id="page-147-0"></span>Emergency Calls

This mobile device, like any wireless mobile device, operates using radio signals, wireless and landline networks, as well as user-programmed functions, which cannot guarantee connection in all conditions, areas, or circumstances.

Therefore, you should never rely solely on any wireless mobile device for essential communications (medical emergencies, for example). Before traveling in remote or underdeveloped areas, plan an alternate method of contacting emergency services personnel. Remember, to make or receive any calls, the mobile device must be switched on and in a service area with adequate signal strength.

Emergency calls may not be possible on all wireless mobile device networks or when certain network services and/or mobile device features are in use. Check with local service providers.

#### **To make an emergency call:**

- **1.** If the mobile device is not on, switch it on.
- **2.** Key in the emergency number for your present location (for example, 911 or other official emergency number). Emergency numbers vary by location.
- **3.** Press the "Send" key.

If certain features are in use (call blocking, for example), you may first need to deactivate those features before you can make an emergency call. Consult your User Manual and your local cellular service provider. When making an emergency call, remember to give all the necessary information as accurately as possible. Remember that your mobile device may be the only means of communication at the scene of an accident; do not cut off the call until given permission to do so.

# <span id="page-148-0"></span>Care and Maintenance

Your mobile device is a product of superior design and craftsmanship and should be treated with care. The suggestions below will help you fulfill any warranty obligations and allow you to enjoy this product for many years:

#### **Keep your Samsung Mobile Device away from:**

### **Liquids of any kind**

Keep the mobile device dry. Precipitation, humidity, and liquids contain minerals that will corrode electronic circuits. If the mobile device does get wet, do not accelerate drying with the use of an oven, microwave, or dryer, because this may damage the mobile device and could cause a fire or explosion.

Do not use the mobile device with a wet hand. Doing so may cause an electric shock to you or damage to the mobile device.

### **Extreme heat or cold**

Avoid temperatures below 0°C / 32°F or above 45°C / 113°F.

### **Microwaves**

Do not try to dry your mobile device in a microwave oven. Doing so may cause a fire or explosion.

### **Dust and dirt**

Do not expose your mobile device to dust, dirt, or sand.

### **Cleaning solutions**

Do not use harsh chemicals, cleaning solvents, or strong detergents to clean the mobile device. Wipe it with a soft cloth slightly dampened in a mild soap-and-water solution.

### **Shock or vibration**

Do not drop, knock, or shake the mobile device. Rough handling can break internal circuit boards.

## **Paint**

Do not paint the mobile device. Paint can clog the device's moving parts or ventilation openings and prevent proper operation.

# <span id="page-149-0"></span>Responsible Listening

#### **Caution! Avoid potential hearing loss**.

Damage to hearing occurs when a person is exposed to loud sounds over time. The risk of hearing loss increases as sound is played louder and for longer durations. Prolonged exposure to loud sounds (including music) is the most common cause of preventable hearing loss. Some scientific research suggests that using portable audio devices, such as portable music players and cell phones, at high volume settings for long durations may lead to permanent noise-induced hearing loss.

This includes the use of headphones (including headsets, earbuds, and Bluetooth<sup>®</sup> or other wireless devices). Exposure to very loud sound has also been associated in some studies with tinnitus (a ringing in the ear). hypersensitivity to sound, and distorted hearing. Individual susceptibility to noise-induced hearing loss and potential hearing problem varies. Additionally, the amount of sound produced by a portable audio device varies depending on the nature of the sound, the device settings, and the headphones that are used. As a result, there is no single volume setting that is appropriate for everyone or for every combination of sound, settings, and equipment.

You should follow some common sense recommendations when using any portable audio device:

- • Always turn the volume down before plugging the earphones into an audio source.
- volume at which you can hear adequately. • Set the volume in a quiet environment and select the lowest
- Be aware that you can adapt to higher volume settings over time, not realizing that the higher volume may be harmful to your hearing.
- you can hear what you are listening to. • When using headphones, turn the volume down if you cannot hear the people speaking near you or if the person sitting next to
- noise cancelling headphones should allow you to hear the music • Do not turn the volume up to block out noisy surroundings. If you choose to listen to your portable device in a noisy environment, use noise-cancelling headphones to block out background environmental noise. By blocking background environment noise, at lower volumes than when using earbuds.
- Limit the amount of time you listen. As the volume increases, less time is required before you hearing could be affected.
- Avoid using headphones after exposure to extremely loud noises, such as rock concerts, that might cause temporary hearing loss. Temporary hearing loss might cause unsafe volumes to sound normal.
- • Do not listen at any volume that causes you discomfort. If you experience ringing in your ears, hear muffled speech, or experience any temporary hearing difficulty after listening to your portable audio device, discontinue use and consult your doctor.

You can obtain additional information on this subject from the following sources:

#### **American Academy of Audiology**

11730 Plaza American Drive, Suite 300 Reston, VA 20190 Voice: (800) 222-2336 Email: info@audiology.org Internet: [http://www.audiology.org/Pages/](http://www.audiology.org/Pages/default.aspx)  [default.aspx](http://www.audiology.org/Pages/default.aspx) 

### **National Institute on Deafness and Other Communication Disorders**

National Institutes of Health 31 Center Drive, MSC 2320 Bethesda, MD 20892-2320 Email: nidcdinfo@nih.gov Internet: <http://www.nidcd.nih.gov/>

### **National Institute for Occupational Safety and Health (NIOSH)**

395 E Street, S.W., Suite 9200 Patriots Plaza Building Washington, DC 20201 Voice: 1-800-35-NIOSH (1-800-356-4674) 1-800-CDC-INFO (1-800-232-4636) Outside the U.S. 513-533-8328

Email: cdcinfo@cdc.gov Internet: [http://www.cdc.gov/niosh/topics/noise/](http://www.cdc.gov/niosh/topics/noise/default.html)  default.html 1-888-232-6348 TTY

# <span id="page-151-0"></span>Operating Environment

Remember to follow any special regulations in force in any area, and always switch your mobile device off whenever it is forbidden to use it, or when it may cause interference or danger. When connecting the mobile device or any accessory to another device, read its user's guide for detailed safety instructions. Do not connect incompatible products.

#### Using Your Mobile Device Near Other Electronic **Devices**

Most modern electronic equipment is shielded from Radio Frequency (RF) signals. However, certain electronic equipment may not be shielded against the RF signals from your wireless mobile device. Consult the manufacturer to discuss alternatives.

### Implantable Medical Devices

A minimum separation of six (6) inches should be maintained between a handheld wireless mobile device and an implantable medical device, such as a pacemaker or implantable cardioverter defibrillator, to avoid potential interference with the device.

Persons who have such devices:

- from their implantable medical device when the mobile device is • Should ALWAYS keep the mobile device more than six (6) inches turned ON;
- Should not carry the mobile device in a breast pocket:
- Should use the ear opposite the implantable medical device to minimize the potential for interference;
- reason to suspect that interference is taking place; • Should turn the mobile device OFF immediately if there is any

• Should read and follow the directions from the manufacturer of your implantable medical device. If you have any questions about using your wireless mobile device with an implantable medical device, consult your health care provider.

### For more information see: http://www.fcc.gov/oet/rfsafetv/rf[faqs.html#.](http://www.fcc.gov/oet/rfsafety/rf-faqs.html#)

### Other Medical Devices

If you use any other personal medical devices, consult the manufacturer of your device to determine if it is adequately shielded from external RF energy. Your physician may be able to assist you in obtaining this information. Switch your mobile device off in health care facilities when any regulations posted in these areas instruct you to do so. Hospitals or health care facilities may be using equipment that could be sensitive to external RF energy.

#### **Vehicles**

RF signals may affect improperly installed or inadequately shielded electronic systems in motor vehicles. Check with the manufacturer or its representative regarding your vehicle before using your mobile device in a motor vehicle. You should also consult the manufacturer of any equipment that has been added to your vehicle.

### Posted Facilities

Switch your mobile device off in any facility where posted notices require you to do so.

#### Potentially Explosive Environments

Switch your mobile device off when in any area with a potentially explosive atmosphere and obey all signs and instructions. Sparks in such areas could cause an explosion or fire resulting in bodily injury or even death. Users are advised to switch the mobile device off while at a refueling point (service station).

Users are reminded of the need to observe restrictions on the use of radio equipment in fuel depots (fuel storage and distribution areas), chemical plants, or where blasting operations are in progress. Areas with a potentially explosive atmosphere are often, but not always, clearly marked. They include below deck on boats, chemical transfer or storage facilities, vehicles using liquefied petroleum gas (such as propane or butane), areas where the air contains chemicals or particles, such as grain, dust, or metal powders, and any other area where you would normally be advised to turn off your vehicle engine.

#### When your Device is Wet

Do not turn on your device if it is wet. If your device is already on, turn it off and remove the battery immediately (if the device will not turn off or you cannot remove the battery, leave it as-is). Then, dry the device with a towel and take it to a service center.

# <span id="page-153-0"></span>FCC Hearing Aid Compatibility (HAC) Regulations for Wireless Devices

The U.S. Federal Communications Commission (FCC) has established requirements for digital wireless mobile devices to be compatible with hearing aids and other assistive hearing devices.

 to this interference noise, and mobile devices also vary in the When individuals employing some assistive hearing devices (hearing aids and cochlear implants) use wireless mobile devices, they may detect a buzzing, humming, or whining noise. Some hearing devices are more immune than others amount of interference they generate.

The wireless telephone industry has developed a rating system for wireless mobile devices to assist hearing device users find mobile devices that may be compatible with their hearing devices. Not all mobile devices have been rated. Mobile devices that are rated have the rating on their box or a label located on the box.

The ratings are not guarantees. Results will vary depending on the user's hearing device and hearing loss. If your hearing device happens to be vulnerable to interference, you may not be able to use a rated mobile device successfully. Trying out the mobile device with your hearing device is the best way to evaluate it for your personal needs.

**M-Ratings**: Wireless mobile devices rated M3 or M4 meet FCC requirements and are likely to generate less interference to hearing devices than mobile devices that are not labeled. M4 is the better/higher of the two ratings. M-ratings refer to enabling acoustic coupling with hearing aids that do not operate in telecoil mode.

**T-Ratings**: Mobile devices rated T3 or T4 meet FCC requirements and are likely to generate less interference to hearing devices than mobile devices that are not labeled. T4 is the better/higher of the two ratings. T-ratings refer to enabling inductive coupling with hearing aids operating in telecoil mode.

Hearing devices may also be rated. Your hearing aid manufacturer or hearing health professional may help you find this rating. Higher ratings mean that the hearing device is relatively immune to interference noise.

Under the current industry standard, American National Standards Institute (ANSI) C63.19, the hearing aid and wireless mobile device rating values are added together to indicate how usable they are together. For example, if a hearing aid meets the M2 level rating and the wireless mobile device meets the M3 level rating, the sum of the two values equals M5.

Under the standard, this should provide the hearing aid user with normal use while using the hearing aid with the particular wireless mobile device. A sum of 6 or more would indicate excellent performance.

However, these are not guarantees that all users will be satisfied. T ratings work similarly.

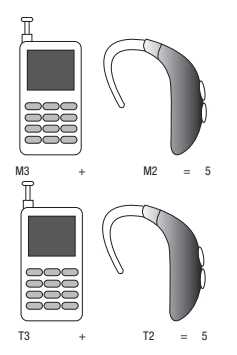

The HAC rating and measurement procedure are described in the American National Standards Institute (ANSI) C63.19 standard.

## <span id="page-154-0"></span>Restricting Children's Access to Your Mobile Device

Your mobile device is not a toy. Do not allow children to play with it because they could hurt themselves and others, damage the mobile device, or make calls that increase your mobile device bill.

Keep the mobile device and all its parts and accessories out of the reach of small children.

## <span id="page-155-0"></span>FCC Notice and Cautions FCC Notice

The mobile device may cause TV or radio interference if used in close proximity to receiving equipment. The FCC can require you to stop using the mobile device if such interference cannot be eliminated. Vehicles using liquefied petroleum gas (such as propane or butane) must comply with the National Fire Protection Standard (NFPA-58). For a copy of this standard, contact the National Fire Protection Association.

### **Cautions**

Any changes or modifications to your mobile device not expressly approved in this document could void your warranty for this equipment and void your authority to operate this equipment. Only use approved batteries, antennas, and chargers. The use of any unauthorized accessories may be dangerous and void the mobile device warranty if said accessories cause damage or a defect to the mobile device.

Although your mobile device is quite sturdy, it is a complex piece of equipment and can be broken. Avoid dropping, hitting, bending, or sitting on it.

# <span id="page-155-1"></span>Other Important Safety Information

- • Only qualified personnel should service the mobile device or install the mobile device in a vehicle. Faulty installation or service may be dangerous and may invalidate any warranty applicable to the device.
- • Ensure that any mobile devices or related equipment installed in your vehicle are securely mounted.
- Check regularly that all wireless mobile device equipment in your vehicle is mounted and operating properly.
- build up in the headset and cause a small quick static electrical • When using a headset in dry environments, static electricity can shock. To minimize the risk of electrostatic discharge from the headset avoid using the headset in extremely dry environments or touch a grounded unpainted metal object to discharge static electricity before inserting the headset.
- Do not store or carry flammable liquids, gases, or explosive materials in the same compartment as the mobile device, its parts, or accessories.
- or portable wireless equipment near or in the area over the air bag or in the air bag deployment area. If wireless equipment is • For vehicles equipped with an air bag, remember that an air bag inflates with great force. Do not place objects, including installed improperly installed and the air bag inflates, serious injury could result.
- of wireless mobile devices in aircraft is illegal and may be authorities before using any function of a mobile device while on • Switch your mobile device off before boarding an aircraft. The use dangerous to the aircraft's operation. Check with appropriate an aircraft.
- • Failure to observe these instructions may lead to the suspension or denial of cell phone services to the offender, or legal action, or both.
- While using your device, leave some lights on in the room and do not hold the screen too close to your eyes.
- Seizures or blackouts can occur when you are exposed to flashing lights while watching videos or playing games for extended periods. If you feel any discomfort, stop using the device immediately.
- touch screen with your fingers, or playing games, you may or other parts of your body. When using your device for extended during or after such use, stop use and see a physician. • Reduce risk of repetitive motion injuries. When you repetitively perform actions, such as pressing keys, drawing characters on a experience occasional discomfort in your hands, neck, shoulders, periods, hold the device with a relaxed grip, press the keys lightly, and take frequent breaks. If you continue to have discomfort
- If your device has a camera flash or light, do not use the flash or light close to the eyes of people or pets. [122011]
- •

# <span id="page-157-1"></span><span id="page-157-0"></span>Standard Limited Warranty

### **What is covered and for how long?**

SAMSUNG TELECOMMUNICATIONS AMERICA, LLC ("SAMSUNG") warrants that SAMSUNG's handsets and accessories ("Products") are free from defects in material and workmanship under normal use and service for the period commencing upon the date of purchase by the first consumer purchaser and continuing for the following specified period of time after that date:

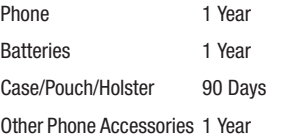

#### **What is not covered?**

This Limited Warranty is conditioned upon proper use of the Product.

This Limited Warranty does not cover: (a) defects or damage resulting from accident, misuse, abnormal use, abnormal conditions, improper storage, exposure to liquid, moisture, dampness, sand or dirt, neglect, or unusual physical, electrical or electromechanical stress; (b) scratches, dents and cosmetic damage, unless caused by SAMSUNG; (c) defects or damage resulting from excessive force or use of a metallic object when pressing on a touch screen; (d) equipment that has the serial number or the enhancement data code removed, defaced, damaged, altered or made illegible; (e) ordinary wear and tear; (f) defects or damage resulting from the use of Product in conjunction or connection with accessories, products, or ancillary/peripheral equipment not furnished or approved by SAMSUNG; (g) defects or damage resulting from improper testing, operation, maintenance, installation, service, or adjustment not furnished or approved by SAMSUNG; (h) defects or damage resulting from external causes such as collision with an object, fire, flooding, dirt, windstorm, lightning, earthquake, exposure to weather conditions, theft, blown fuse, or improper use of any electrical source; (i) defects or damage resulting from cellular signal reception

or transmission, or viruses or other software problems introduced into the Product; or (j) Product used or purchased outside the United States. This Limited Warranty covers batteries only if battery capacity falls below 80% of rated capacity or the battery leaks, and this Limited Warranty does not cover any battery if (i) the battery has been charged by a battery charger not specified or approved by SAMSUNG for charging the battery; (ii) any of the seals on the battery are broken or show evidence of tampering; or (iii) the battery has been used in equipment other than the SAMSUNG phone for which it is specified.

#### **What are SAMSUNG's obligations?**

During the applicable warranty period, provided the Product is returned in accordance with the terms of this Limited Warranty, SAMSUNG will repair or replace the Product, at SAMSUNG's sole option, without charge. SAMSUNG may, at SAMSUNG's sole option, use rebuilt, reconditioned, or new parts or components when repairing any Product, or may replace the Product with a rebuilt, reconditioned or new Product.

Repaired/replaced cases, pouches and holsters will be warranted for a period of ninety (90) days. All other repaired/ replaced Products will be warranted for a period equal to the remainder of the original Limited Warranty on the original Product or for ninety (90) days, whichever is longer. All replaced Products, parts, components, boards and equipment shall become the property of SAMSUNG. Except to any extent expressly allowed by applicable law, transfer or assignment of this Limited Warranty is prohibited.

### **What must you do to obtain warranty service?**

To obtain service under this Limited Warranty, you must return the Product to an authorized phone service facility in an adequate container for shipping, accompanied by the sales receipt or comparable proof of sale showing the original date of purchase, the serial number of the Product and the seller's name and address.

To obtain assistance on where to deliver the Product, please call SAMSUNG Customer Care at 1-888-987-4357. If SAMSUNG determines that any Product is not covered by this Limited Warranty, you must pay all parts, shipping, and labor charges for the repair or return of such Product.

You should keep a separate backup copy of any contents of the Product before delivering the Product to SAMSUNG for warranty service, as some or all of the contents may be deleted or reformatted during the course of warranty service.

#### **What are the limits on SAMSUNG's liability?**

THIS LIMITED WARRANTY SETS OUT THE FULL EXTENT OF SAMSUNG'S RESPONSIBILITIES, AND THE EXCLUSIVE REMEDY REGARDING THE PRODUCTS.

ALL IMPLIED WARRANTIES, INCLUDING WITHOUT LIMITATION, IMPLIED WARRANTIES OF MERCHANTABILITY AND FITNESS FOR A PARTICULAR PURPOSE, ARE LIMITED TO THE DURATION OF THIS LIMITED WARRANTY. IN NO EVENT SHALL SAMSUNG BE LIABLE FOR DAMAGES IN EXCESS OF THE PURCHASE PRICE OF THE PRODUCT OR FOR, WITHOUT LIMITATION, COMMERCIAL LOSS OF ANY SORT; LOSS OF USE, TIME, DATA, REPUTATION, OPPORTUNITY, GOODWILL, PROFITS OR SAVINGS; INCONVENIENCE; INCIDENTAL, SPECIAL, CONSEQUENTIAL OR PUNITIVE DAMAGES; OR DAMAGES ARISING FROM THE USE OR INABILITY TO USE THE PRODUCT. SOME STATES AND JURISDICTIONS DO NOT ALLOW LIMITATIONS ON HOW LONG AN IMPLIED WARRANTY LASTS, OR THE DISCLAIMER OR LIMITATION OF INCIDENTAL OR CONSEQUENTIAL DAMAGES, SO THE ABOVE LIMITATIONS AND DISCLAIMERS MAY NOT APPLY TO YOU.

SAMSUNG MAKES NO WARRANTIES OR REPRESENTATIONS, EXPRESS OR IMPLIED, STATUTORY OR OTHERWISE, AS TO THE QUALITY, CAPABILITIES, OPERATIONS, PERFORMANCE

OR SUITABILITY OF ANY THIRD-PARTY SOFTWARE OR EQUIPMENT USED IN CONJUNCTION WITH THE PRODUCT, OR THE ABILITY TO INTEGRATE ANY SUCH SOFTWARE OR EQUIPMENT WITH THE PRODUCT, WHETHER SUCH THIRD-PARTY SOFTWARE OR EQUIPMENT IS INCLUDED WITH THE PRODUCT DISTRIBUTED BY SAMSUNG OR OTHERWISE. RESPONSIBILITY FOR THE QUALITY, CAPABILITIES, OPERATIONS, PERFORMANCE AND SUITABILITY OF ANY SUCH THIRD-PARTY SOFTWARE OR EQUIPMENT RESTS SOLELY WITH THE USER AND THE DIRECT VENDOR, OWNER OR SUPPLIER OF SUCH THIRD-PARTY SOFTWARE OR EQUIPMENT.

Nothing in the Product instructions or information shall be construed to create an express warranty of any kind with respect to the Products. No agent, employee, dealer, representative or reseller is authorized to modify or extend this Limited Warranty or to make binding representations or claims, whether in advertising, presentations or otherwise, on behalf of SAMSUNG regarding the Products or this Limited Warranty.

This Limited Warranty gives you specific legal rights, and you may also have other rights that vary from state to state.

#### **What is the procedure for resolving disputes?**

ALL DISPUTES WITH SAMSUNG ARISING IN ANY WAY FROM THIS LIMITED WARRANTY OR THE SALE, CONDITION OR PERFORMANCE OF THE PRODUCTS SHALL BE RESOLVED. EXCLUSIVELY THROUGH FINAL AND BINDING ARBITRATION, AND NOT BY A COURT OR JURY.

 shall not under any circumstances proceed as part of a class Association (AAA) Commercial Arbitration Rules applicable to pursuant to the Federal Arbitration Act. The laws of the State Any such dispute shall not be combined or consolidated with a dispute involving any other person's or entity's Product or claim, and specifically, without limitation of the foregoing, action. The arbitration shall be conducted before a single arbitrator, whose award may not exceed, in form or amount, the relief allowed by the applicable law. The arbitration shall be conducted according to the American Arbitration consumer disputes. This arbitration provision is entered of Texas, without reference to its choice of laws principles, shall govern the interpretation of the Limited Warranty and all disputes that are subject to this arbitration provision. The arbitrator shall decide all issues of interpretation and application of this arbitration provision and the Limited Warranty.

For any arbitration in which your total damage claims, exclusive of attorney fees and expert witness fees, are \$5,000.00 or less ("Small Claim"), the arbitrator may, if you prevail, award your reasonable attorney fees, expert witness fees and costs as part of any award, but may not grant SAMSUNG its attorney fees, expert witness fees or costs unless it is determined that the claim was brought in bad faith. In a Small Claim case, you shall be required to pay no more than half of the total administrative, facility and arbitrator fees, or \$50.00 of such fees, whichever is less, and SAMSUNG shall pay the remainder of such fees.

Administrative, facility and arbitrator fees for arbitrations in which your total damage claims, exclusive of attorney fees and expert witness fees, exceed \$5,000.00 ("Large Claim") shall be determined according to AAA rules. In a Large Claim case, the arbitrator may grant to the prevailing party, or apportion among the parties, reasonable attorney fees, expert witness fees and costs. Judgment may be entered on the arbitrator's award in any court of competent jurisdiction.

This arbitration provision also applies to claims against SAMSUNG's employees, representatives and affiliates if any such claim arises from the Product's sale, condition or performance.

**You may opt out of this dispute resolution procedure by providing notice to SAMSUNG no later than 30 calendar days from the date of the first consumer purchaser's purchase of the Product. To opt out, you must send notice by e-mail to optout@sta.samsung.com, with the subject line: "Arbitration Opt Out." You must include in the opt out e-mail (a) your name and address; (b) the date on which the Product was purchased; (c) the Product model name or model number; and (d) the IMEI or MEID or Serial Number, as applicable, if you have it (the IMEI or MEID or Serial Number can be found (i) on the Product box; (ii) on the Product information screen, which can be found under "Settings;" (iii) on a label on the back of the Product beneath the battery, if the battery is removable; and (iv) on the outside of the Product if the battery is not removable). Alternatively, you may opt out by calling 1-888-987-4357 no later than 30 calendar days from the date of the first consumer purchaser's purchase of the Product and providing the same information. These are the only two forms of notice that will be effective to opt out of this dispute resolution procedure. Opting out of this dispute resolution procedure will not affect the coverage of the Limited Warranty in any way, and you will continue to enjoy the benefits of the Limited Warranty.** 

### **Severability**

If any portion of this Limited Warranty is held to be illegal or unenforceable, such partial illegality or unenforceability shall not affect the enforceability of the remainder of the Limited Warranty.

## *Precautions for Transfer and Disposal*

If data stored on this device is deleted or reformatted using the standard methods, the data only appears to be removed on a superficial level, and it may be possible for someone to retrieve and reuse the data by means of special software.

 System (EFS) Clear which will eliminate all user memory and To avoid unintended information leaks and other problems of this sort, it is recommended that the device be returned to Samsung's Customer Care Center for an Extended File return all settings to default settings. Please contact the **Samsung Customer Care Center** for details.

**Important!** Please provide warranty information (proof of purchase) to Samsung's Customer Care Center in order to provide this service at no charge. If the warranty has expired on the device, charges may apply.

Samsung Telecommunications America, LLC

1301 E. Lookout Drive

Richardson, Texas 75082

Phone: 1-800-SAMSUNG Phone: 1-888-987-HELP (4357)

No reproduction in whole or in part allowed without prior written approval. Specifications and availability subject to change without notice. [111611]

## End User License Agreement for **Software**

IMPORTANT. READ CAREFULLY: This End User License Agreement ("EULA") is a legal agreement between you (either an individual or a single entity) and Samsung Electronics Co., Ltd. ("Samsung") for software, owned by Samsung and its affiliated companies and its third party suppliers and licensors, that accompanies this EULA, which includes computer software and may include associated media, printed materials, "online" or electronic documentation in connection with your use of this device ("Software").

This device requires the use of preloaded software in its normal operation. BY USING THE DEVICE OR ITS PRELOADED SOFTWARE, YOU ACCEPT THE TERMS OF THIS EULA. IF YOU DO NOT ACCEPT THESE TERMS, DO NOT USE THE DEVICE OR THE SOFTWARE.

1. **GRANT OF LICENSE**. Samsung grants you the following rights provided that you comply with all terms and conditions of this EULA: You may install, use, access, display and run one copy of the Software on the local hard disk(s) or other permanent storage media of one computer and use the Software on a single computer or a mobile device at a time, and you may not make the Software available over a network where it could be used by multiple computers at the same time. You may make one copy of the Software in machine readable form for backup purposes only; provided that the backup copy must include all copyright or other proprietary notices contained on the original.

Certain items of the Software may be subject to open source licenses. The open source license provisions may override some of the terms of this EULA. We make the applicable open source licenses available to you on the Legal Notices section of the Settings menu of your device.

2. **RESERVATION OF RIGHTS AND OWNERSHIP**. Samsung reserves all rights not expressly granted to you in this EULA. The Software is protected by copyright and other intellectual property laws and treaties. Samsung or its suppliers own the title, copyright and other intellectual property rights in the Software. The Software is licensed, not sold.

3. **LIMITATIONS ON END USER RIGHTS**. You may not reverse engineer, decompile, disassemble, or otherwise attempt to discover the source code or algorithms of, the Software (except and only to the extent that such activity is expressly permitted by applicable law not withstanding this limitation), or modify, or disable any features of, the Software, or create derivative works based on the Software. You may not rent, lease, lend, sublicense or provide commercial hosting services with the Software.

4. **CONSENT TO USE OF DATA**. You agree that Samsung and its affiliates may collect and use technical information gathered as part of the product support services related to the Software provided to you, if any, such as IMEI (your device's unique identification number), device number, model name, customer code, access recording, your device's current SW version, MCC (Mobile Country Code), MNC (Mobile Network Code). Samsung and its affiliates may use this information solely to improve their products or to provide customized

 times your information will be treated in accordance with services or technologies to you and will not disclose this information in a form that personally identifies you. At all Samsung's Privacy Policy, which can be viewed at: <http://account.samsung.com/membership/pp>.

5. **SOFTWARE UPDATES**. Samsung may provide to you or make available to you updates, upgrades, supplements and add-on components (if any) of the Software, including bug fixes, service upgrades (parts or whole), products or devices, and updates and enhancements to any software previously installed (including entirely new versions), (collectively "Update") after the date you obtain your initial copy of the Software to improve the Software and ultimately enhance your user experience with your device. This EULA applies to all and any component of the Update that Samsung may provide to you or make available to you after the date you obtain your initial copy of the Software, unless we provide other terms along with such Update. To use Software provided through Update, you must first be licensed for the Software identified by Samsung as eligible for the Update. After the Update, you may no longer use the Software that formed the basis for your Update eligibility. The updated Software version may add new functions and, in some limited cases, may delete existing functions.

While the Update will be generally available, in some limited circumstances, the Software updates will only be offered by your network carrier, and such Software updates will be governed by your contractual relationship with your network carrier.

 your device. If you want to avoid any use of network data for With the "Automatic Update" function enabled (as in the default setting in the System Update menu in the Setting), your device downloads some Updates automatically from time to time. Your device will, however, ask for your consent before installing any Update If you choose to disable the "Automatic Update" function, then you can check the availability of new Updates by clicking on the "Check Update" menu in the Setting. We recommend that you check availability of any new Updates periodically for optimal use of the Update downloads, then you should choose the "Wi-Fi Only" option in the Setting. (Regardless of the option you choose, the "Automatic Update" function downloads Updates only through Wi-Fi connection.)

6. Some features of the Software may require your device to have access to the internet and may be subject to restrictions imposed by your network or internet provider. Unless your device is connected to the internet through Wi-Fi connection, the Software will access through your mobile

network, which may result in additional charges depending on your payment plan. In addition, your enjoyment of some features of the Software may be affected by the suitability and performance of your device hardware or data access.

7. **SOFTWARE TRANSFER**. You may not transfer this EULA or the rights to the Software granted herein to any third party unless it is in connection with the sale of the mobile device which the Software accompanied. In such event, the transfer must include all of the Software (including all component parts, the media and printed materials, any upgrades, this EULA) and you may not retain any copies of the Software. The transfer may not be an indirect transfer, such as a consignment. Prior to the transfer, the end user receiving the Software must agree to all the EULA terms.

8. **EXPORT RESTRICTIONS**. You acknowledge that the Software is subject to export restrictions of various countries. You agree to comply with all applicable international and national laws that apply to the Software, including all the applicable export restriction laws and regulations.

9. **TERMINATION** This EULA is effective until terminated. Your rights under this License will terminate automatically without notice from Samsung if you fail to comply with any of the

terms and conditions of this EULA. Upon termination of this EULA, you must cease all use of the Software and destroy all copies, full or partial, of the Software.

 "AS AVAILABLE" BASIS, WITHOUT WARRANTIES OF ANY KIND 10. **DISCLAIMER OF WARRANTY**. UNLESS SEPARATELY STATED IN A WRITTEN EXPRESS LIMITED WARRANTY ACCOMPANYING YOUR DEVICE, ALL SOFTWARE PROVIDED BY SAMSUNG WITH THIS MOBILE DEVICE (WHETHER INCLUDED WITH THE DEVICE, DOWNLOADED, OR OTHERWISE OBTAINED) IS PROVIDED "AS IS" AND ON AN FROM SAMSUNG, EITHER EXPRESS OR IMPLIED. TO THE FULLEST EXTENT POSSIBLE PURSUANT TO APPLICABLE LAW, SAMSUNG DISCLAIMS ALL WARRANTIES EXPRESS, IMPLIED, OR STATUTORY, INCLUDING, BUT NOT LIMITED TO, IMPLIED WARRANTIES OF MERCHANTABILITY, SATISFACTORY QUALITY OR WORKMANLIKE EFFORT, FITNESS FOR A PARTICULAR PURPOSE, RELIABILITY OR AVAILABILITY, ACCURACY, LACK OF VIRUSES, QUIET ENJOYMENT, NON INFRINGEMENT OF THIRD PARTY RIGHTS OR OTHER VIOLATION OF RIGHTS. SOME JURISDICTIONS DO NOT ALLOW EXCLUSIONS OR LIMITATIONS OF IMPLIED WARRANTIES, SO THE ABOVE EXCLUSIONS OR LIMITATIONS MAY NOT APPLY TO YOU. NO ADVICE OR INFORMATION, WHETHER ORAL OR WRITTEN, OBTAINED BY YOU FROM

SAMSUNG OR ITS AFFILIATES SHALL BE DEEMED TO ALTER THIS DISCLAIMER BY SAMSLING OF WARRANTY REGARDING THE SOFTWARE, OR TO CREATE ANY WARRANTY OF ANY SORT FROM SAMSUNG.

 acknowledge and agree that use of third party applications is to use is free of such items as viruses, worms, Trojan horses, or recommendation of, or affiliation with the third party or its 11. **THIRD-PARTY APPLICATIONS**. Certain third party applications may be included with, or downloaded to this mobile device. Samsung makes no representations whatsoever about any of these applications. Since Samsung has no control over such applications, you acknowledge and agree that Samsung is not responsible for the availability of such applications and is not responsible or liable for any content, advertising, products, services, or other materials on or available from such applications. You expressly at your sole risk and that the entire risk of unsatisfactory quality, performance, accuracy and effort is with you. It is up to you to take precautions to ensure that whatever you select and other items of a destructive nature. References on this mobile device to any names, marks, products, or services of any third-parties are provided solely as a convenience to you, and do not constitute or imply an endorsement, sponsorship, products and services. You agree that Samsung shall not be

responsible or liable, directly or indirectly, for any damage or loss, including but not limited to any damage to the mobile device or loss of data, caused or alleged to be caused by, or in connection with, use of or reliance on any such third party content, products, or services available on or through any such application. You acknowledge and agree that the use of any third-party application is governed by such third party application provider's Terms of Use, License Agreement, Privacy Policy, or other such agreement and that any information or personal data you provide, whether knowingly or unknowingly, to such third-party application provider, will be subject to such third party application provider's privacy policy, if such a policy exists. SAMSUNG DISCLAIMS ANY RESPONSIBILITY FOR ANY DISCLOSURE OF INFORMATION OR ANY OTHER PRACTICES OF ANY THIRD PARTY APPLICATION PROVIDER. SAMSUNG EXPRESSLY DISCLAIMS ANY WARRANTY REGARDING WHETHER YOUR PERSONAL INFORMATION IS CAPTURED BY ANY THIRD PARTY APPLICATION PROVIDER OR THE USE TO WHICH SUCH PERSONAL INFORMATION MAY BE PUT BY SUCH THIRD PARTY APPLICATION PROVIDER.

12. **SAMSUNG APPLICATIONS**. Certain Samsung applications and services may be included with, or downloaded to, this mobile device. Many of them require Samsung Services

 non-Samsung Account applications and services that require membership registration ("Samsung Account"), and your rights and obligations will be set forth in separate Samsung Account terms and conditions and privacy policies. There are your consent to their separate terms and conditions and privacy policies. You expressly acknowledge and agree that your use of such applications and services will be subject to the applicable terms and conditions and privacy policies.

13. **LIMITATION OF LIABILITY**. SAMSUNG WILL NOT BE LIABLE FOR ANY DAMAGES OF ANY KIND ARISING OUT OF OR RELATING TO THE USE OR THE INABILITY TO USE THE SOFTWARE OR ANY THIRD PARTY APPLICATION, ITS CONTENT OR FUNCTIONALITY, INCLUDING BUT NOT LIMITED TO DAMAGES CAUSED BY OR RELATED TO ERRORS, OMISSIONS, INTERRUPTIONS, DEFECTS, DELAY IN OPERATION OR TRANSMISSION, COMPUTER VIRUS, FAILURE TO CONNECT, NETWORK CHARGES, IN-APP PURCHASES, AND ALL OTHER DIRECT, INDIRECT, SPECIAL, INCIDENTAL, EXEMPLARY, OR CONSEQUENTIAL DAMAGES EVEN IF SAMSUNG HAS BEEN ADVISED OF THE POSSIBILITY OF SUCH DAMAGES. SOME JURISDICTIONS DO NOT ALLOW THE EXCLUSION OR LIMITATION OF INCIDENTAL OR CONSEQUENTIAL DAMAGES, SO THE ABOVE EXCLUSIONS OR LIMITATIONS MAY NOT APPLY TO YOU. NOTWITHSTANDING

THE FOREGOING, SAMSUNG ELECTRONIC CO.'S TOTAL LIABILITY TO YOU FOR ALL LOSSES, DAMAGES, CAUSES OF ACTION, INCLUDING BUT NOT LIMITED TO THOSE BASED ON CONTRACT, TORT, OR OTHERWISE, ARISING OUT OF YOUR USE OF THE SOFTWARE OR THIRD PARTY APPLICATIONS ON THIS MOBILE DEVICE, OR ANY OTHER PROVISION OF THIS EULA, SHALL NOT EXCEED THE AMOUNT PURCHASER PAID SPECIFICALLY FOR THIS MOBILE DEVICE OR ANY SLICH THIRD PARTY APPLICATION THAT WAS INCLUDED WITH THIS MOBILE DEVICE. THE FOREGOING LIMITATIONS, EXCLUSIONS, AND DISCLAIMERS (INCLUDING SECTIONS 10, 11, 12 AND 13) SHALL APPLY TO THE MAXIMUM EXTENT PERMITTED BY APPLICABLE LAW, EVEN IF ANY REMEDY FAILS ITS ESSENTIAL PURPOSE.

14. **U.S. GOVERNMENT END USERS RESTRICTED RIGHTS**. The Software is licensed only with "restricted rights" and as "commercial items" consisting of "commercial software" and "commercial software documentation" with only those rights as are granted to all other end users pursuant to the terms and conditions herein. All Products are provided only with "restricted rights" with only those rights as are granted to all other end users pursuant to the terms and conditions herein. All Software and Products are provided subject to Federal Acquisition Regulation (FAR) 52.227.19.

 regard to its conflict of law provisions. This EULA shall not be 15. **APPLICABLE LAW**. This EULA is governed by the laws of the jurisdiction where you are a resident or, if a resident of the United States, by the laws of the state of Texas, without governed by the UN Convention on Contracts for the International Sale of Goods, the application of which is expressly excluded.

#### 16. **DISPUTE RESOLUTION**.

(a) Non-United States residents. If a dispute, controversy or difference arising in any way from this EULA or your use of the Software is not amicably settled, it shall be subject to the non-exclusive jurisdiction of the courts of the jurisdiction where you are a resident. Notwithstanding the foregoing, Samsung may apply for injunctive remedies (or an equivalent type of urgent legal relief) in any jurisdiction.

 JURY. Any such dispute shall not be combined or (b) United States residents. ALL DISPUTES WITH SAMSUNG ARISING IN ANY WAY FROM THIS EULA OR YOUR USE OF THE SOFTWARE SHALL BE RESOLVED EXCLUSIVELY THROUGH FINAL AND BINDING ARBITRATION, AND NOT BY A COURT OR consolidated with any other person's or entity's claim or dispute, and specifically, without limitation of the foregoing, shall not under any circumstances proceed as part of a class

action. The arbitration shall be conducted before a single arbitrator, whose award may not exceed, in form or amount, the relief allowed by the applicable law. The arbitration shall be conducted according to the American Arbitration Association (AAA) Commercial Arbitration Rules applicable to consumer disputes. This arbitration provision is entered pursuant to the Federal Arbitration Act. The laws of the State of Texas, without reference to its choice of laws principles, shall govern the interpretation of the EULA and all disputes that are subject to this arbitration provision. The arbitrator shall decide all issues of interpretation and application of this arbitration provision and the EULA. For any arbitration in which your total damage claims, exclusive of attorney fees and expert witness fees, are \$5,000.00 or less ("Small Claim"), the arbitrator may, if you prevail, award your reasonable attorney fees, expert witness fees and costs as part of any award, but may not grant Samsung its attorney fees, expert witness fees or costs unless it is determined that the claim was brought in bad faith. In a Small Claim case, you shall be required to pay no more than half of the total administrative, facility and arbitrator fees, or \$50.00 of such fees, whichever is less, and Samsung shall pay the remainder of such fees. Administrative, facility and arbitrator fees for arbitrations in which your total damage claims,

exclusive of attorney fees and expert witness fees, exceed \$5,000.00 ("Large Claim") shall be determined according to AAA rules. In a Large Claim case, the arbitrator may grant to the prevailing party, or apportion among the parties, reasonable attorney fees, expert witness fees and costs. Judgment may be entered on the arbitrator's award in any court of competent jurisdiction. This arbitration provision also applies to claims against Samsung's employees, representatives and affiliates if any such claim arises from the licensing or use of the Software. You may opt out of this dispute resolution procedure by providing notice to Samsung no later than 30 calendar days from the date of the first consumer purchaser's purchase of this device. To opt out, you must send notice by e-mail to optout@sta.samsung.com, with the subject line: "Arbitration Opt Out." You must include in the opt out e-mail (a) your name and address; (b) the date on which the device was purchased; (c) the device model name or model number; and (d) the IMEI or MEID or Serial Number, as applicable, if you have it (the IMEI or MEID or Serial Number can be found (i) on the device box; (ii) on the device information screen, which can be found under "Settings;" (iii) on a label on the back of the device beneath the battery, if the battery is removable; and (iv) on the outside of the device if the battery is not

removable). Alternatively, you may opt out by calling 1-888-987-4357 no later than 30 calendar days from the date of the first consumer purchaser's purchase of the device and providing the same information. These are the only two forms of notice that will be effective to opt out of this dispute resolution procedure. Opting out of this dispute resolution procedure will not affect your use of the device or its preloaded Software, and you will continue to enjoy the benefits of this license.

17. **ENTIRE AGREEMENT; SEVERABILITY**. This EULA is the entire agreement between you and Samsung relating to the Software and supersedes all prior or contemporaneous oral or written communications, proposals and representations with respect to the Software or any other subject matter covered by this EULA. If any provision of this EULA is held to be void, invalid, unenforceable or illegal, the other provisions shall continue in full force and effect. [050113]

## Index

## **A**

**Abc Mode** [52](#page-56-0) **Alarm Clock Answer options Assisted Dialing Auto retry** 

### **B**

**Backlight**  settings [108](#page-112-0) **Backup Assistant** [38](#page-42-0) **Banners** [107](#page-111-0) **Battery** [6](#page-10-0) charging [9](#page-13-0) indicator [7](#page-11-0) inserting [8](#page-12-0) non-supported [7](#page-11-1) remove cover [7](#page-11-2) replace cover [8](#page-12-1) **Battery Use & Safety** [138](#page-142-0) **Bluetooth** [101](#page-105-0) menu [101](#page-105-1) options [97](#page-101-0) 

#### supported profiles [96](#page-100-0)

#### **C**

**Calculator** converter Tip Cal[culator](#page-92-1) **Calendar** 88 adding an event **Call Functions**  answering a call answering call-waiting calls call in-progr[ess options](#page-30-1) ending calls 26 making calls Recent Calls roaming [12](#page-16-0) sending a [call to voicemail](#page-127-2) **Call Settings Camera** camcorder settings camera settings picture options recording videos

slide show taking pictures video options viewing an[d modifying pictures](#page-24-0) **Camera Key Care and Maintenance Center Soft Key Children a[nd Cell Phones](#page-23-0) Clear Key Clock Format Command Keys Commercial Mobile Alerting System (CMAS)** about [62](#page-66-0) configuring **Contacts** [33](#page-37-0) adding [33](#page-37-1) adding [pauses or waits](#page-39-0) editing 35 erasing [35](#page-39-1) finding [37](#page-41-1) managing [36](#page-40-0)

PPT groups [49](#page-53-0) speed dials **Converter Cover, remove Cover, replace** 

#### **D**

**Data Settings** [124](#page-128-0) **Directional Key** [17](#page-21-0) **Display** backlight [108](#page-112-0) language [116](#page-120-0) **Display / Touch-Screen** [142](#page-146-0) **Display Settings** [106](#page-110-0) banners [107](#page-111-0) **Display Themes** [109](#page-113-0) **Do cell phones pose a health hazard?** [130](#page-134-0) **Domain Extension** [54](#page-58-0) **Driving Mode** [29](#page-33-0) sounds [106](#page-110-1) **DTMF Tones** [125](#page-129-1) 

## **E**

**Emergen[cy Alerts \(CMAS\)](#page-66-0)**  about 62

configuring [62](#page-66-0) **Emergency Calls** [143](#page-147-0) **Emergency Contacts** [44](#page-48-0) Adding Emergency Contacts [44](#page-48-1) [Unassign an Emergency](#page-49-0) Contact 45 **End/Power Key** [19](#page-23-2) **Entering Text** [50](#page-54-0)[,](#page-56-0) [81](#page-85-0) Abc Mode 52 changing text entry [mode](#page-58-0) [50](#page-54-1) Domain Extensions 54 entering numbers [52](#page-56-1) entering smileys [53](#page-57-0) entering sy[mbols](#page-58-1) [53](#page-57-1) Quick Text 54 XT9 Palabra [51](#page-55-0) XT9 Word [50](#page-54-2) **Exposure to Radio Frequency (RF) Signals** 130 **External Keys Lock** [116](#page-120-1) 

## **F**

**Fake Call**  initiating [28](#page-32-0) setting up [28](#page-32-1)  **Fast Forward Key FCC Hearing Aid Compatibility (HAC) Regulations for Wireless Devices FCC Notice an[d Cautions](#page-24-1) Flashlight Key Front Keys** 

#### **G**

**Getting Started** understanding this user manual **Global Data [Roaming Access](#page-146-1) GPS & AGPS** 142 **Groups** creating [41](#page-45-0),move entries from/[to](#page-45-1) [41](#page-45-0)[,](#page-45-1) send messages to 41 **H Health and Sa[fety Information](#page-27-0) Home Screen** 

features [23](#page-27-1) status icons [23](#page-27-2) 

#### **K**

**Keys** [18](#page-22-2) Camera/Camcorder Key [20](#page-24-0) 

Clear Key End/Power Key Fast Forwa[rd Key](#page-22-1) Front Keys 18 Play/Pau[se Key](#page-25-0) PTT Key 21 Rewind Key Send Key [20](#page-24-2) Soft Keys Speakerphone Key Vibration Key [Voice Commands/Flashlight](#page-24-1) Key 20 Voicemail Key Volume Key

# **L**

**Language setting Left Soft Key Lock phone M** 

**Main Menu Settings Making a Call Manual, Using** special text

text conventions **Media Center Memory** [127](#page-131-0) **Memory Card** formatting inserting removing [13](#page-17-2) **Message Folders** drafts [66](#page-70-0) viewing by contact viewing b[y time](#page-59-0) **Messaging** Mobile Email receivin[g and viewing](#page-62-0) settings 58 social networks text messages types of m[essages](#page-72-0) **Mobile Email Mobile Web Mode** call answer **Multimedi[a messages](#page-65-0)**  viewing 61

**Music & Tones My Music** [81](#page-85-1) playing [82](#page-86-0) playlists **My Name Card My Pictures My Videos** 

#### **N**

**NAM Selec Navigation Keys** Directional Key **Noise Ca[ncellation](#page-96-0) Notepad** 92

### **O**

**One Touch Dial Online Album Operating Environment Other Important Safety Information** 

#### **P**

**Personal Localized Alerting Network (PLAN)** [137](#page-141-1) 

#### **Phone**

closed view Home screen open view Search [94](#page-98-0) side views **Phone Functions**  pauses or waits **Phone Info Phone Settings** Airplane Mode Set Sh[ortcuts](#page-74-0) [114](#page-118-2) **Pictures** 70 **Pictures & Videos Play/Pause Key Playlists Powering the Phone Off Powering the Phone On Push to Talk** alert calls calls using keyboard cont[act groups](#page-25-0) key 21 settings [101](#page-105-2) 

# **Q**

**Quick Text** [54](#page-58-1) 

## **R**

**Recent Calls**  creating contacts [27](#page-31-0) deleting call [records](#page-31-1) [28](#page-32-2) making calls 27 updating contacts [27](#page-31-0) **Reducing Exposure**  Hands-Free Kits and Other Accessories [133](#page-137-0) **Responsible Listening** [145](#page-149-0) **Restricting Chi[ldren](#page-154-0)'[s Access to Your](#page-154-0) Mobile device** 150 **Rewind Key** [22](#page-26-2) **Right Soft Key** [18](#page-22-4) **Roaming** [12](#page-16-0) 

## **S**

**Samsung [Mobile Products and](#page-144-0) Recycling** 140 **Search** [94](#page-98-0) **Security** lock phone [120](#page-124-1) 

voice privacy **Security settings Send Key** [20](#page-24-2) **Settings** [99](#page-103-0) Easy set-up language [116](#page-120-0) lock phone security settings **Set-up Wizard** [11](#page-15-0)[,](#page-84-0) **Shop Apps Smart Practices [While Driving](#page-71-0) Social Networks Soft Keys** Center [18](#page-22-0) Left [18](#page-22-2) Right [18](#page-22-4) **Sounds** [102](#page-106-0) Alert Sounds Call Sounds Keypad Volume Power On/Off Readout [104](#page-108-1) Service Alerts **Speakerphone Key** 

**Specific Absorption Rate (SAR) Certification Information** [135](#page-139-0) **Speed dials** assigning [42](#page-46-1) **Standard Li[mited Warranty](#page-96-1)** [153](#page-157-0) **Stop Watch** 92 **System Select** [122](#page-126-2) 

#### **T**

**Text messages**  viewing [60](#page-64-1) **Tip Calculator** [88](#page-92-0) **Tools** settings [99](#page-103-1) **TTY Mode** [123](#page-127-4) **U** 

**UL Certified Travel Charger Understanding Your Phone USB Mass Storage USB Mode** [128](#page-132-1) 

### **V**

**Vibration Key** [22](#page-26-3) **Videos, Recording** [75](#page-79-0) **Voice Command Settings** [105,](#page-109-1) [116](#page-120-3)  **Voice Commands** settings [86](#page-90-0) **Voice Commands Key Voice privacy Voicemail** [10](#page-14-2), accessing setting up **Voicemail Key Volume Key VZ Navigator** 

#### **W**

**Wallpaper**  settings [108](#page-112-1) **Warranty Inf[ormation](#page-96-2)** [153](#page-157-1) **World Clock** 92

## **X**

**XT9 Palabra** [51](#page-55-0) **XT9 Word** [50](#page-54-2)